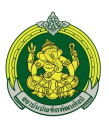

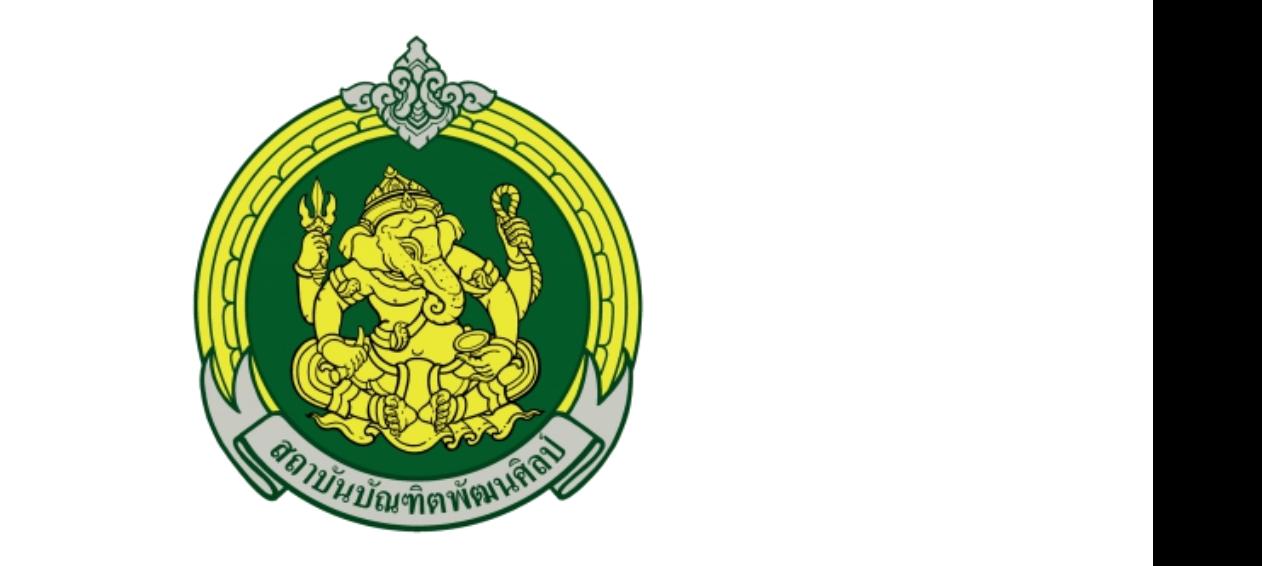

#### *<u><sup></sup>*</u> **็ บไซต จัดทําโดย**

กลุ่มเทคโนโลยีสารสนเทศ

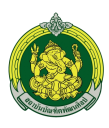

# สารบัญ

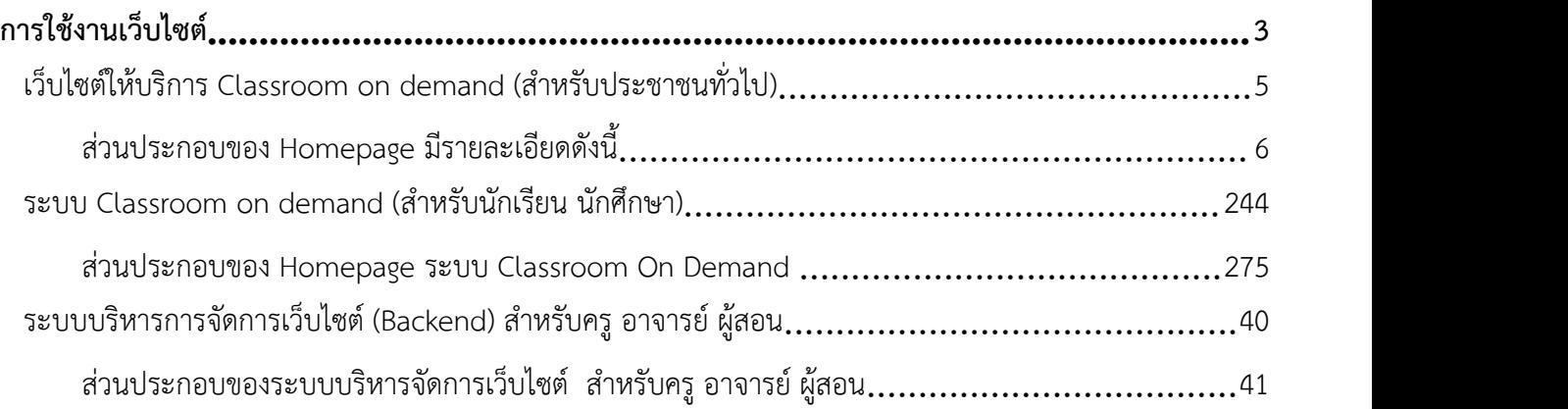

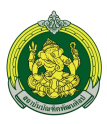

# เว็บไซต์ <http://learning.bpi.ac.th/>

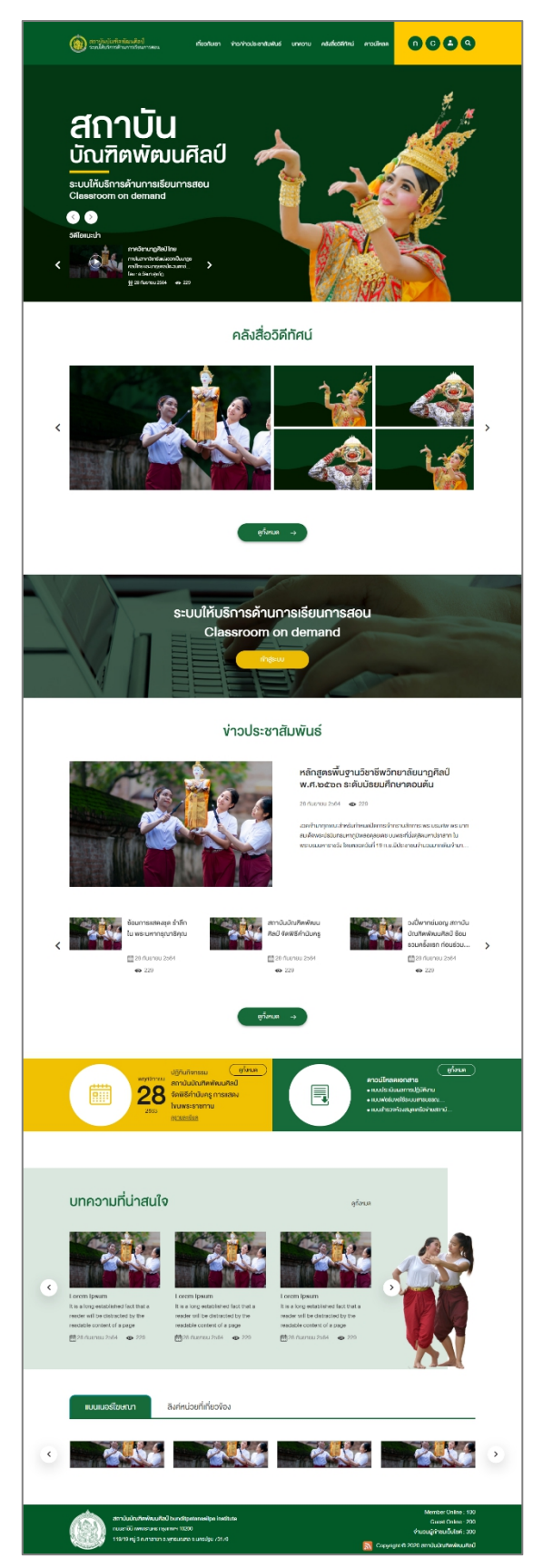

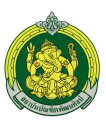

# <span id="page-3-0"></span>**การใช้งานเว็บไซต์**

สําหรับการอบรมการใช้งานเว็บไซต์ได้แบ่งเป็น 3 ส่วน ดังนี้

- 1. เว็บไซต์ให้บริการ Classroom on demand (สําหรับประชาชนทั่วไป)
- 2. ระบบ Classroom on demand (สําหรับนักเรียน นักศึกษา)
- 3. ระบบบริหารการจัดการเว็บไซต์(Backend)

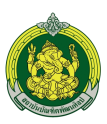

# <span id="page-4-0"></span>**เว็บไซต์ให้บริการ Classroom on demand (สําหรับประชาชนทั่วไป)**

เว็บไซต์ส่วนนี้จะให้บริการสําหรับนักศึกษาและประชาชนทั่วไป

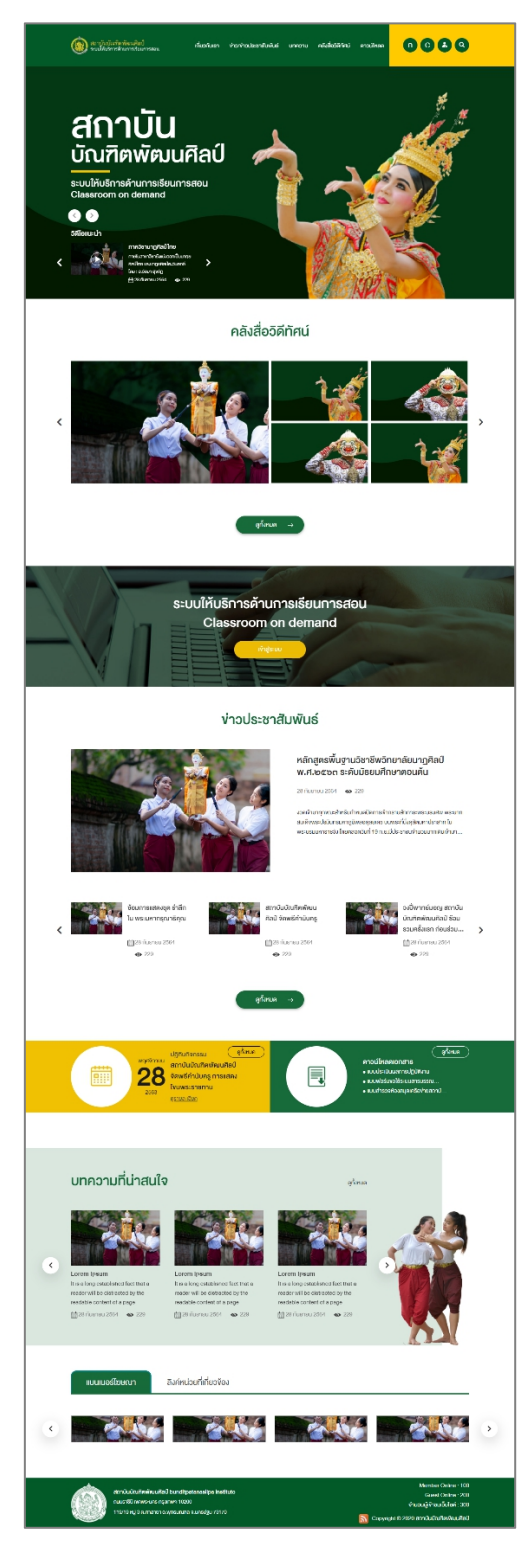

รูป Homepage เว็บไซต์ <http://learning.bpi.ac.th/>

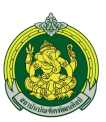

<span id="page-5-0"></span>ส่วนประกอบของ Homepage มีรายละเอียดดังนี้

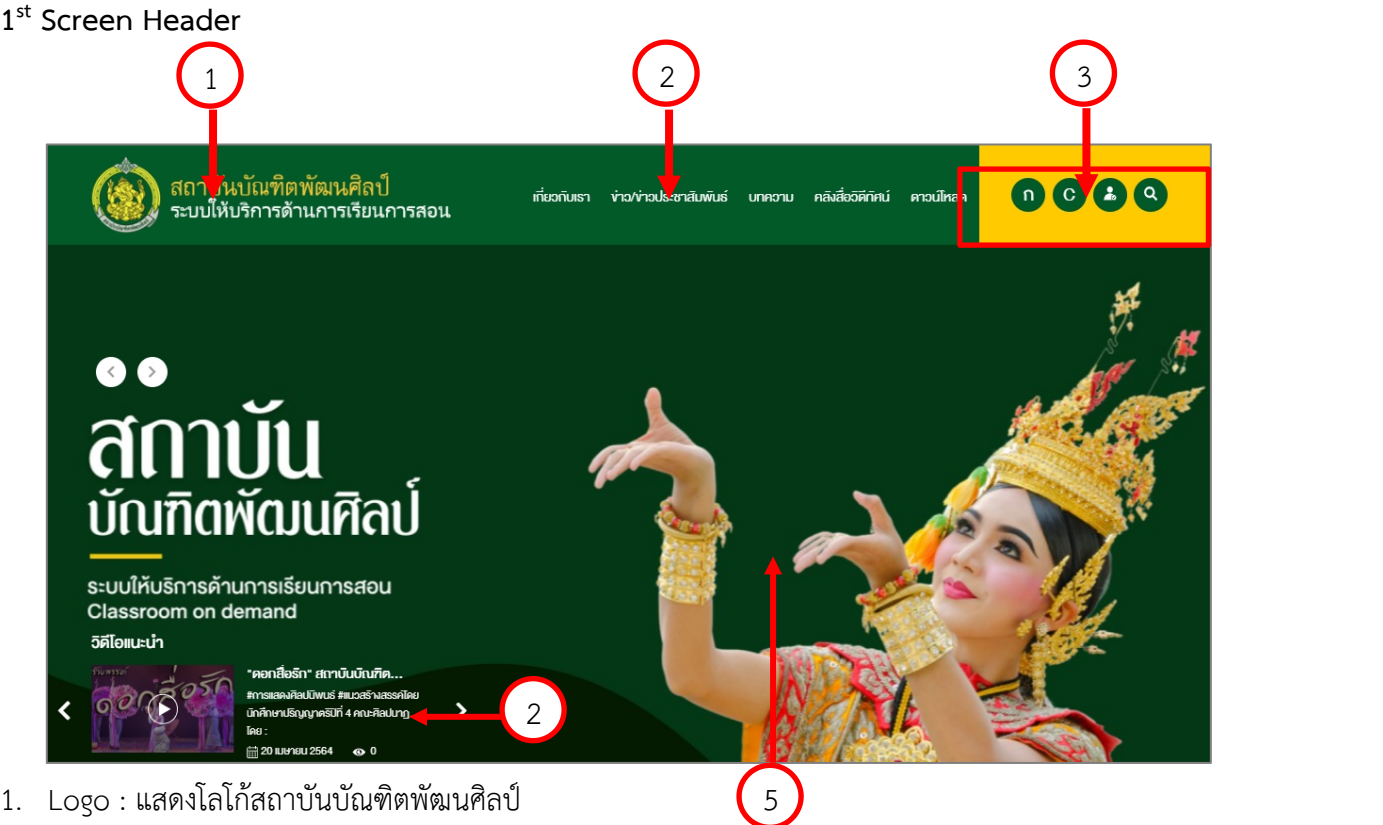

- 1. Logo : แสดงโลโก้สถาบันบัณฑิตพัฒนศิลป์
- 2. เมนู: แสดงเมนูทั้งหมดภายในเว็บไซต์เพื่อเข้าสู่เนื้อหาต่างๆได้ซึ่งเว็บไซต์จะรองรับเมนูได้2 ระดับ คือเมนู ใหญ่ และเมนูย่อย

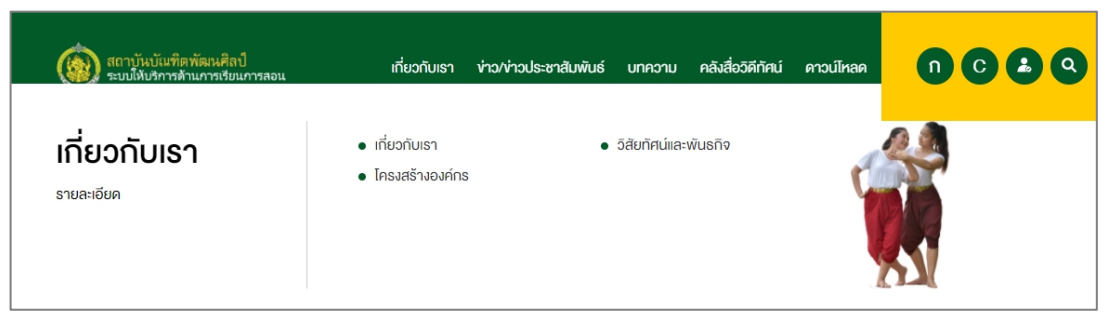

โดยเว็บไซต์ประกอบไปด้วยเมนูดังนี้

- 2.1. เมนูเกี่ยวกับเรา
- 2.2. เมนูข่าว/ข่าวประชาสัมพันธ์
- 2.3. เมนูบทความ
- 2.4. เมนูคลังสื่อวีดิทัศน์
- 2.5. ดาวน์โหลด

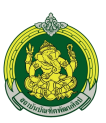

3. ไอคอนเสริมเพื่อใช้งานเว็บไซต์ประกอบไปด้วย

3.1. ไอค่อน เพื่อปรับขนาดฟอนต์เว็บไซต์ สามารถปรับฟอนต์ได้ทั้งหมด 3 ระดับ

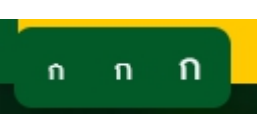

3.2. ไอค่อน C เพื่อปรับสีเว็บไซต์รองรับผู้พิการทางสายตา สามารถปรับได้3 รูปแบบคือ

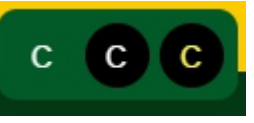

- 1. สีปกติ
- 2. โทนสีขาวดํา
- 3. โทนสีขาวเหลือง
- 3.3. ไอค่อน **6 เ**พื่อเข้าสู่ระบบ Classroom on demand สำหรับนักศึกษา ประกอบไปด้วย 2 ส่วนดังนี้
	- 1. เข้าสู่ระบบ

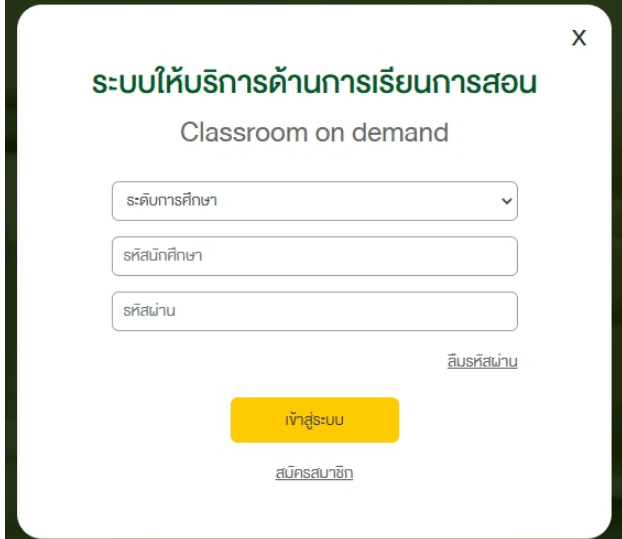

กรอกข้อมูลดังนี้เพื่อเข้าสู่ระบบ

- 1.1. ระดับการศึกษา : เลือกระดับการศึกษา ปริญาตรี,ปริญาโท,ปริญาเอก
- 1.2. รหัสนักศึกษา : กรอกรหัสนักศึกษา
- 1.3. รหัสผ่าน : กรอกรหัสผ่านที่ตั้งในขั้นตอนสมัครสมาชิก

2. สมัครสมาชิก

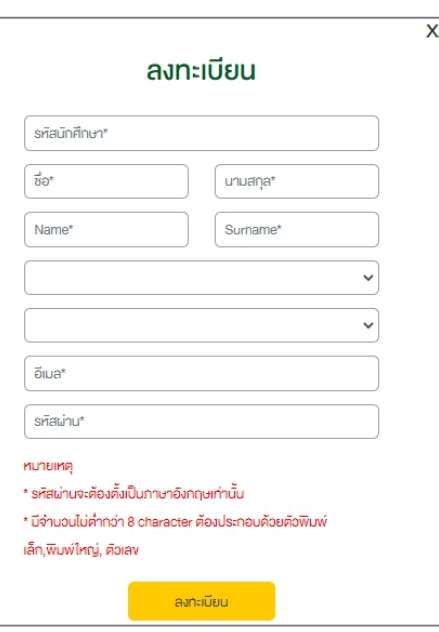

กรอกข้อมูลดังนี้เพื่อเข้าสู่ระบบ

- 2.1. รหัสนักศึกษา : กรอกรหัสนักศึกษา
- 2.2. ชื่อ : กรอกชื่อภาษาไทย
- 2.3. นามสกุล : กรอกนามสกุลภาษาอังกฤษ
- 2.4. Name : กรอกชื่อภาษาอังกฤษ
- 2.5. Surname : กรอกนามสกุลภาษาอังกฤษ
- 2.6. คณะ : เลือกคณะที่ศึกษาอยู่ปัจจุบัน
- 2.7. ระดับการศึกษา : เลือกระดับการศึกษาปัจจุบัน
- 2.8. อีเมล์: กรอกอีเมล์
- 2.9. รหัสผ่าน : ตั้งค่ารหัสผ่าน \* รหัสผ่านจะต้องตั้งเป็นภาษาอังกฤษเท่านั้น\* มีจํานวนไม่ต่ํากว่า 8 character ต้องประกอบด้วยตัวพิมพ์เล็ก,พิมพ์ใหญ่, ตัวเลข
- 3.4. ไอค่อน เพื่อค้นหาข้อมูลภายในเว็บไซต์เมื่อคลิกที่ไอค่อน ค้นหาจะแสดงหน้าต่างเพื่อค้นหาข้อมูล ภายในเว็บไซต์ดังนี้

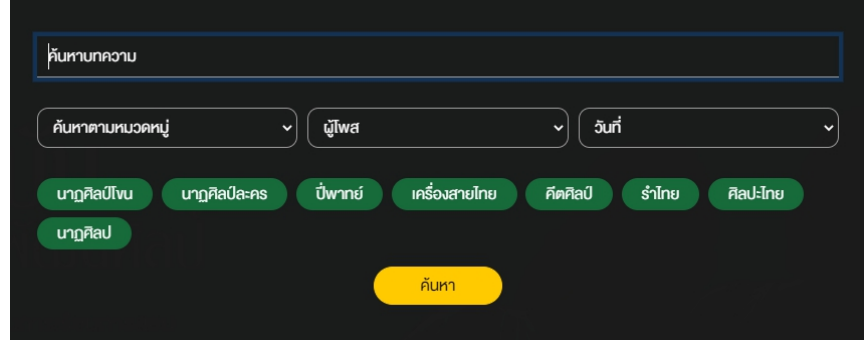

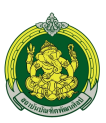

- 1. ค้นหาบทความ : พิมพ์ชื่อเรื่องหรือ Keyword ของเนื้อหาที่ต้องการ
- 2. ค้นหาตามหมวดหมู่ : เลือกหมวดหมู่ของข่าว หรือ บทความ ที่ต้องการ
- 3. ผู้โพส : เลือกค้นหาข่าวหรือบทความจากผู้โพสที่ต้องการ
- 4. วันที่ : เลือกค้นหาข่าวหรือบทความตามวันที่ที่ต้องการ
- 5. เลือกค้นหาจากแท็ก : ค้นหาข่าวหรือบทความจากแท็กที่เกี่ยวข้อง
- 4. วีดีโอแนะนํา : เป็นวีดีโอแนะนําของแต่ละหมวดหมู่เพื่อนํามาแสดงหน้าแรก

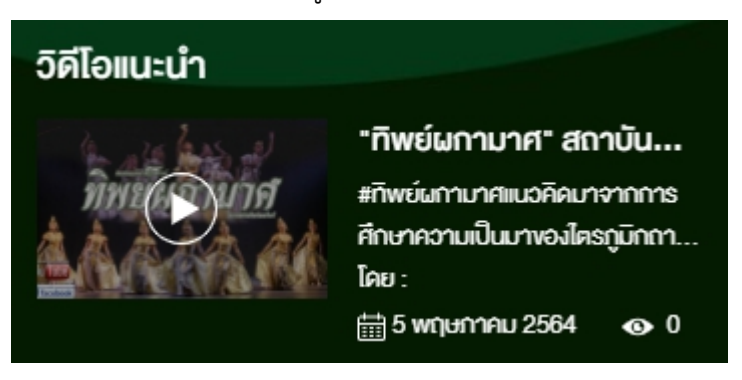

# กดที่วีดีโอเพื่อแสดงเต็มหน้าจอ

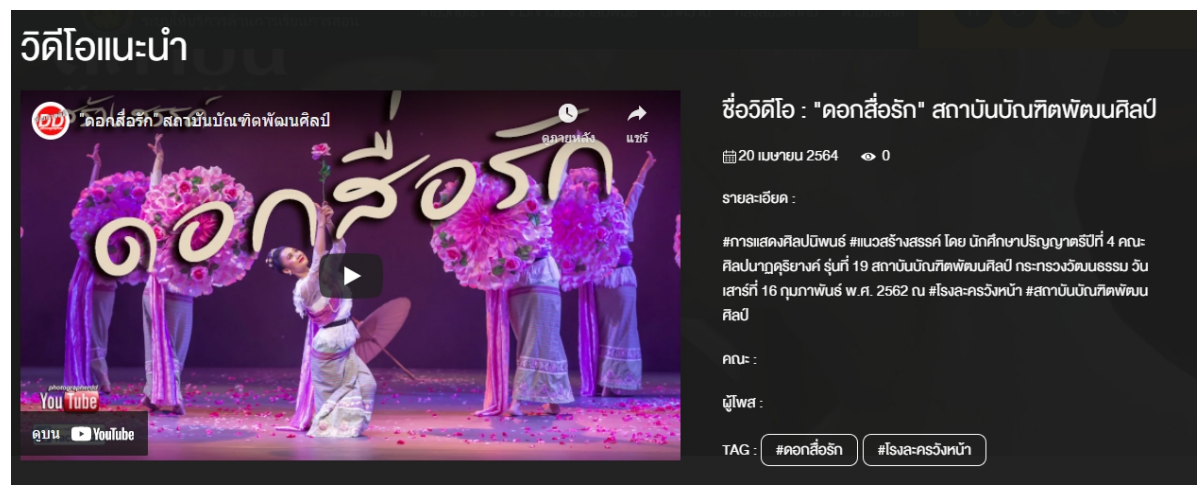

5. Banner : ป้ายประชาสัมพันธ์จะแสดงผลแบบ Slide รองรับได้12 Banner

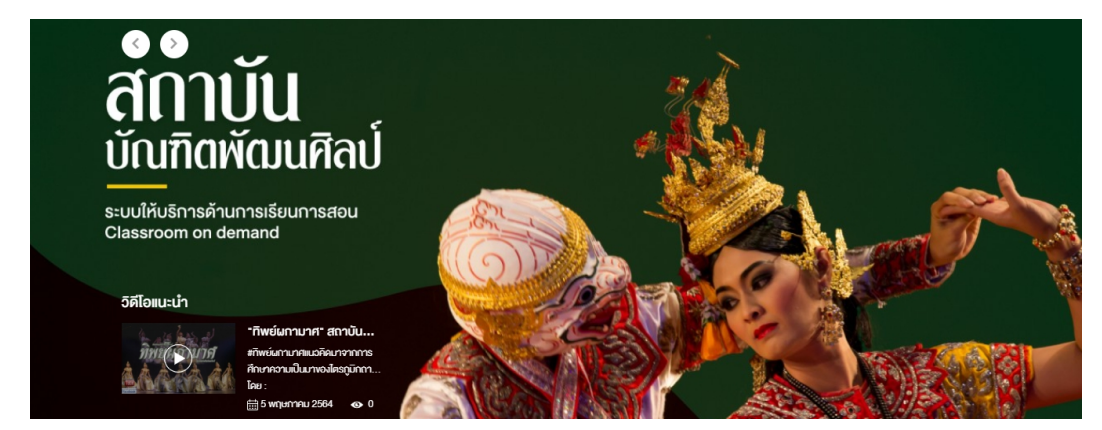

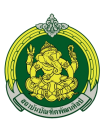

# **2 nd Screen วีดีโอประชาสัมพันธ์**

แสดงหน้าวีดีโอประชาสัมพันธ์ทั้งหมด 5 รายการโดยเลือกจากวีดีโอที่ล่าสุด

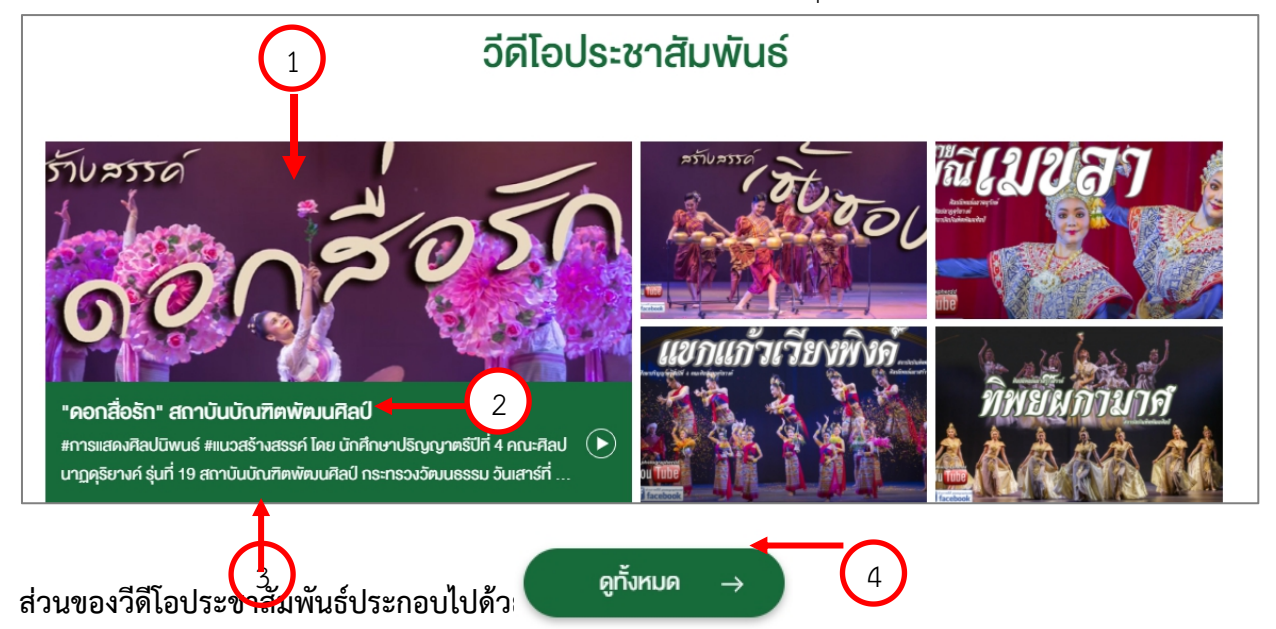

- 1. Thumnail : รูปภาพหน้าปกของวีดีโอ
- 2. Title : แสดงชื่อของวีดีโอ
- 3. Short Description : แสดงรายละเอียดแบบย่อของวีดีโอ
- 4. ปุ่มดูทั้งหมด : เมื่อกดปุ่มดูทั้งหมดจะแสดงหน้ารายการของวีดีโอประชาสัมพันธ์โดยแยกเป็นหมวดหมู่ดังนี้
	- 4.1. วีดิทัศน์ทั้งหมด
	- 4.2. วิดีทัศน์แนะนํา
	- 4.3. วิดีทัศน์ยอดนิยม

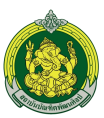

# **วีดิทัศน์ทั้งหมด**

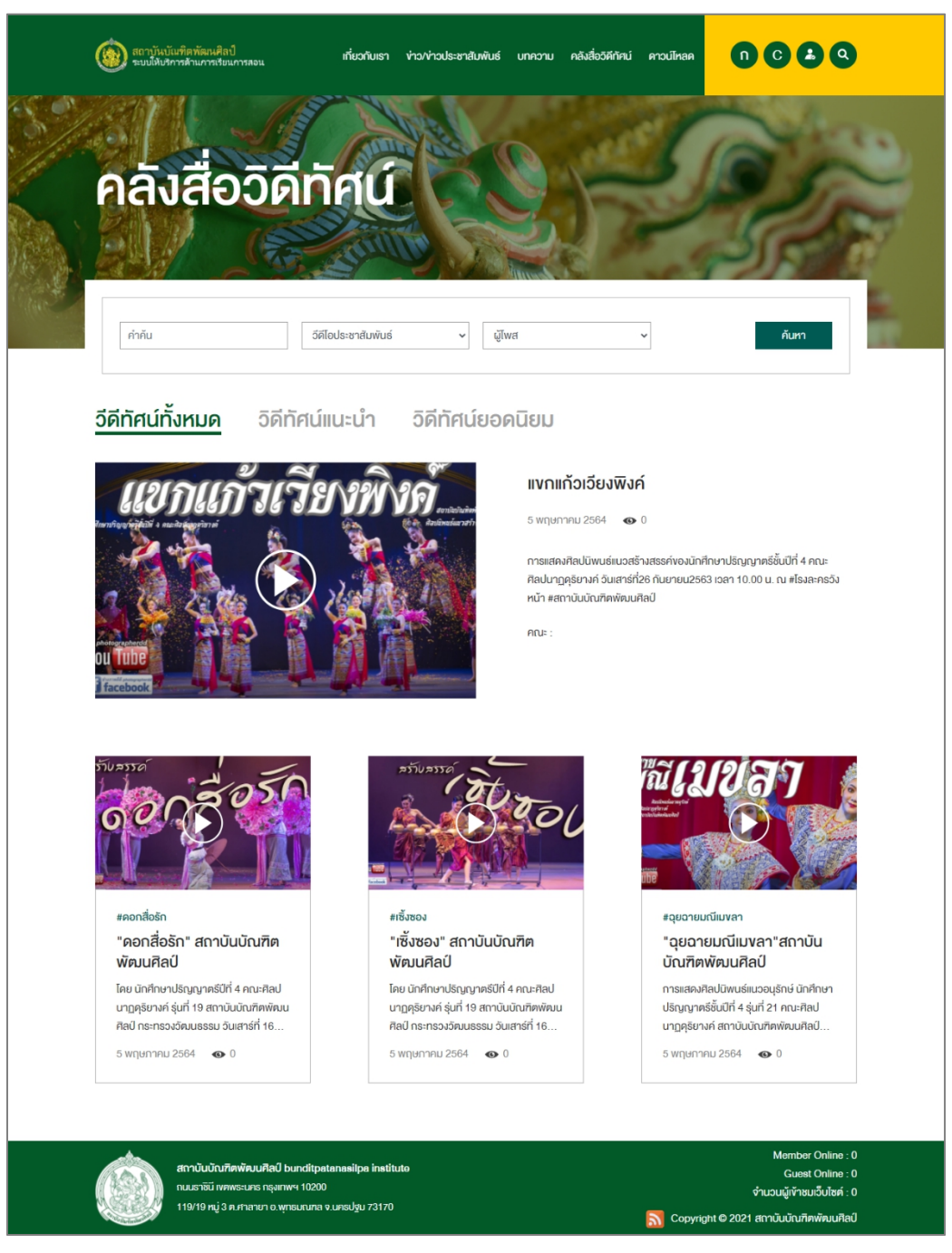

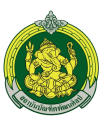

#### **วิดีทัศน์แนะนํา**

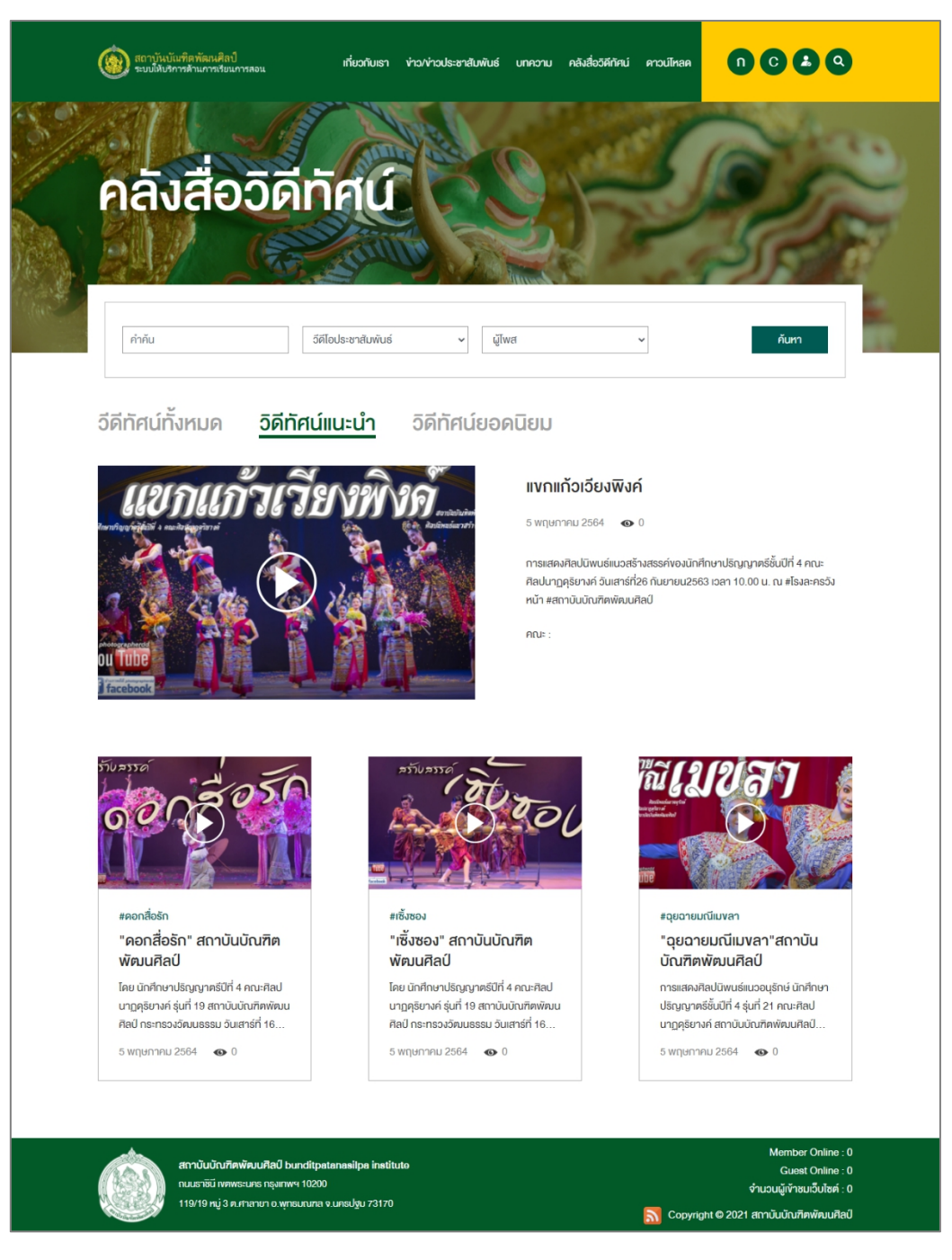

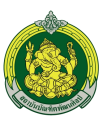

### **วีดิทัศน์ยอดนิยม**

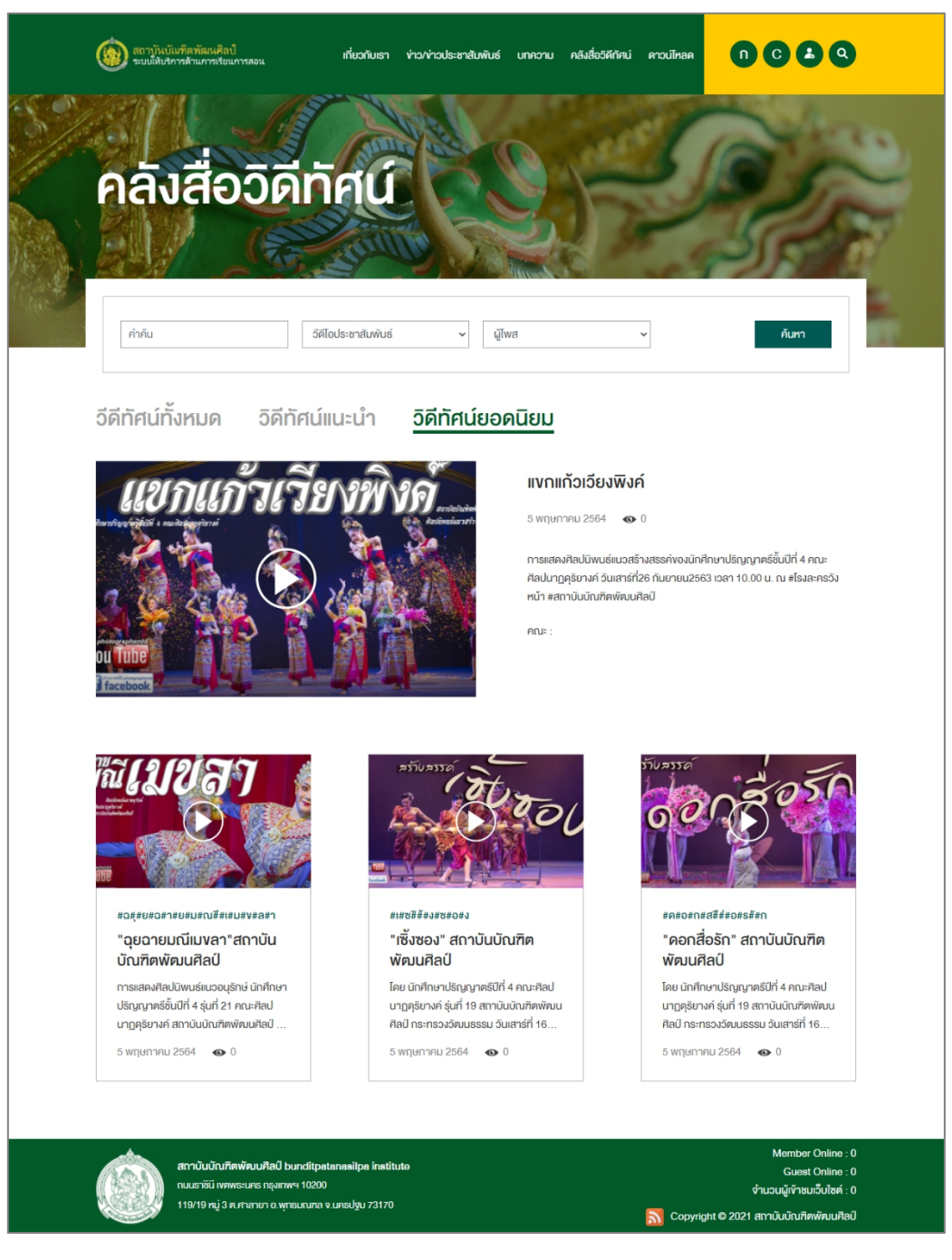

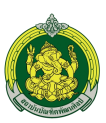

### **สามารถกดที่หน้าปก หรือชื่อเพื่อแสดงวีดีโอแบบเต็มรูปแบบ**

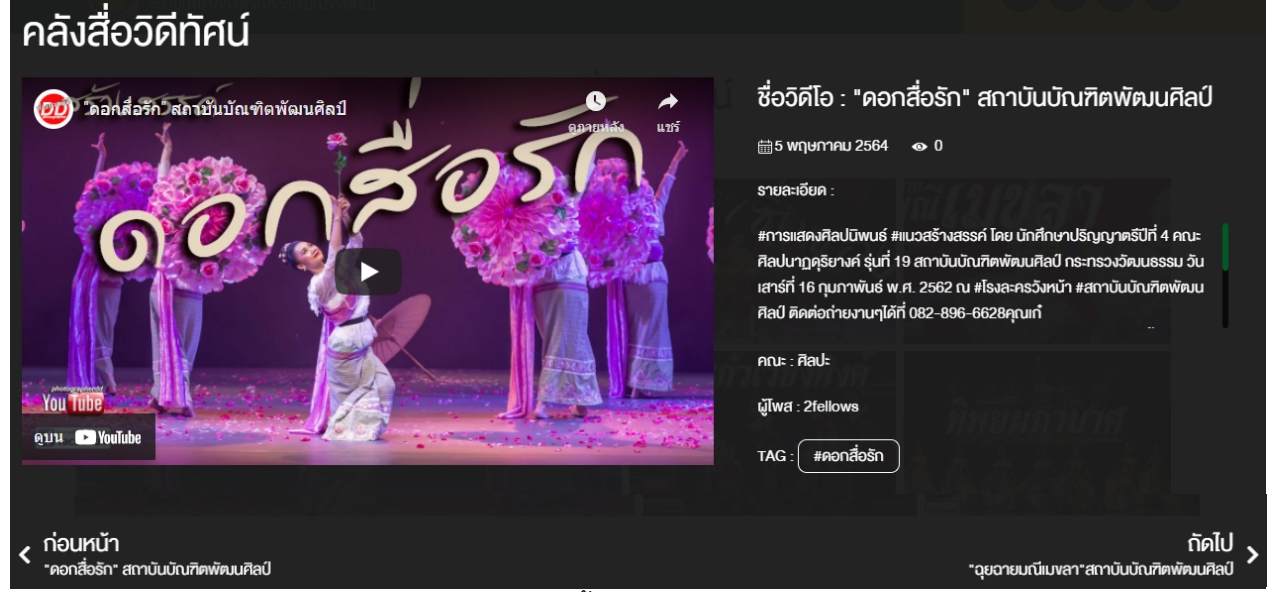

# โดยจะแสดงรายละเอียดของวีดีโอประชาสัมพันธ์ดังนี้

- ชื่อวีดีโอ
- วันที่เผยแพร่วีดีโอ
- ยอดวิว
- รายละเอียดวีดีโอ : หากมีข้อความรายละเอียดเยอะจะแสดงในรูปแบบ Scoll Bar
- คณะ : คณะที่เผยแพร่วีดีโอ
- ผู้โพส : แสดงชื่อผู้เผยแพร่วีดีโอ
- TAG : แสดงข้อความ TAG ที่เกี่ยวข้องเพื่อสะดวกในการค้นหา
- สามารถเลื่อนดูวีดีได้ต่อเนื่องด้วยการกดปุ่ม ก่อนหน้า หรือ ถัดไป

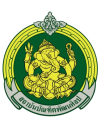

# $4^{\mathsf{th}}$  Screen ข่าวประชาสัมพันธ์

แสดงหน้าข่าวประชาสัมพันธ์ทั้งหมด 4 รายการโดยเลือกจากข่าวล่าสุดมาแสดง

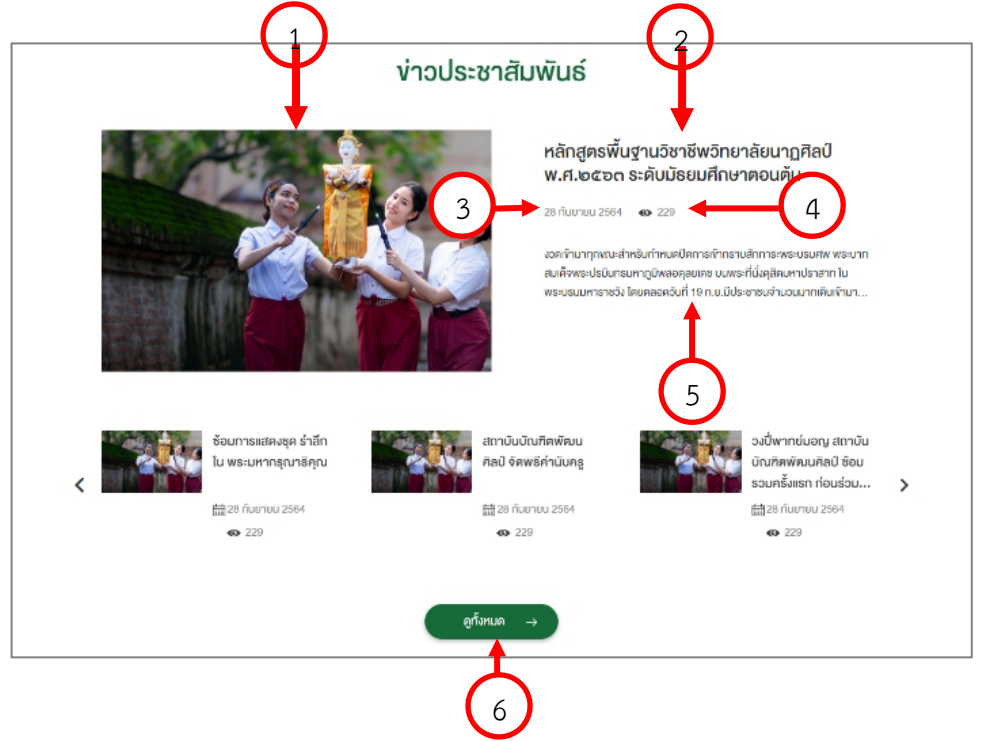

- 1. Thumnail : รูปภาพหน้าปกของข่าวประชาสัมพันธ์
- 2. Title : แสดงชื่อของข่าวประชาสัมพันธ์
- 3. วันที่เผยแพร่ข่าว
- 4. ยอดวิว : โดยจะนับจากการคลิกเข้าถึงข่าวนั้นๆ
- 5. Short Description : แสดงรายละเอียดแบบย่อของวีดีโอ
- 6. ปุ่มดูทั้งหมด : เมื่อกดปุ่มดูทั้งหมดจะแสดงหน้ารายการของข่าวประชาสัมพันธ์

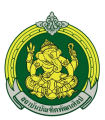

### **หน้ารายการข่าวประชาสัมพันธ์**

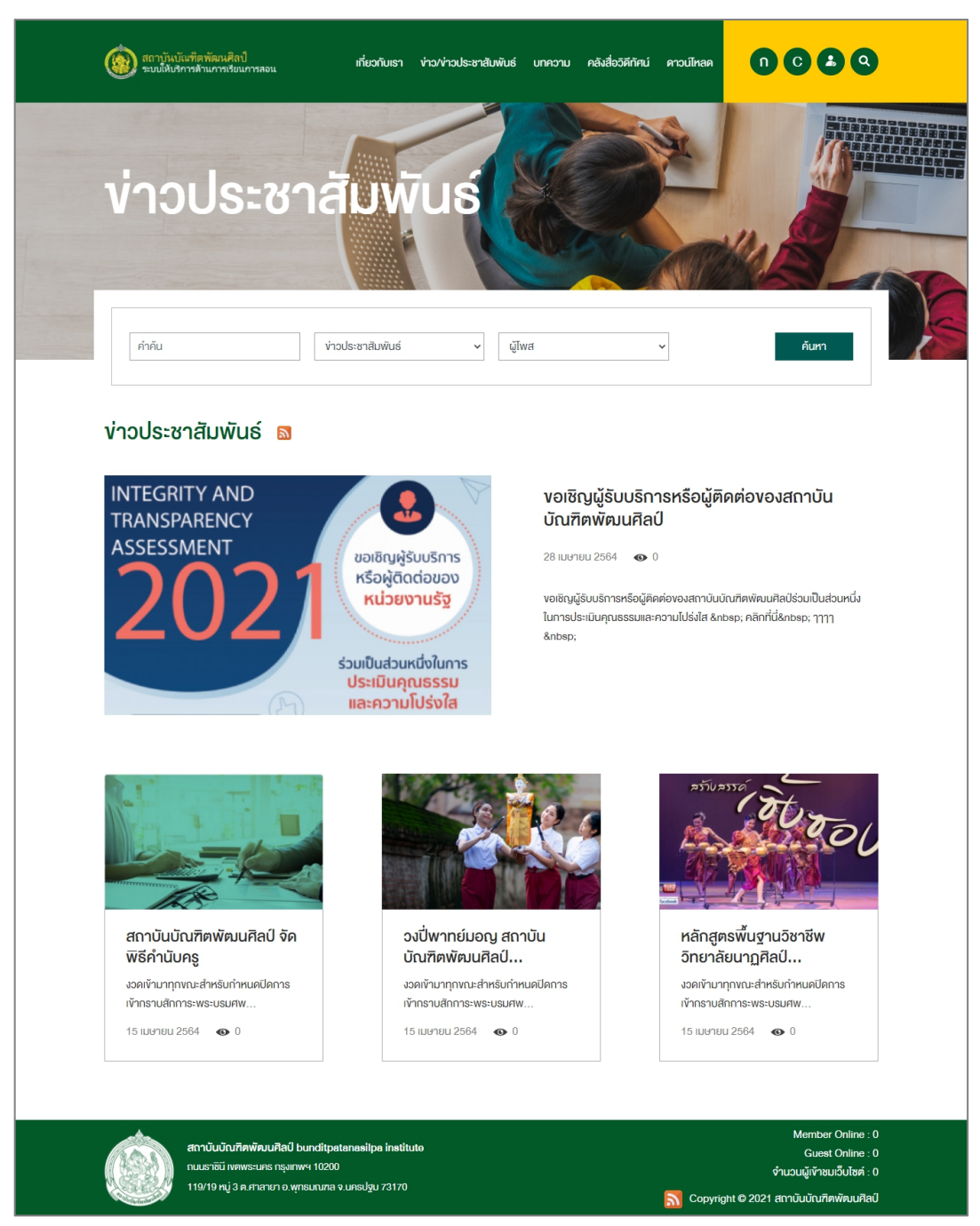

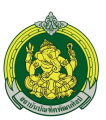

### **หน้ารายละเอียดข่าวประชาสัมพันธ์**

เมื่อคลิกที่ข่าวประชาสัมพันธ์หน้ารายการจะนําเข้าสู่หน้ารายละเอียดข่าวประชาสัมพันธ์ดังรูป

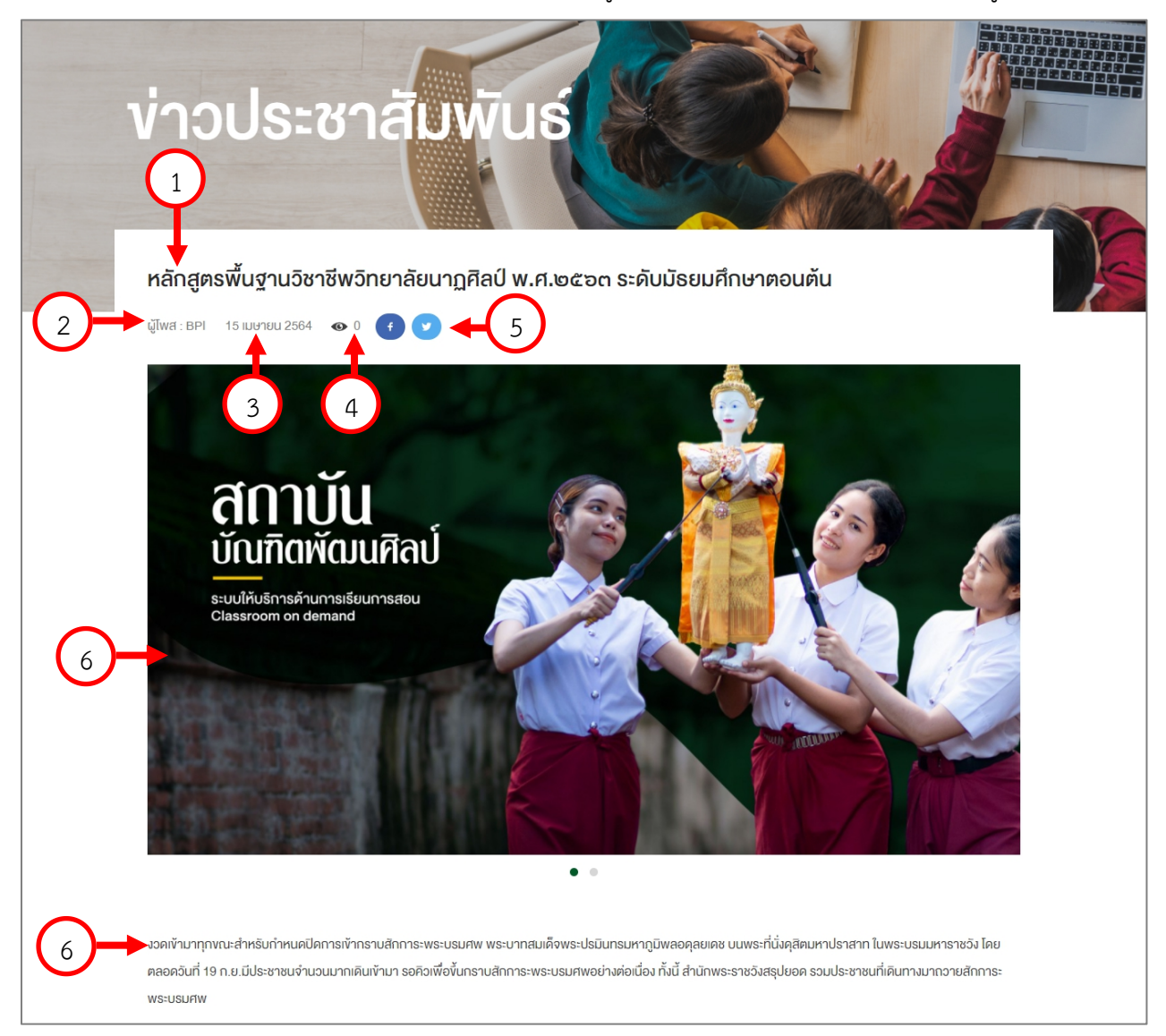

#### ประกอบไปด้วย

- 1. Title : แสดงชื่อของข่าวประชาสัมพันธ์
- 2. ผู้โพส : ผู้เผยแพร่ข่าว
- 3. วันที่เผยแพร่ข่าว
- 4. ยอดวิว : โดยจะนับจากการคลิกเข้าถึงข่าวนั้นๆ
- 5. Social Share : รองรับการแชร์ได้ทั้ง Facebook และ Twitter
- 6. Description : แสดงรายละเอียดแบบย่อของวีดีโอ

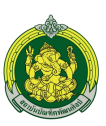

**5 th Screen Calendar&Download Bar** จากหน้าจอส่วนที่5 แบ่งการแสดงเป็น 2 เมนูดังนี้ ์ ดูทั้งหมด คาวน์โหลดเอกสาร ดูทั้งหมด ปฏิทินกิจกรรม เมษายน · IIUUWaśuvaใช้ระบบสารบรรณ "ฉยฉายมณี ₹ • แบบประเมินผลการปฏิบัติงาน ้<br><mark>เมง</mark>ลา"สถาบันบัณฑิต 黒田 · S18J1U.xls พัฒนศิลป์ ● ชื่อ Manual <u> คูรายละเอียด</u> • ชื่อ Manual1 **เมนูปฎิทินกิจกรรม** 4 1) ดทั้งไม่ค ปฏิทินกิจกรรม **ING** "ฉยฉายมณี 2) ้แมงลา"สถาบันบัณฑิต พัฒนศิลป์ <u>ดูรายละเอียด</u> ประกอบไปด้วยรายละเอียดดังนี้ 3 1. วันที่ : แสดงวันที่ที่มีจัดกิจกรรม 2. ชื่อ : ชื่อกิจกรรม 3. ปุ่มดูรายละเอียด : ดูรายละเอียดของกิจกรรม 4. ปุ่มดูทั้งหมด : ดูกิจกรรมทั้งหมดที่มี **ดาวน์โหลดเอกสาร**  $\hat{1}$ คาวน์โหลดเอกสาร คทั้ง • แบบฟอร์มงอใช้ระบบสารบรรณ... • แบบประเมินผลการปฏิบัติงาน · S18J1U.xls ● ชื่อ Manual 1) — 1 • ชื่อ Manual1 ประกอบไปด้วยรายละเอียดดังนี้

- 1. ชื่อเอกสารดาวน์โหลด โดยจะแสดงได้ทั้งหมด 5 รายการ เมื่อกดแล้วจะแสดงเอกสารนั้นๆ
- 2. ปุ่มดูทั้งหมด : ดูเอกสารดาวน์โหลดที่มีในระบบจะแสดงหน้ารายการดาวน์โหลดดังนี้

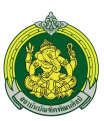

# **หน้ารายการดาวน์โหลดเอกสาร**

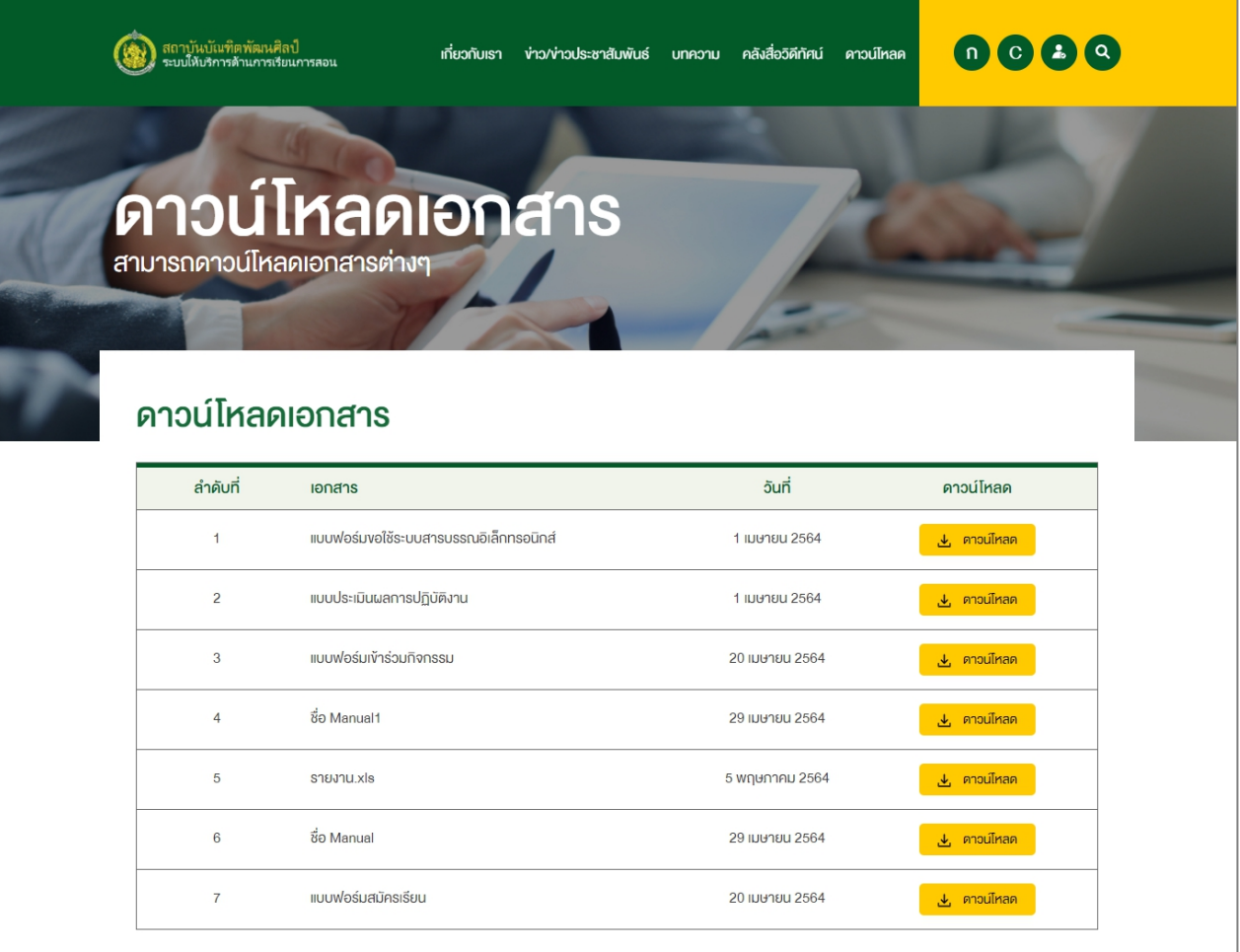

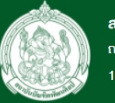

สถาบันบัณฑิตพัฒนศิลป์ bunditpatanasilpa institute ถนนธาชินี เพตพระนคร กรุงเทพฯ 10200 119/19 หมู่ 3 ต.ศาลายา อ.พุทธมณฑล จ.นครปฐม 73170

Member Online : 0 Guest Online : 0 จำนวนผู้เข้าชมเว็บไซต์ : 0

<mark>ิล</mark> Copyright © 2021 สถาบันบัณฑิตพัฒนศิลป์

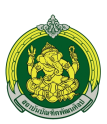

# **6 th บทความที่น่าสนใจ**

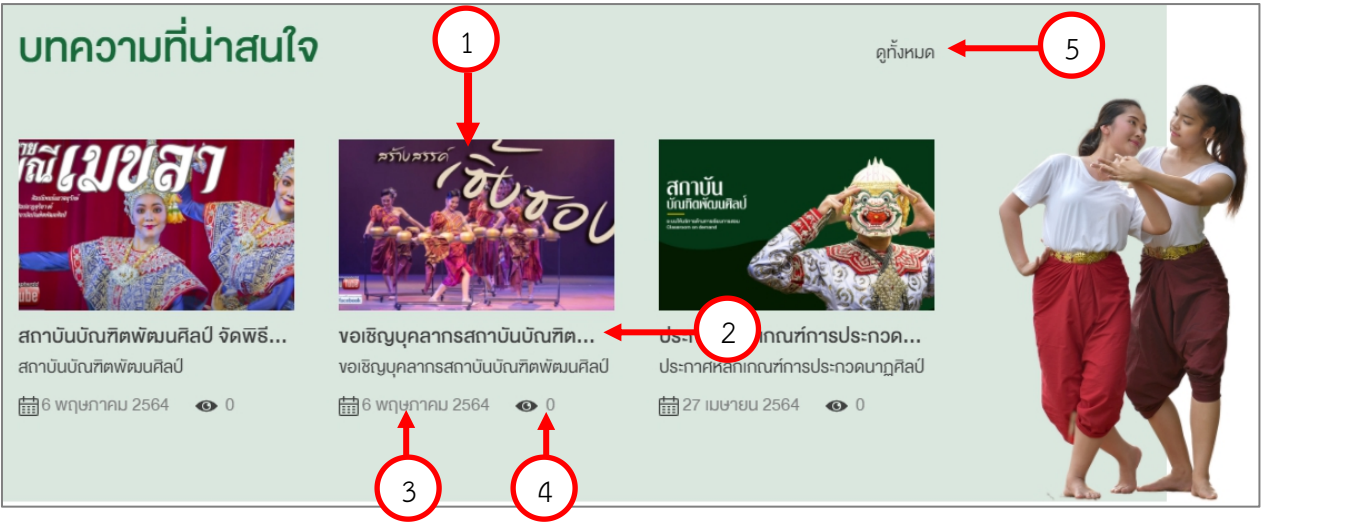

- 1. Thumnail : รูปภาพหน้าปกของบทความ
- 2. Title : แสดงชื่อของข่าวบทความ
- 3. วันที่เผยแพร่บทความ
- 4. ยอดวิว : โดยจะนับจากการคลิกเข้าถึงบทความนั้นๆ
- 5. Short Description : แสดงรายละเอียดแบบย่อของบทความ
- 6. ปุ่มดูทั้งหมด : เมื่อกดปุ่มดูทั้งหมดจะแสดงหน้ารายการของบทความ

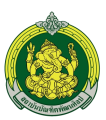

#### **หน้ารายการบทความ**

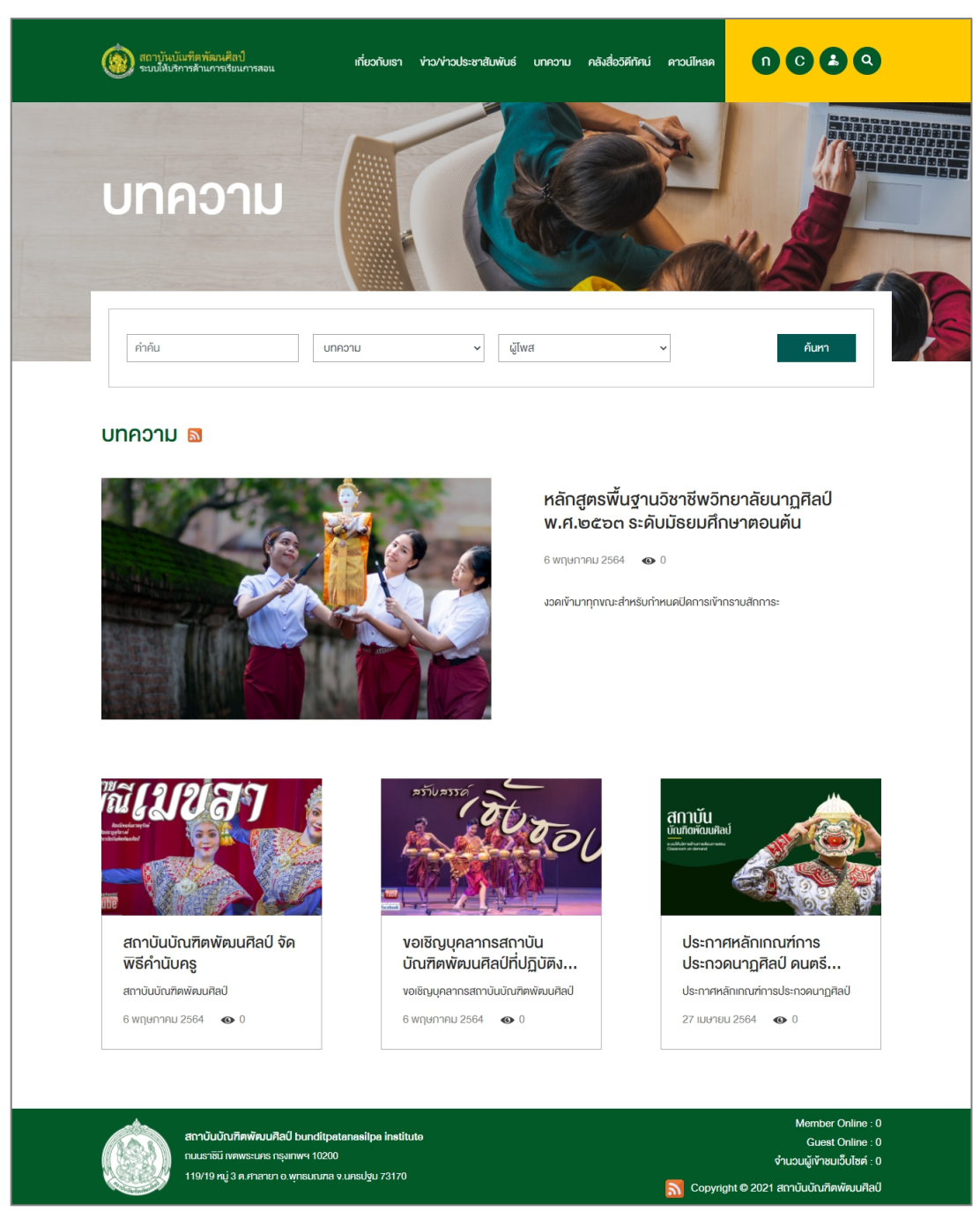

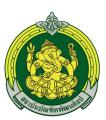

### **หน้ารายละเอียดข่าวประชาสัมพันธ์**

เมื่อคลิกที่ข่าวประชาสัมพันธ์หน้ารายการจะนําเข้าสู่หน้ารายละเอียดข่าวประชาสัมพันธ์ดังรูป

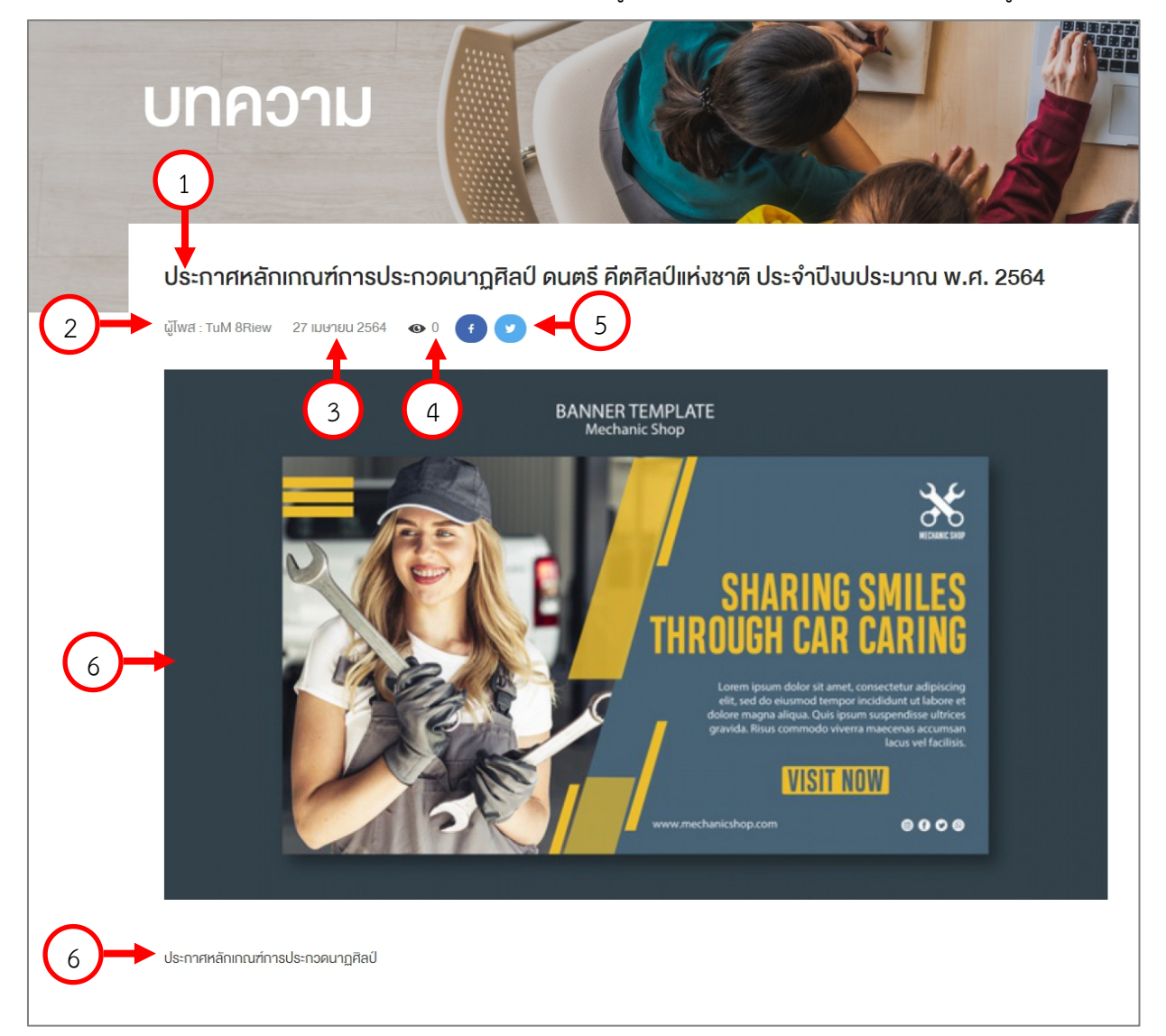

ประกอบไปด้วย

- 1. Title : แสดงชื่อของข่าวประชาสัมพันธ์
- 2. ผู้โพส : ผู้เผยแพร่ข่าว
- 3. วันที่เผยแพร่ข่าว
- 4. ยอดวิว : โดยจะนับจากการคลิกเข้าถึงข่าวนั้นๆ
- 5. Social Share : รองรับการแชร์ได้ทั้ง Facebook และ Twitter
- 6. Description : แสดงรายละเอียดแบบย่อของวีดีโอ

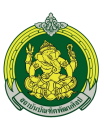

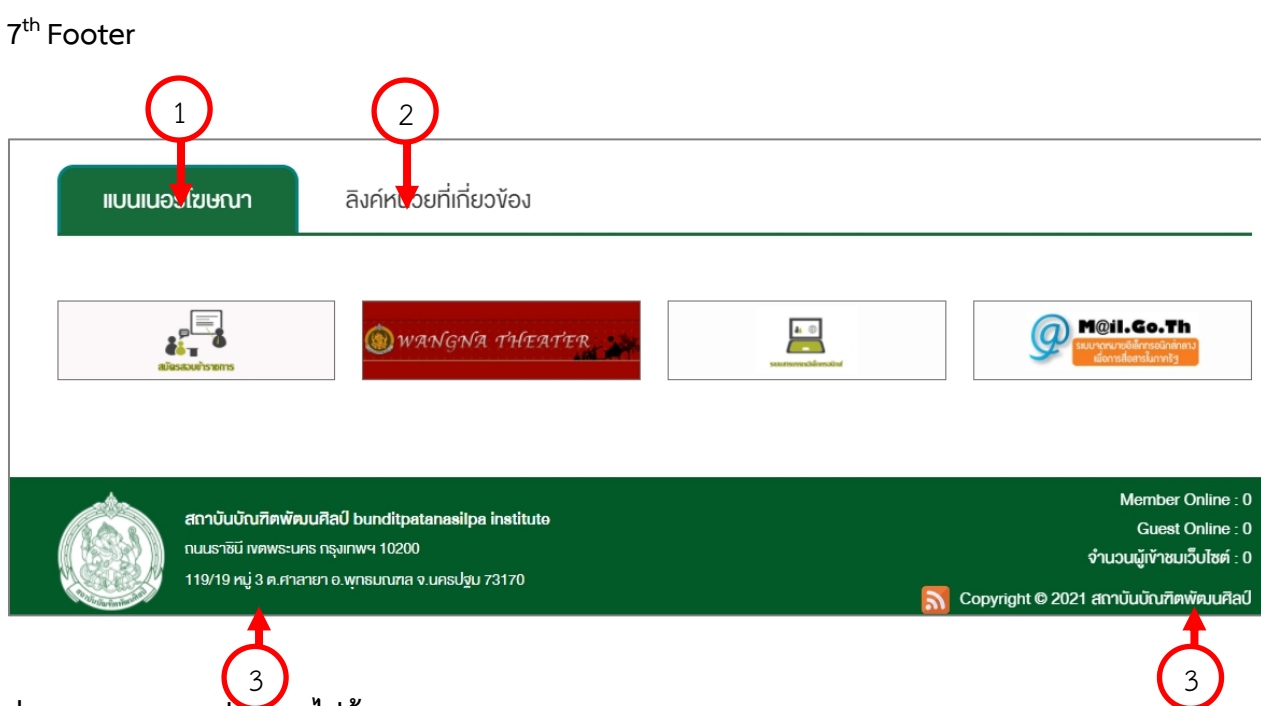

# **ส่วนของ Footer ประกอบไปด้วย**

1. แบนเนอร์โฆษณา : 1 หน้ารองรับได้ 4 Banner หากมีมากกว่าจะแสดงในรูปแบบ Slide

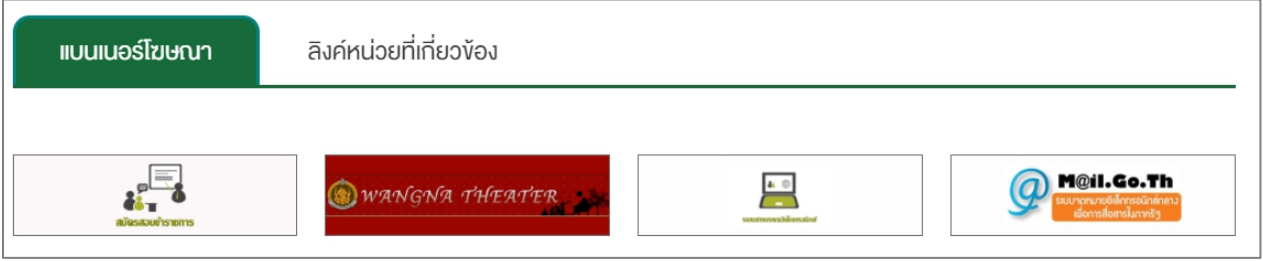

2. ลิงค์หน่วยงานที่เกี่ยวข้อง : 1 หน้ารองรับได้ 4 Banner หากมีมากกว่าจะแสดงในรูปแบบ Slide

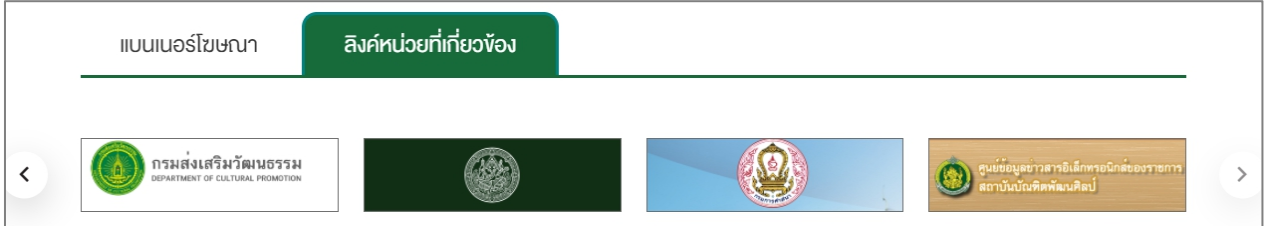

- 3. ที่อยู่สถาบันบัณฑิตพัฒนศิลป์
- 4. สถิติการเข้าชมเว็บไซต์ประกอบไปด้วย
	- 4.1. Member Online : จํานวนสมาชิกที่เข้าชมเว็บไซต์
	- 4.2. Guest Online : จํานวนผู้เข้าชมเว็บไซต์ทั่วไป
	- 4.3. Visitor Online : จํานวนผู้เข้าชมเว็บไซต์ทั้งหมด

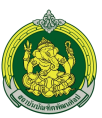

#### <span id="page-23-0"></span>**ระบบ Classroom on demand (สําหรับนักเรียน นักศึกษา)**

แสดงทางเข้าสู่ระบบของ Classroom on demand

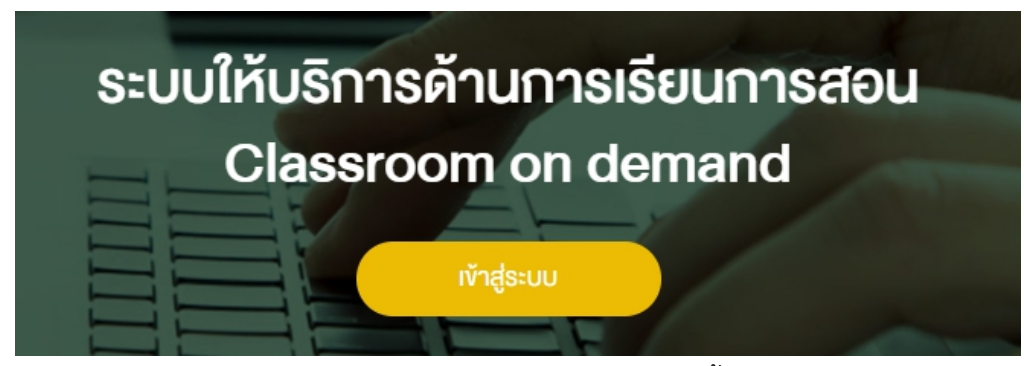

เมื่อกดปุ่มเข้าสู่ระบบแล้วจะแสดงหน้า Login ที่ประกอบไปด้วย 2 ส่วนดังนี้

1. เข้าสู่ระบบ

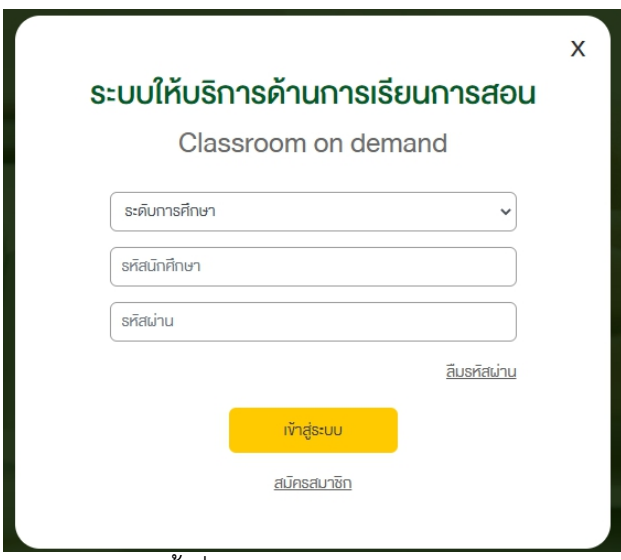

กรอกข้อมูลดังนี้เพื่อเข้าสู่ระบบ

- 1.1. ระดับการศึกษา : เลือกระดับการศึกษา ปริญาตรี,ปริญาโท,ปริญาเอก
- 1.2. รหัสนักศึกษา : กรอกรหัสนักศึกษา
- 1.3. รหัสผ่าน : กรอกรหัสผ่านที่ตั้งในขั้นตอนสมัครสมาชิก

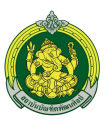

#### 2. สมัครสมาชิก

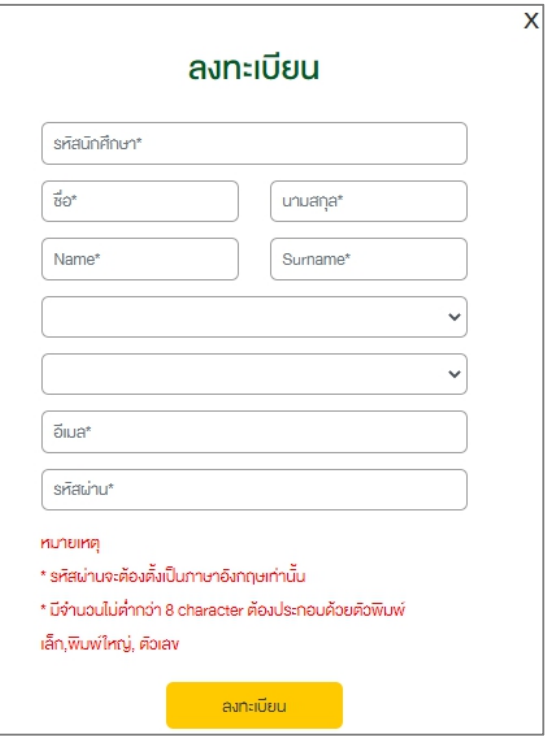

กรอกข้อมูลดังนี้เพื่อเข้าสู่ระบบ

- 2.1. รหัสนักศึกษา : กรอกรหัสนักศึกษา
- 2.2. ชื่อ : กรอกชื่อภาษาไทย
- 2.3. นามสกุล : กรอกนามสกุลภาษาอังกฤษ
- 2.4. Name : กรอกชื่อภาษาอังกฤษ
- 2.5. Surname : กรอกนามสกุลภาษาอังกฤษ
- 2.6. คณะ : เลือกคณะที่ศึกษาอยู่ปัจจุบัน
- 2.7. ระดับการศึกษา : เลือกระดับการศึกษาปัจจุบัน
- 2.8. อีเมล์: กรอกอีเมล์
- 2.9. รหัสผ่าน : ตั้งค่ารหัสผ่าน \* รหัสผ่านจะต้องตั้งเป็นภาษาอังกฤษเท่านั้น\* มีจํานวนไม่ต่ํากว่า 8 character ต้องประกอบด้วยตัวพิมพ์เล็ก,พิมพ์ใหญ่, ตัวเลข

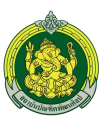

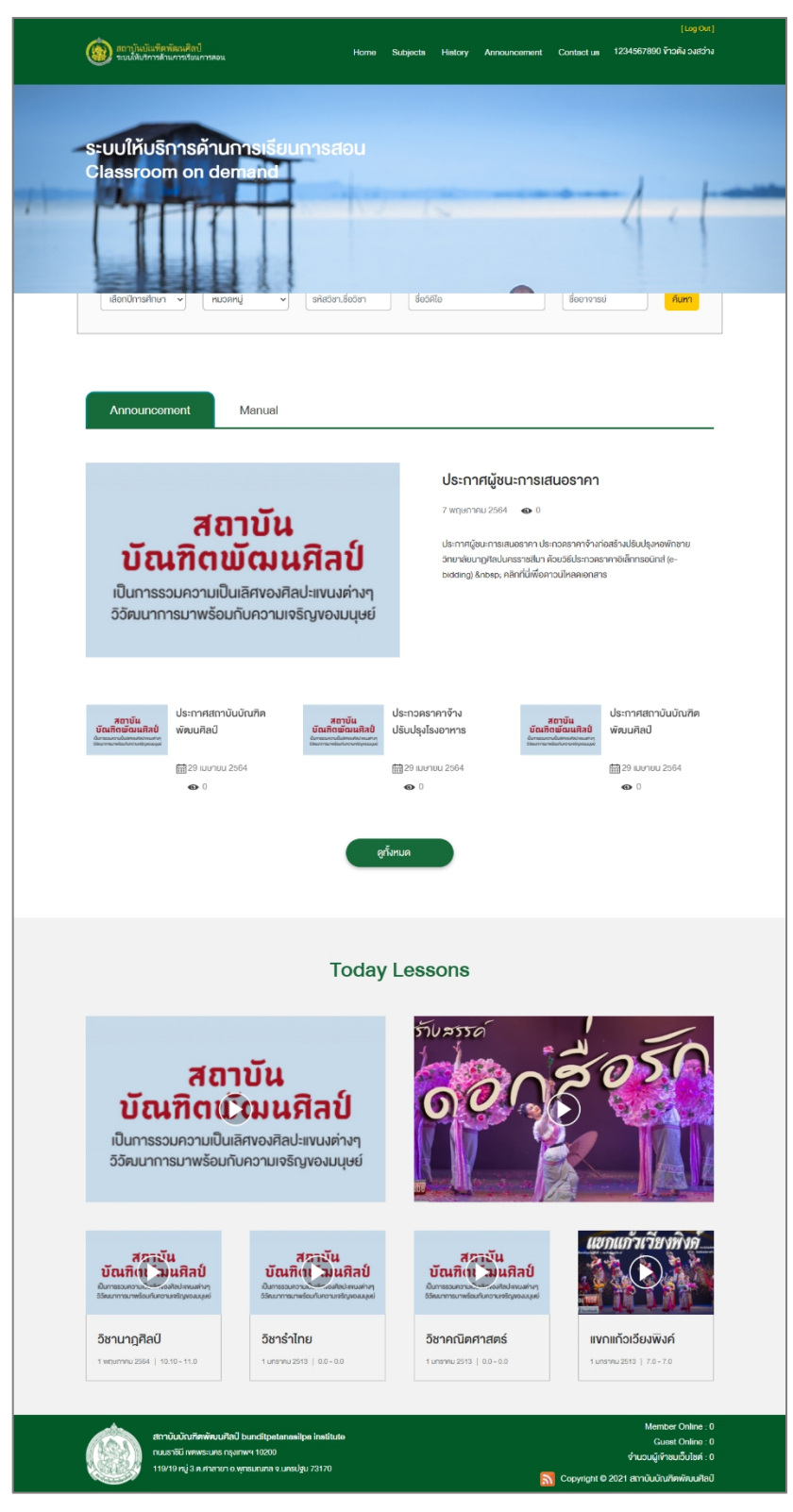

รูป Homepage ระบบ Classroom On Demand

<http://learning.bpi.ac.th/classroom-on-demand/home>

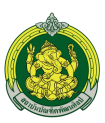

# <span id="page-26-0"></span>ส่วนประกอบของ Homepage ระบบ Classroom On Demand มีรายละเอียดดังนี้

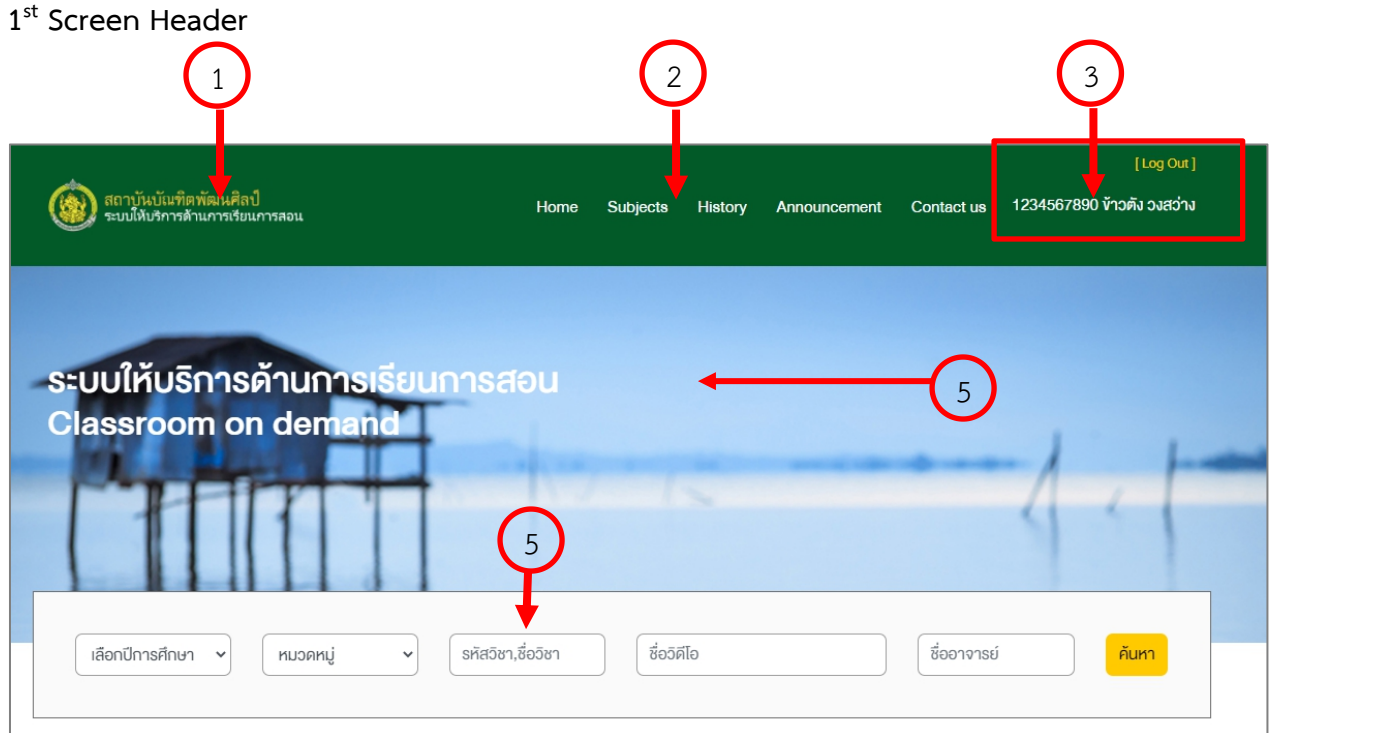

- 1. Logo : แสดงโลโก้สถาบันบัณฑิตพัฒนศิลป์(สามารถกดเพื่อกลับเข้าสู่ Homepage เว็บไซต์หลัก)
- 2. เมนู: แสดงเมนูทั้งหมดภายในเว็บไซต์เพื่อเข้าสู่เนื้อหาต่างๆได้ซึ่งเว็บไซต์จะรองรับเมนูได้2 ระดับ คือเมนูใหญ่ และเมนูย่อย
	- 2.1. Home (กดเพื่อเข้าสู่ Homepage Classroom On Demand)
	- 2.2. Subject
	- 2.3. History
	- 2.4. Annoucement
	- 2.5. Contacg Us
- 3. ชื่อนักศึกษา หรือสมาชิกที่เข้าสู่ระบบ
- 4. Banner
- 5. Filter : ค้นหาข้อมูลที่ต้องการโดยมีตัวเลือก Filter ดังนี้
	- 5.1. เลือกข้อมูลตามปีการศึกษา
	- 5.2. เลือกตามหมวดหมู่
	- 5.3. กรอกรหัสวิชาหรือชื่อวิชา
	- 5.4. ชื่อวีดีโอ
	- 5.5. ชื่ออาจารย์

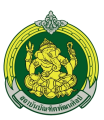

## **2 nd Screen Announcement&Manual**

1. Announcement

แสดงประกาศทั้งหมดที่แสดงให้ทราบเฉพาะ นักศึกษาเท่านั้น

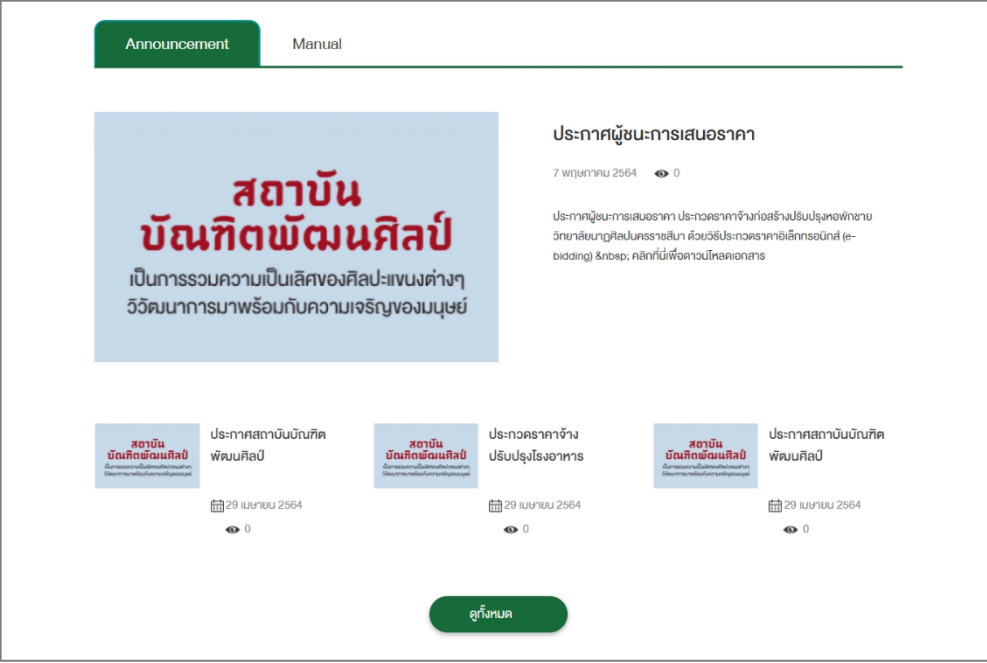

ส่วนของ Announcement ประกอบไปด้วย

- 1. Thumnail : รูปภาพหน้าปกประกาศ
- 2. Title : แสดงชื่อของประกาศ
- 3. Short Description : แสดงรายละเอียดแบบย่อของประกาศ
- 4. วันที่ : แสดงวันที่เผยแพร่ประกาศ
- 5. ยอดวิว : แสดงจํานวนผู้เข้าชมประกาศ
- 6. ปุ่มดูทั้งหมด : เมื่อกดปุ่มดูทั้งหมดจะแสดงหน้ารายการของประกาศ

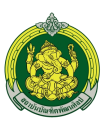

### **หน้ารายการ Annoucement**

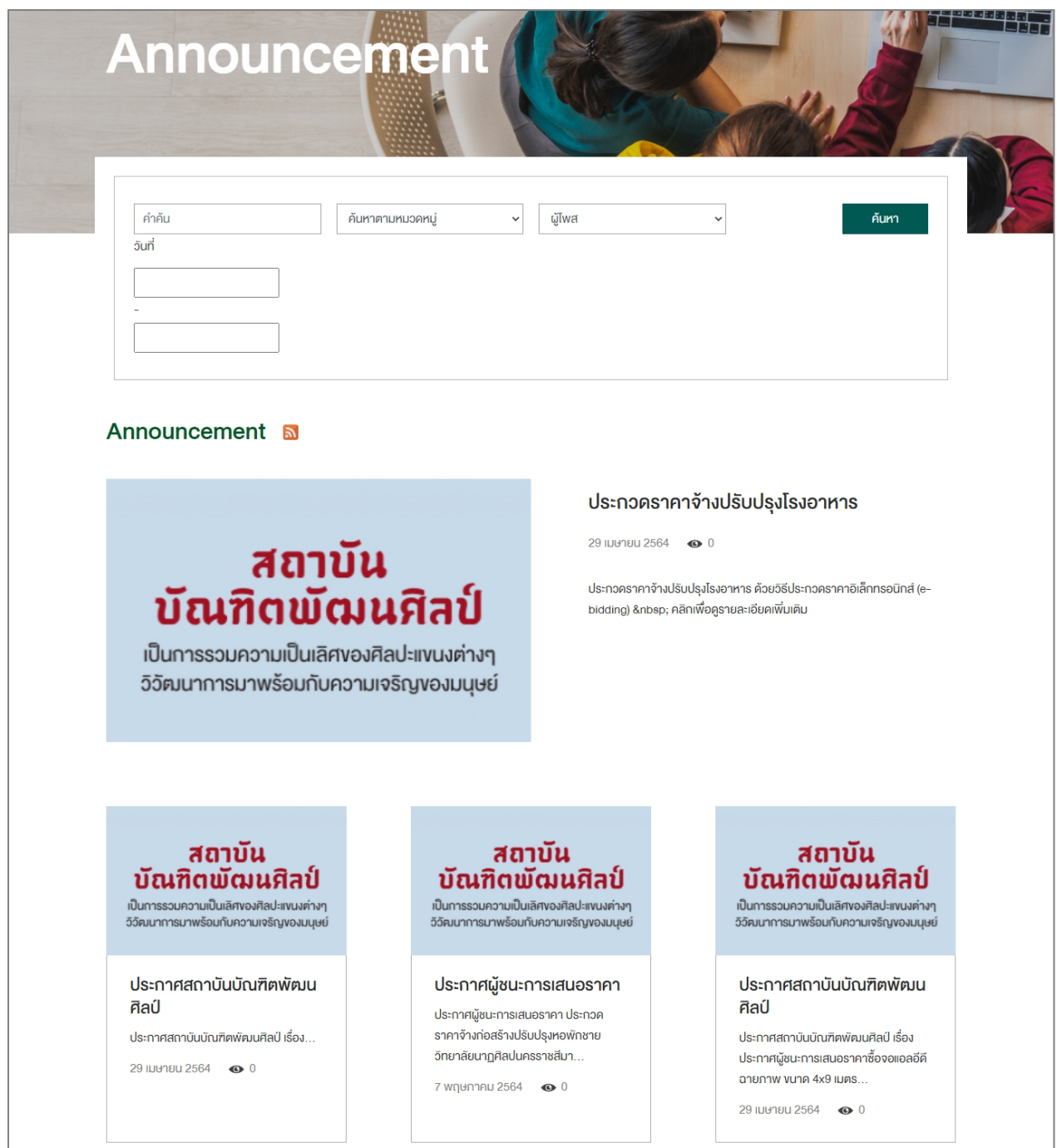

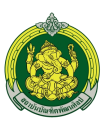

### **หน้ารายละเอียด Annoucement**

เมื่อคลิกที่ข่าวประกาศที่หน้ารายการจะนําเข้าสู่หน้ารายละเอียดประกาศดังรูป

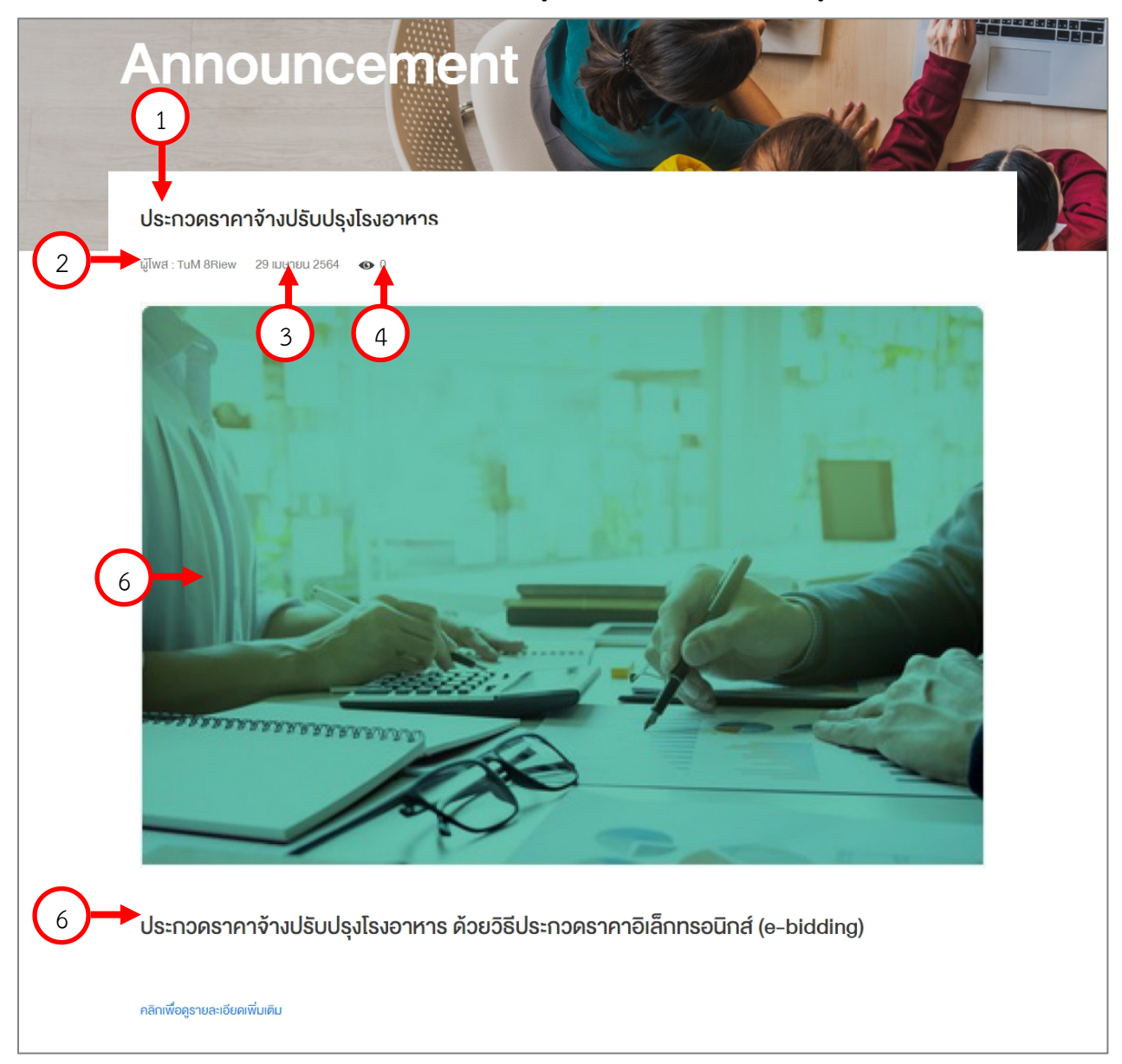

# ประกอบไปด้วย

- 1. Title : แสดงชื่อประกาศ
- 2. ผู้โพส : ผู้เผยแพร่ประกาศ
- 3. วันที่เผยแพร่ประกาศ
- 4. ยอดวิว : โดยจะนับจากการคลิกเข้าถึงประกาศนั้นๆ
- 5. Gallery : รูปภาพประกอบประกาศ
- 6. Description : แสดงรายละเอียดแบบย่อของวีดีโอ
- 2. Manual

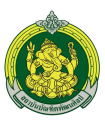

แสดงคู่มือหรือเอกสารประกอบการเรียนการสอน (นักศึกษาเท่านั้น)

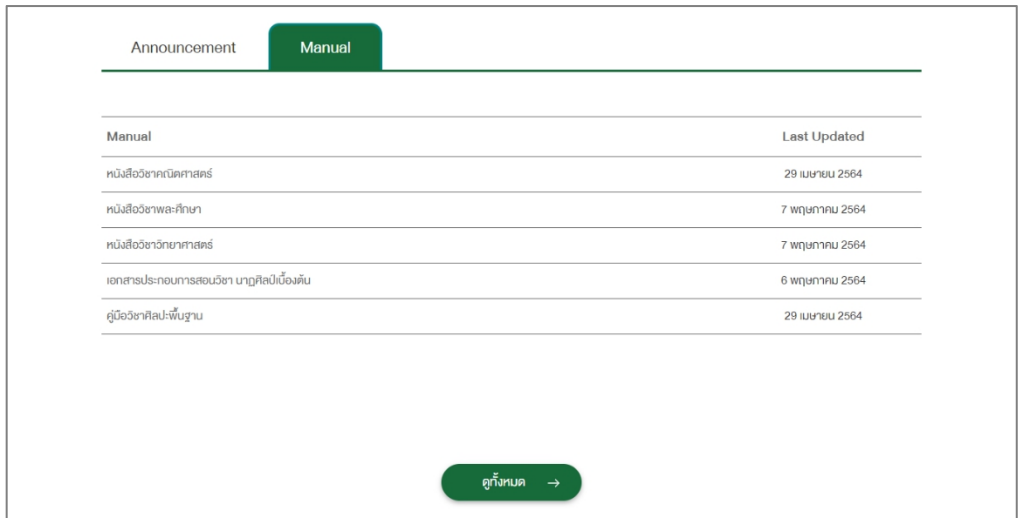

สามารถกดที่รายการเอกสารเพื่อ Download ซึ่งรายละเอียดที่แสดงมีดังนี้

- 1. Manual : ชื่อคู่มือหรือเอกสาร
- 2. Last Update : วันที่เผยแพร่
- 3. ปุ่มดูทั้งหมด : เมื่อกดปุ่มดูทั้งหมดจะแสดงหน้ารายการของเอกสาร

### **หน้ารายการ Annoucement**

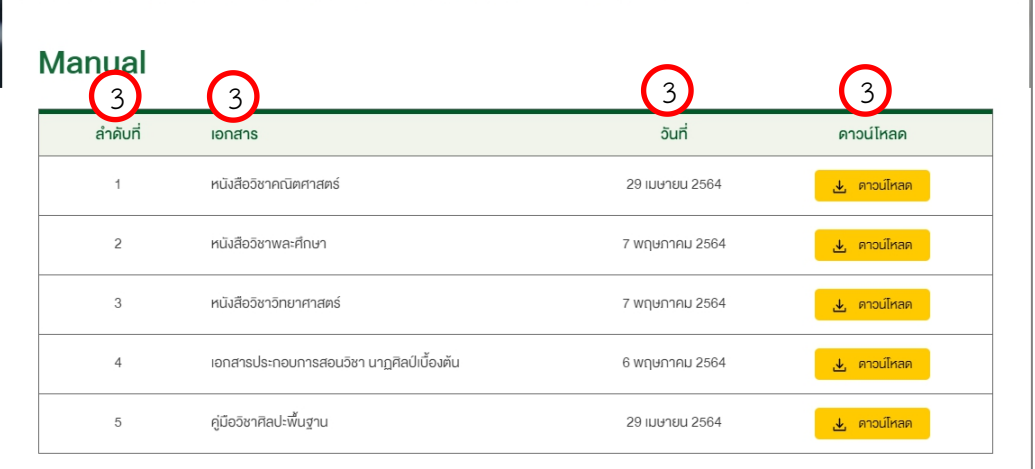

# ประกอบไปด้วย

- 1. ลําดับที่ : ลําดับที่แสดงเอกสาร
- 2. เอกสาร : ชื่อเอกสาร
- 3. วันที่ : วันที่เผยแพร่เอกสาร
- ี่ 4. กดปุ่ม <mark>± ก<sup>างนี</sup>้หล</mark>ด เพื่อดาวน์โหลดเอกสาร

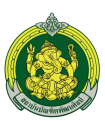

# **3 rd Screen Today Lesson**

แสดงวิดีโอการเรียนการสอนทั้งหมดของวันนั้นๆ สามารถแสดงได้ 6 วีดีโอ

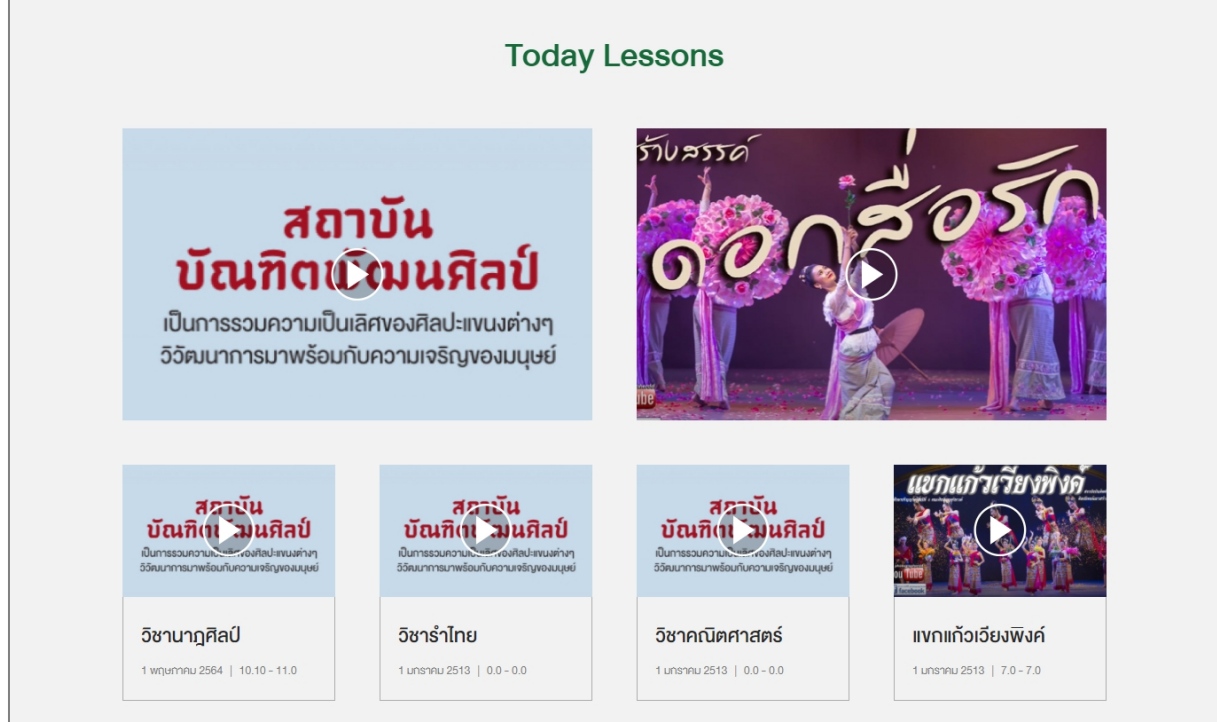

รายละเอียดประกอบไปด้วย

- 1. Thumnail : รูปภาพวีดีโอ
- 2. Title : ชื่อวีดิโอ
- 3. วันที่ : วันที่ที่มีการเรียนการสอน
- 4. เวลา : เวลาที่มีการเรียนการสอน

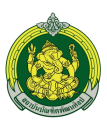

### **เมนู Subject**

แสดงวีดิโอการเรียนการสอนทั้งหมดโดยแยกเป็นคาบเรียนดังรูป

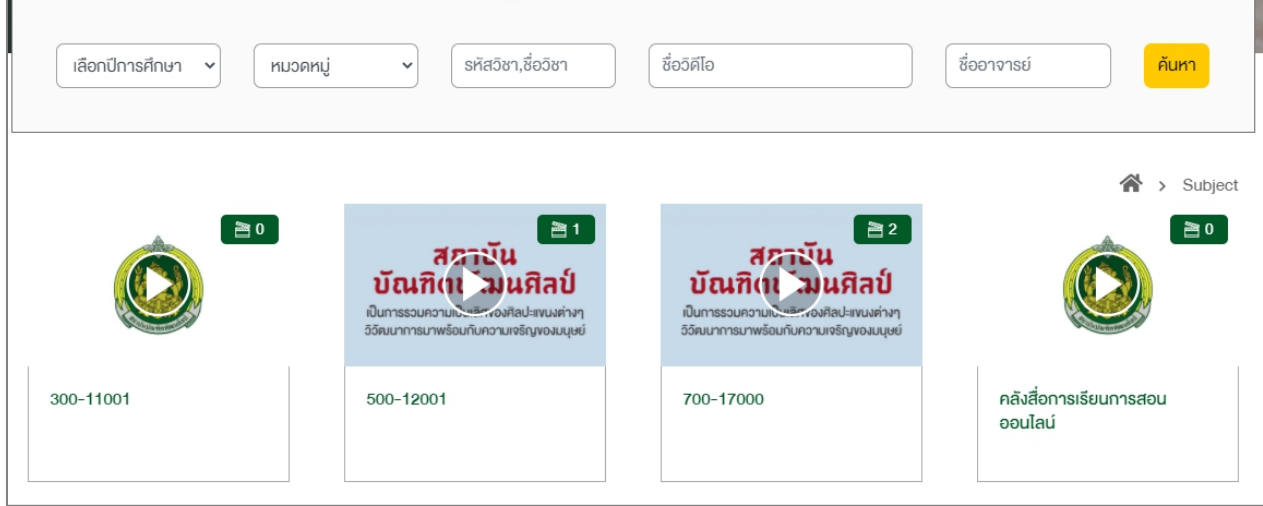

ส่วนประกอบของหน้าเมนู Subject มีดังนี้

- 1. Filter : ค้นหาข้อมูลที่ต้องการโดยมีตัวเลือก Filter ดังนี้
	- 1.1. เลือกข้อมูลตามปีการศึกษา
	- 1.2. เลือกตามหมวดหมู่
	- 1.3. กรอกรหัสวิชาหรือชื่อวิชา
	- 1.4. ชื่อวีดีโอ
	- 1.5. ชื่ออาจารย์
- 2. Thumnail : รูปภาพหน้าปกของสื่อการเรียนการสอน
- 3. ชื่อวิชา หรือชื่อคาบเรียน
- 4. จํานวนวีดีโอที่มีในคาบเรียนนั้นๆ

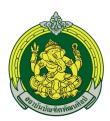

เมื่อคลิกที่คาบเรียนหรือวิชาจะแสดงรายการวีดีโอของวิชาทั้งหมดแบ่งออกเป็น 2 แทบดังนี้

1. รายการวีดีโอภายในวิชานั้นๆ

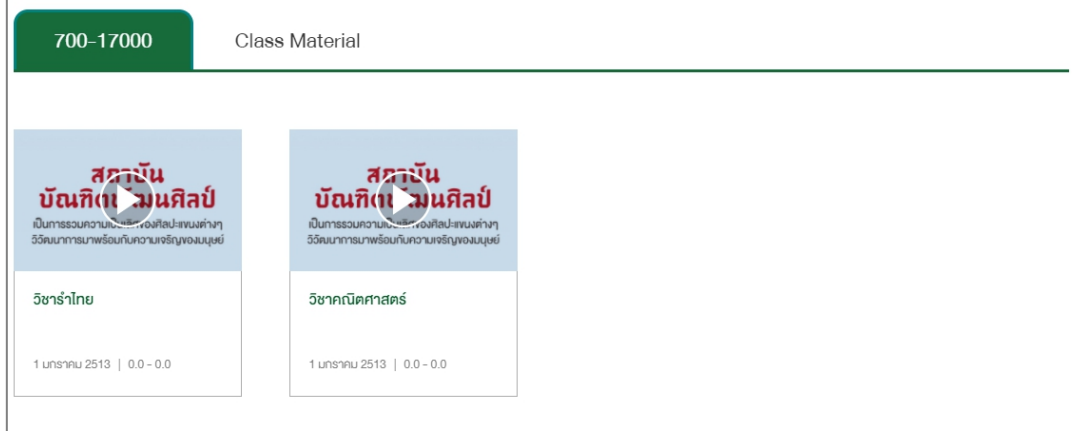

เมื่อคลิกที่วีดีโอจะแสดงรูปแบบเต็มหน้าจอดังรูป

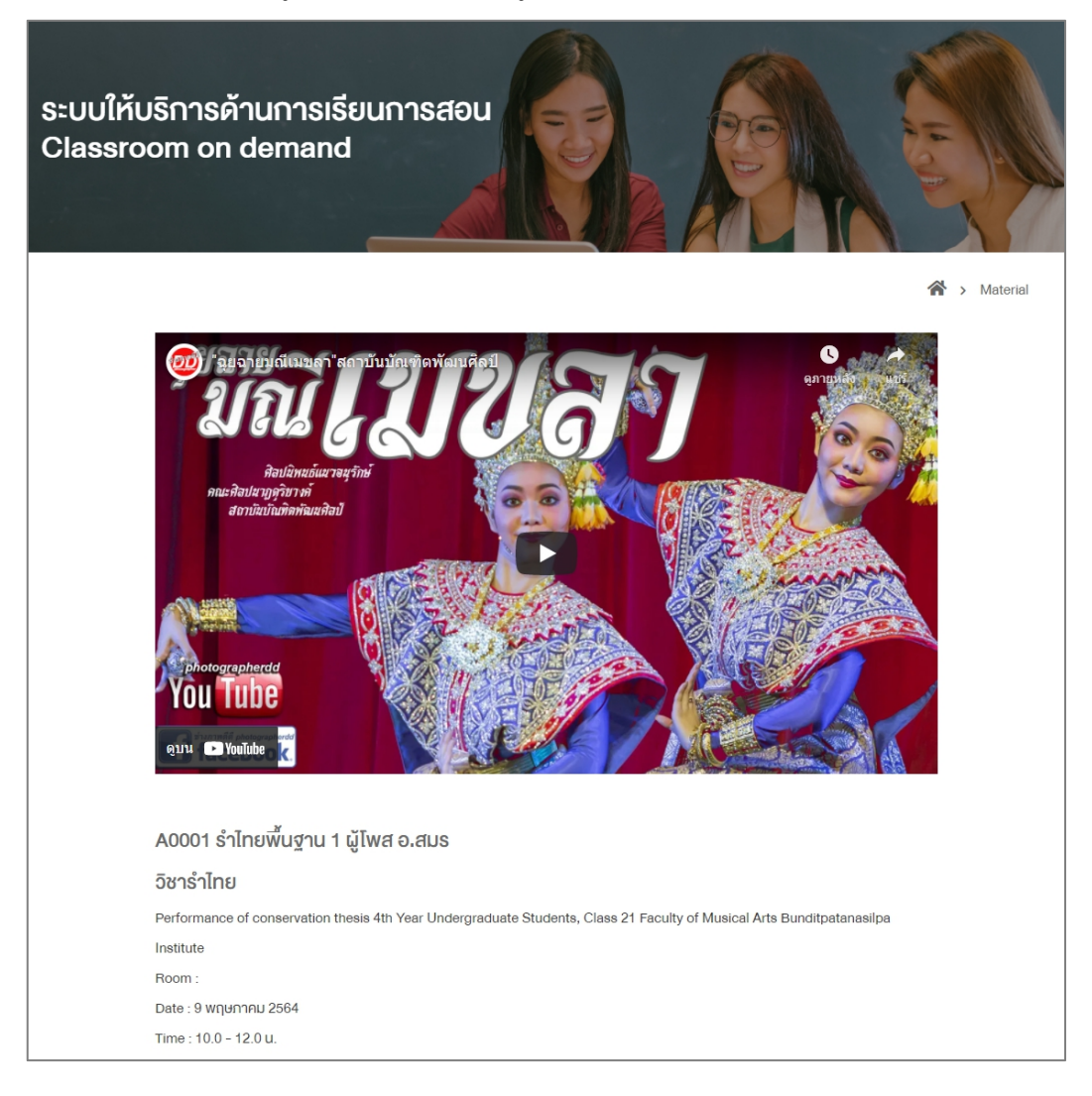

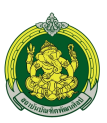

ประกอบไปด้วยรายละเอียดดังนี้

- 1.1 วีดีโอที่บันทึกการเรียนการสอน
- 1.2 รายละเอียดวีดีโอ
	- รหัสวิชา
	- ชื่อเนื้อหาวีดีโอที่สอน
	- ผู้โพส
- 1.3 ชื่อวิชา
- 1.4 รายละเอียดอธิบายวีดีโอ
- 1.5 Room : สถานที่ที่สอนหรือห้องเรียนที่สอน
- 1.6 Date : วันที่ที่สอน
- 1.7 Time : เวลาที่สอน
- 2. รายการเอกสารประกอบการเรียนการสอน

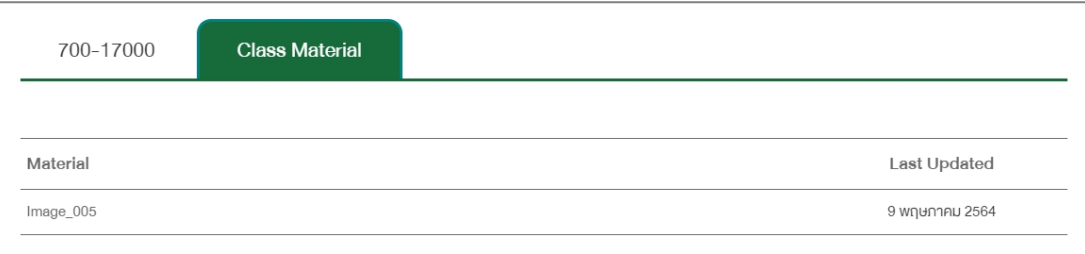

สามารถกดที่เอกสารเพื่อดาวน์โหลด โดยประกอบไปด้วยรายละเอียดดังนี้

- 2.1 Material : ชื่อเอกสาร
- 2.2 Last Updated : วันที่เผยแพร่เอกสาร

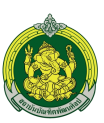

## **หน้ารายละเอียด Subject**

เมื่อคลิกที่ประกาศที่หน้ารายการจะนําเข้าสู่หน้ารายละเอียดประกาศดังรูป

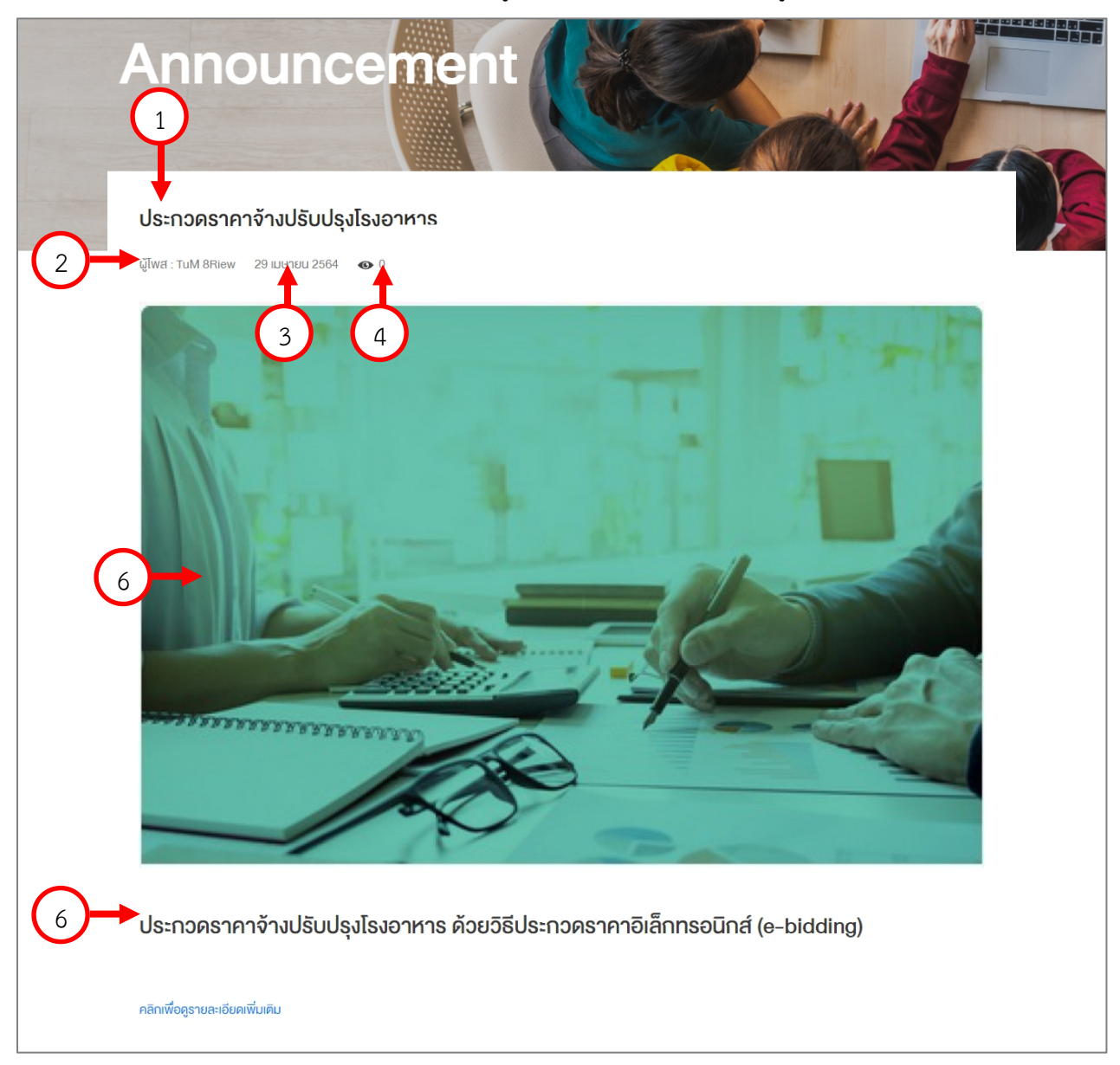

# ประกอบไปด้วย

- 1. Title : แสดงชื่อประกาศ
- 2. ผู้โพส : ผู้เผยแพร่ประกาศ
- 3. วันที่เผยแพร่ประกาศ
- 4. ยอดวิว : โดยจะนับจากการคลิกเข้าถึงประกาศนั้นๆ
- 5. Gallery : รูปภาพประกอบประกาศ
- 6. Description : แสดงรายละเอียดแบบย่อของวีดีโอ
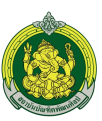

#### **เมนู History**

## แสดงประวัติการรับชมวีดีโอการเรียนการสอนทั้งหมด

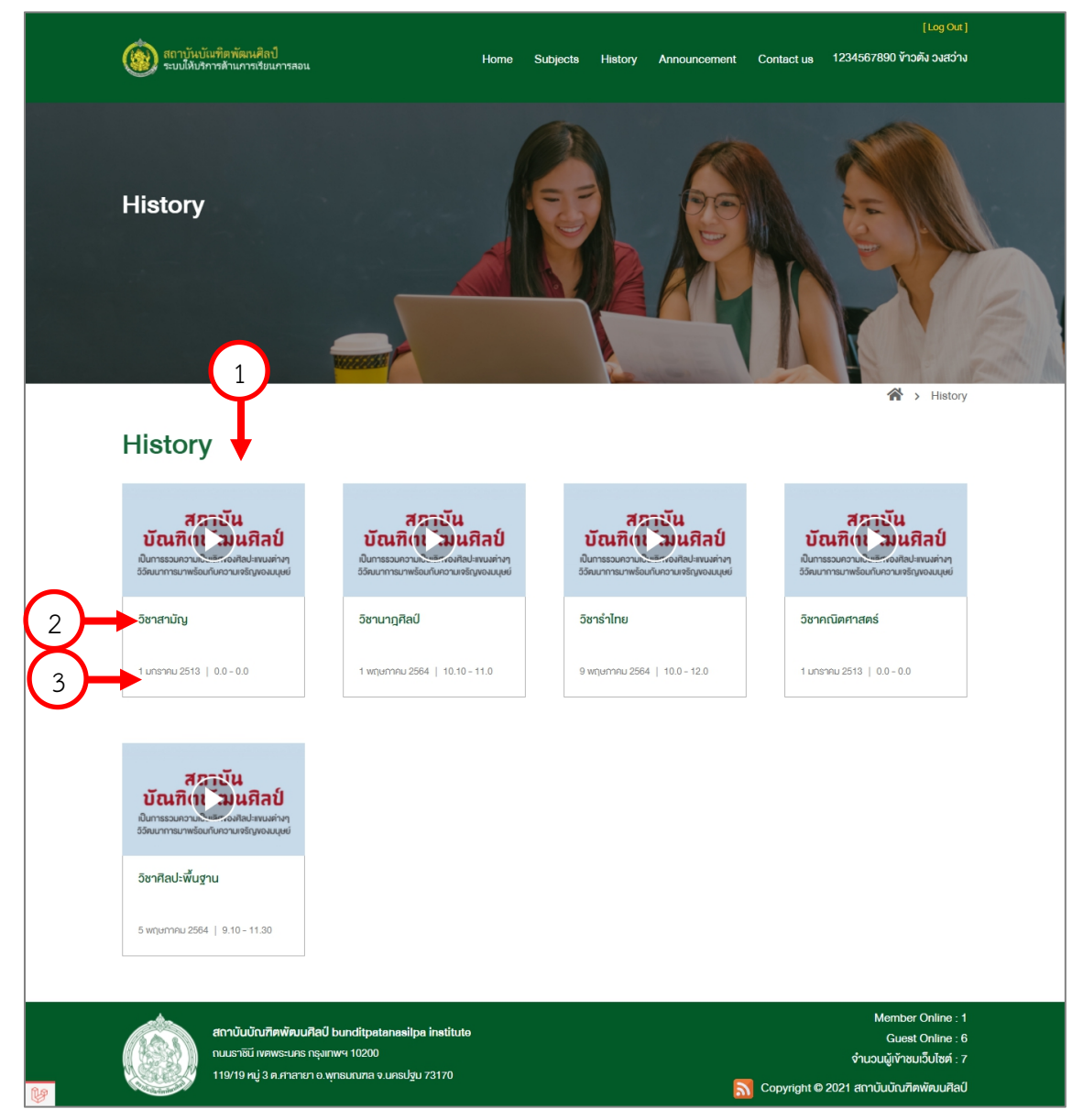

ประกอบไปด้วย

- 1. Thumnail : แสดงรูปภาพหน้าปกวีดีโอ
- 2. ชื่อวีดีโอ
- 3. วันที่และเวลา : แสดงวันที่และเวลาที่สอนของวิชานั้นๆ

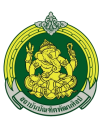

#### **เมนูContact Us**

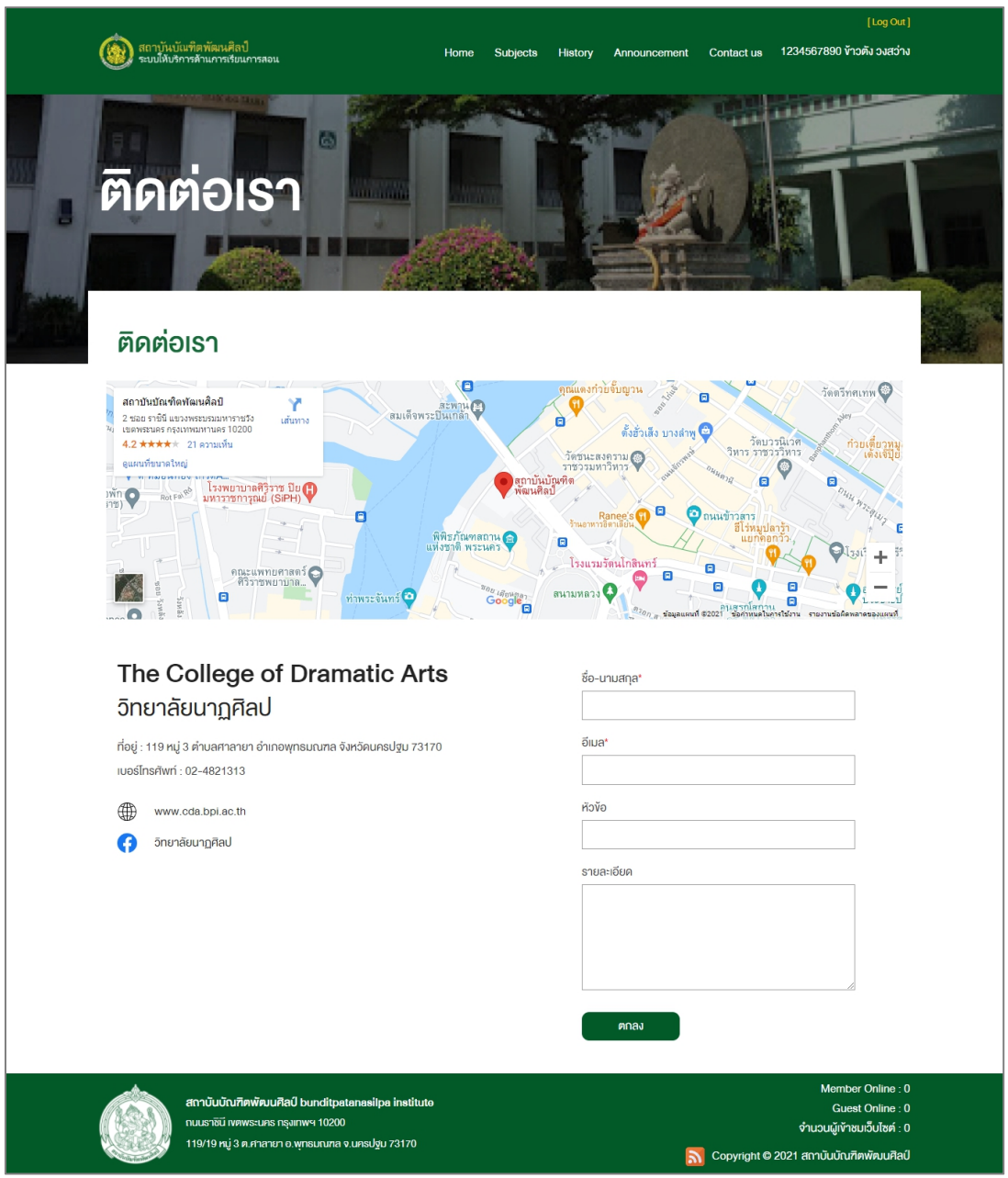

## **ประกอบไปด้วยรายละเอียดดังนี้**

- 1. แผนที่ที่ติดตั้ง สถาบันบัณฑิตพัฒนศิลป์
- 2. ชื่อภาษาอังกฤษสถาบันบัณฑิตพัฒนศิลป์
- 3. ชื่อภาษาไทยสถาบันบัณฑิตพัฒนศิลป์
- 4. ที่อยู่สถาบันบัณฑิตพัฒนศิลป์
- 5. เว็บไซต์สถาบันบัณฑิตพัฒนศิลป์

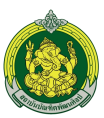

- 6. Facebook สถาบันบัณฑิตพัฒนศิลป์
- 7. Contact Us : กรอกฟอร์มเพื่อส่งรายละเอียดหาเจ้าหน้าที่สถาบันบัณฑิตพัฒนศิลป์ดังนี้
	- 7.1. ชื่อ-นามสกุล : กรอกชื่อนามสกุลผู้ส่งเรื่อง
	- 7.2. อีเมล : กรอกอีเมลผู้ส่งเรื่อง
	- 7.3. หัวข้อ : กรอกหัวข้อเรื่องที่ต้องการติดต่อ
	- 7.4. รายละเอียด : กรอกรายละเอียดผู้ที่ต้องการติดต่อ

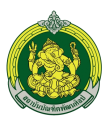

# **ระบบบริหารการจัดการเว็บไซต์(Backend) สําหรับ ครูอาจารย์ผู้สอน**

เข้าสู่เว็บไซต์: <http://learning.bpi.ac.th/admin/login> กรอก Username & Password ที่ได้รับ

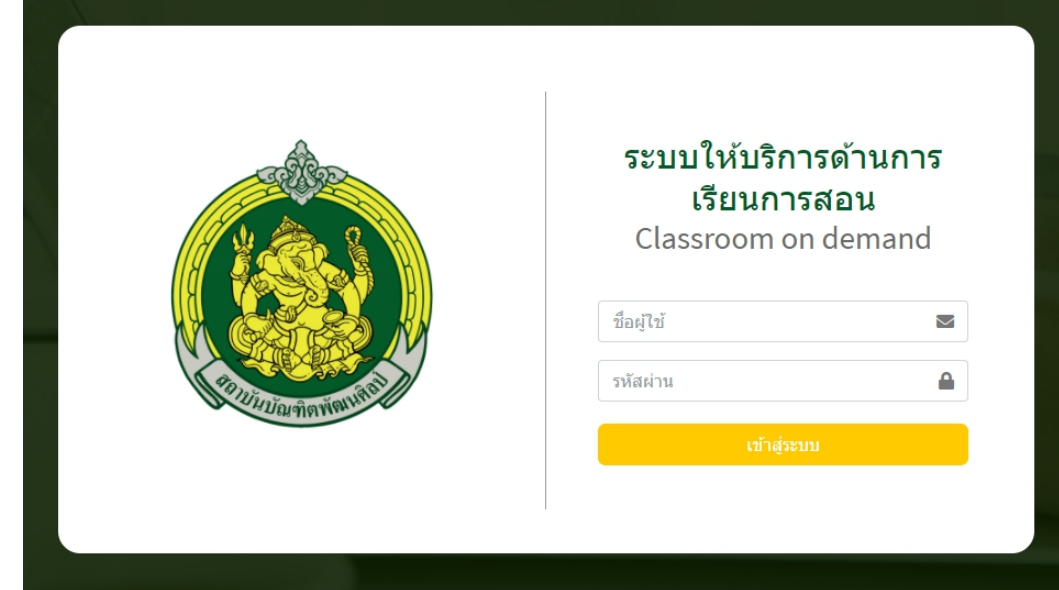

## **ตารางประกอบการใส่ Content รูปดังนี้**

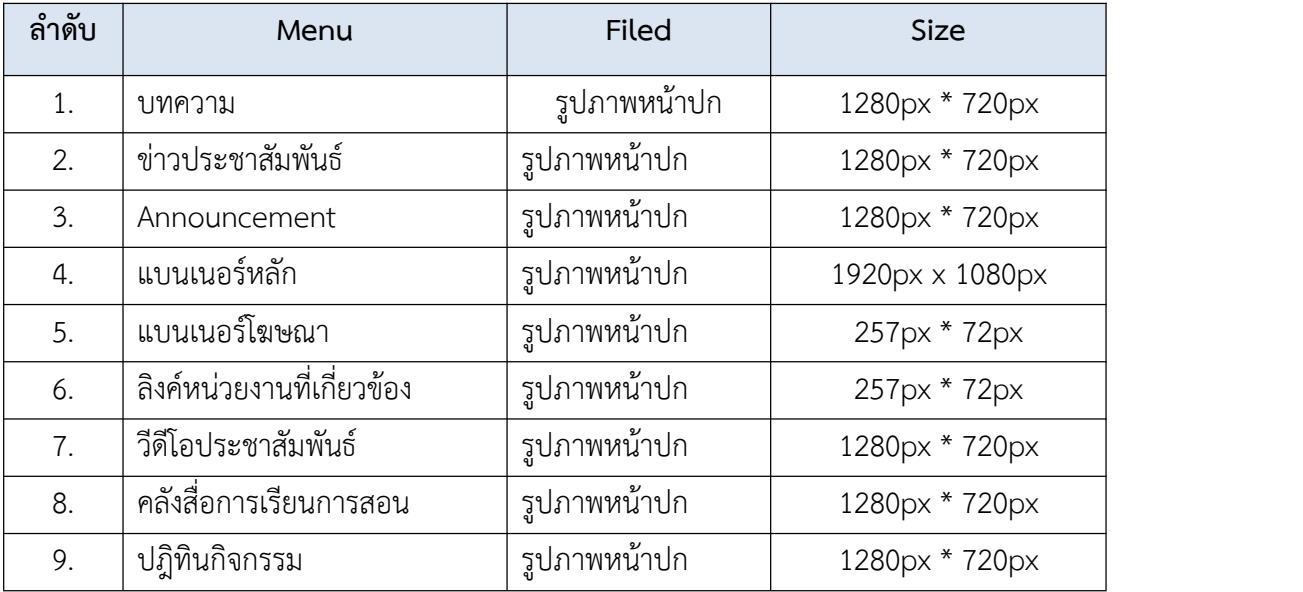

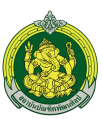

้ส่วนประกอบของระบบบริหารจัดการเว็บไซต์สำหรับ ครู อาจารย์ ผู้สอน มีดังนี้ **การจัดการเนื้อหาบทความ**

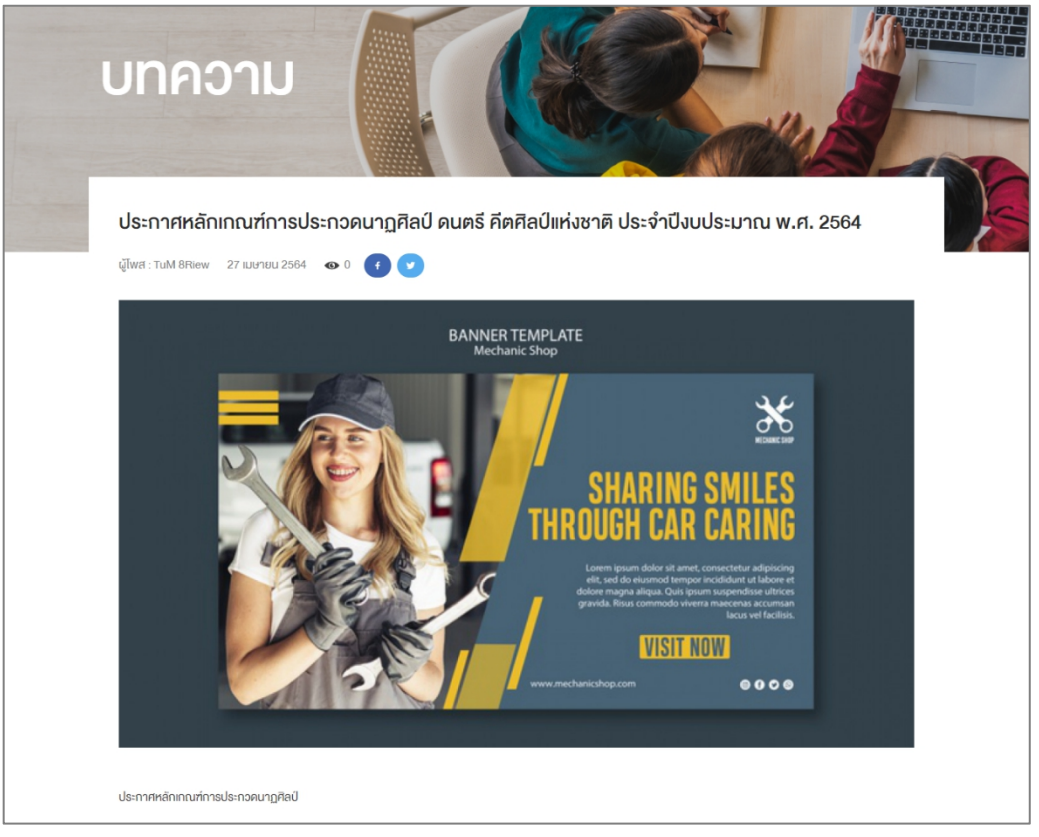

เข้าสู่ระบบบริหารจัดการเว็บไซต์>> เมนูบทความ

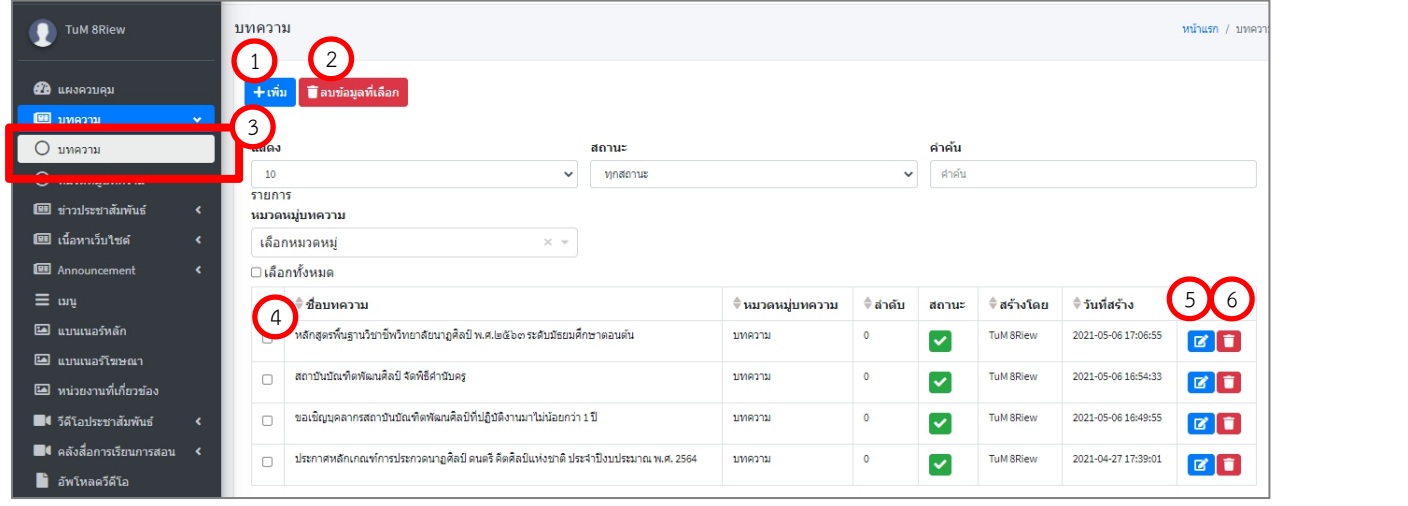

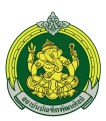

# 1. กดปุ่ม <mark>+<sup>เพิ่ม</sup> เ</mark>พื่อเพิ่มบทความ

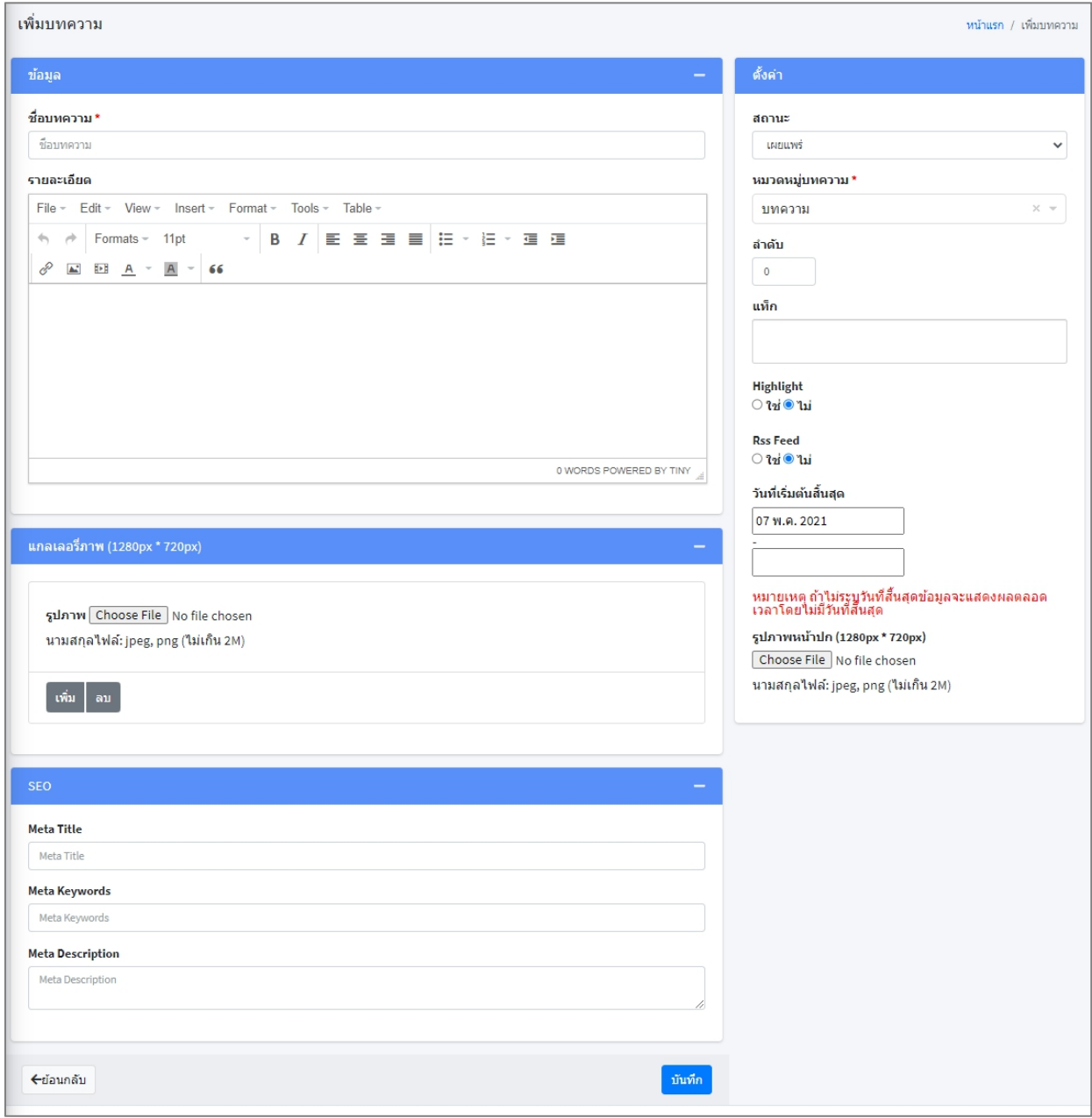

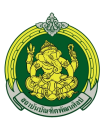

- ชื่อบทความ : กรอกชื่อบทความในรูปแบบ Text
- รายละเอียด : กรอกรายละเอียดในรูปแบบ Text
- แกลเลอรี่ภาพ : Upload รูปภาพขนาด (1280px \* 720px) ได้มากกว่า 1 ภาพ
- SEO ใส่Keyword เพื่อช่วยในการค้นหาดังนี้
	- o Meta Title : คําค้นชื่อบทความ
	- o Meta Keywords : คําค้นของบทความ
	- o Meta Description : คําค้นของรายละเอียดบทความ
- สถานะ : เลือกสถานะต้องการดังนี้
	- o เผยแพร่ : แสดงผลหน้าเว็บไซต์
	- o ไม่เผยแพร่ : ไม่แสดงผลหน้าเว็บไซต์
- หมวดหมู่บทความ : เลือกหมวดหมู่ที่ต้องการให้อยู่ภายใต้หมวดหมู่ใหญ่
- ลําดับ : ใส่ลําดับของการแสดงหน้าเว็บไซต์
- แท็ก : ใส่ข้อความหรือ Keyword เพื่อช่วยในการค้นหา
- ไฮไลท์: กําหนดการแสดงผล Home page
	- o ใช่ : แสดงผลที่ Home page
	- o ไม่ใช่ : ไม่แสดงผลที่ Homepage
- RSS Feed : กําหนดให้เป็น RSSFeed ดังนี้
	- o ใช่ : เลือกให้สามารถเผยแพร่ในรูปแบบ RSS Feed ได้
	- o ไม่ใช่ : เลือกไม่ให้สามารถเผยแพร่ในรูปแบบ RSS Feed ได้
- วันที่เริ่มต้น : เลือกวันที่เริ่มต้นเผยแพร่หน้าเว็บไซต์(ถ้าไม่เลือกระบบจะกําหนดเป็นวันที่ปัจจุบัน)
- วันที่สิ้นสุด : ถ้าไม่ระบุวันที่สิ้นสุดข้อมูลจะแสดงผลตลอดเวลาโดยไม่มีวันที่สิ้นสุด
- รูปภาพหน้าปก : Upload รูปหน้าปกขนาด (1280px \* 720px) นามสกุลไฟล์: jpeg, png (ไม่เกิน 2M)
- 2. กดปุ่ม ∎ี<sup>ลบข้อมูลที่เลือก <sub>เพื</sub>่อลบข้อมูลที่เลือก</sup>
- 3. ฟิลเตอร์เพื่อค้นหาได้ดังนี้
	- 3.1. จํานวนรายการทั้งหมดที่ต้องการให้แสดงใน 1 หน้า
	- 3.2. ค้นหาจากสถานะ
	- 3.3. ค้นหาจากคําค้น
	- 3.4. ค้นหาจากหมวดหมู่

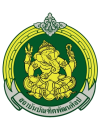

- 4. รายการบทความที่แสดงประกอบไปด้วย
	- 4.1. ชื่อบทความ
	- 4.2. สถานะ : เผยแพร่การแสดงผลหน้าเว็บไซต์
		- $\bullet$   $\bullet$  : เผยแพร่หน้าเว็บไซต์
		- $\bullet$   $\bullet$  : ไม่เผยแพร่หน้าเว็บไซต์
	- 4.3. สร้างโดย : ระบบบันทึกตาม User ที่ Login เข้าใช้งานระบบ
	- 4.4. วันที่สร้าง : ระบบบันทึกวันที่ปัจจุบันให้อัตโนมัติ
- 5. กดปุ่ม <mark>เช่</mark> เพื่อแก้ไขบทความ
- 6. กดปุ่ม เพื่อลบบทความ

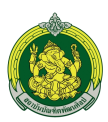

#### **1. การจัดการข่าวประชาสัมพันธ์**

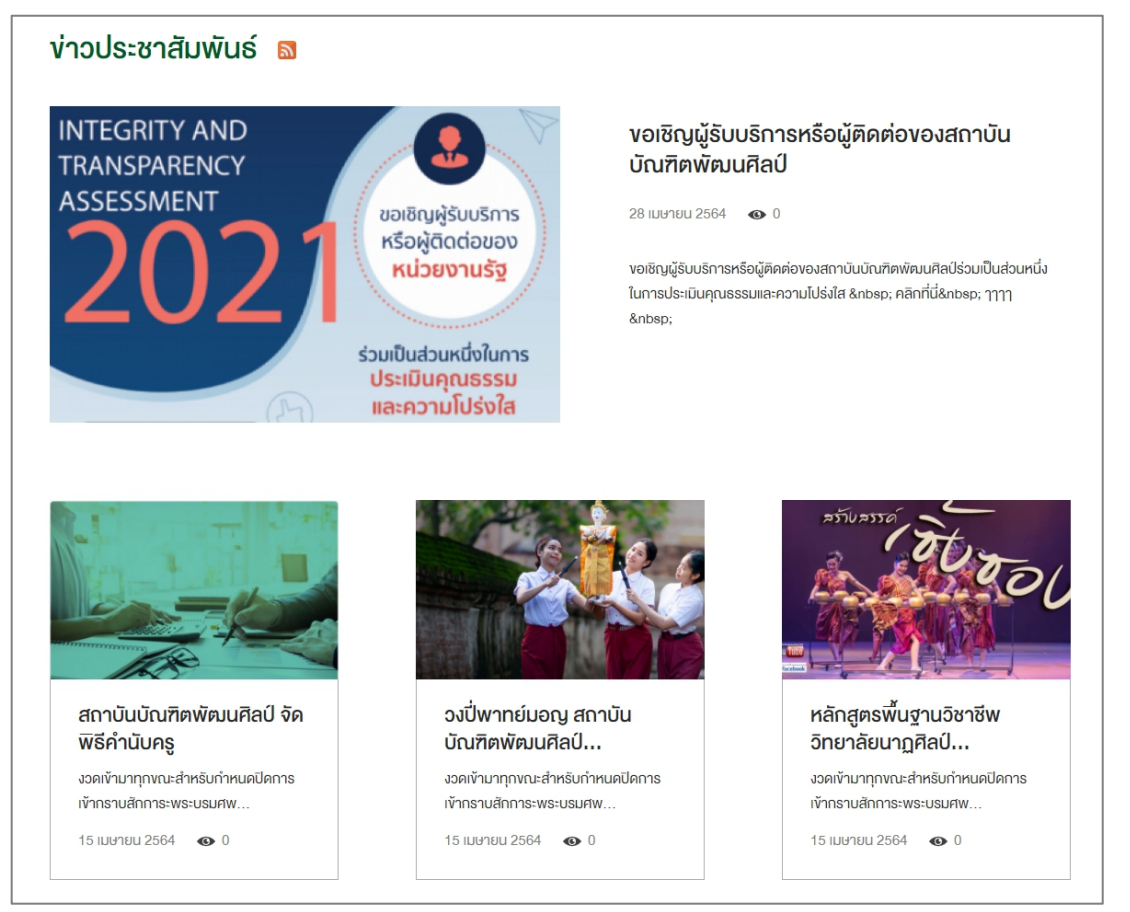

### **การจัดการหมวดหมู่ข่าวประชาสัมพันธ์**

เข้าสู่ระบบบริหารจัดการเว็บไซต์>> เมนูหมวดข่าวประชาสัมพันธ์

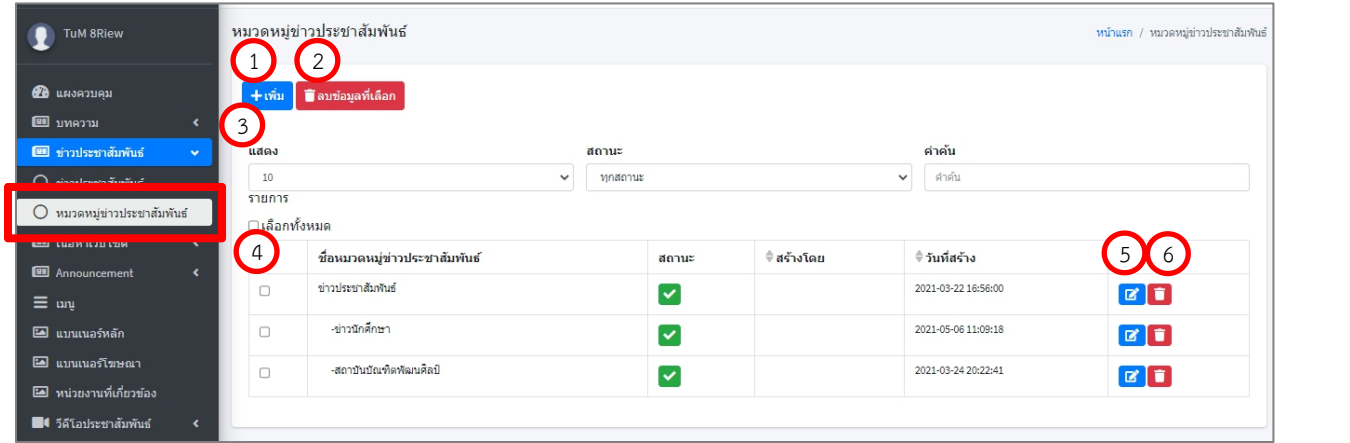

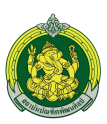

### 1. กดป<mark>่ม <sup>+ เพ็ม</sup> เ</mark>พื่อเพิ่มข่าวประชาสัมพันธ์

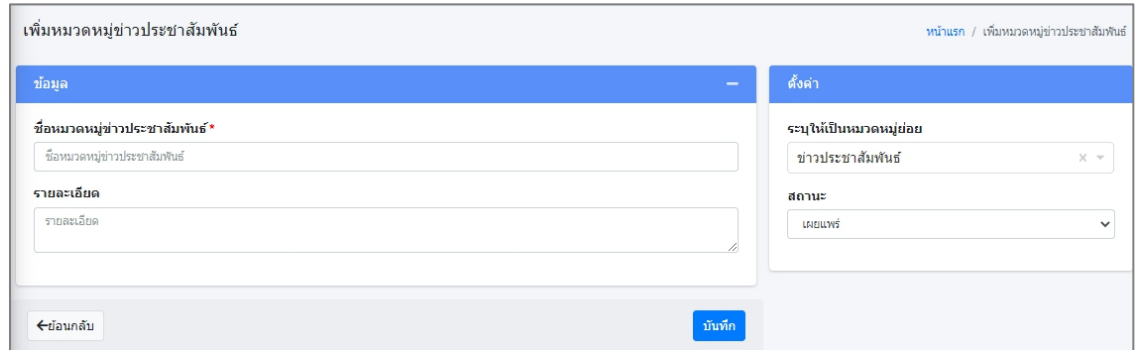

- $\bullet$  ชื่อหมวดหมู่ข่าวประชาสัมพันธ์ : กรอกชื่อหมวดหมู่รูปแบบ Text
- รายละเอียด : กรอกรายละเอียดในรูปแบบ Text (ไม่มีผลต่อการแสดงผลหน้าเว็บไซต์)
- ระบุให้เป็นหมวดหมู่ย่อย : เลือกหมวดหมู่ที่ต้องการให้อยู่ภายใต้หมวดหมู่ใหญ่
- สถานะ : เลือกสถานะต้องการดังนี้
	- o เผยแพร่ : แสดงผลหน้าเว็บไซต์
	- o ไม่เผยแพร่ : ไม่แสดงผลหน้าเว็บไซต์
- 2. กดปุ่ม **Taบข้อมูลที่เลือก <sub>เ</sub>พื่อล**บข้อมูลที่เลือก
- 3. ฟิลเตอร์เพื่อค้นหาได้ดังนี้
	- 3.1. จํานวนรายการทั้งหมดที่ต้องการให้แสดงใน 1 หน้า
	- 3.2. ค้นหาจากสถานะ
	- 3.3. ค้นหาจากคําค้น
	- 3.4. ค้นหาจากหมวดหมู่
- 4. รายการหมวดหมู่ที่แสดงประกอบไปด้วย
	- 4.1. ชื่อหมวดหมู่ข่าวประชาสัมพันธ์
	- 4.2. สถานะ : เผยแพร่การแสดงผลหน้าเว็บไซต์
		- $\bullet$   $\bullet$  : เผยแพร่หน้าเว็บไซต์
		- : ไม่เผยแพร่หน้าเว็บไซต์
	- 4.3. สร้างโดย : ระบบบันทึกตาม User ที่ Login เข้าใช้งานระบบ
	- 4.4. วันที่สร้าง : ระบบบันทึกวันที่ปัจจุบันให้อัตโนมัติ
- 5. กดปุ่ม <mark>L เ</mark>พื่อแก้ไขหมวดหมู่ข่าวประชาสัมพันธ์
- 6. กดปุ่ม เพื่อลบหมวดหมู่ข่าวประชาสัมพันธ์

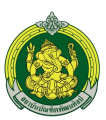

### **การจัดการเนื้อหาข่าวประชาสัมพันธ์**

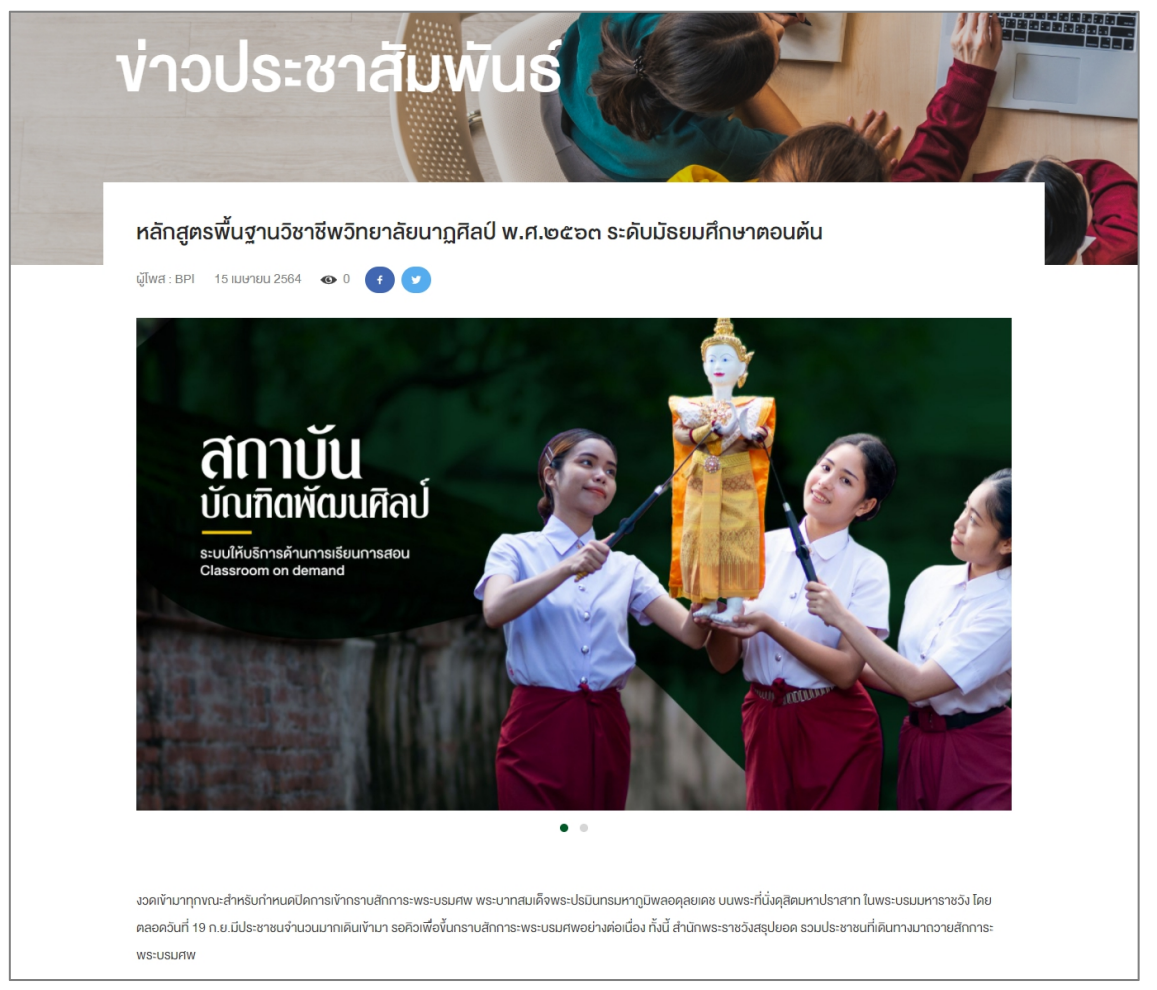

# เข้าสู่ระบบบริหารจัดการเว็บไซต์>> เมนูข่าวประชาสัมพันธ์

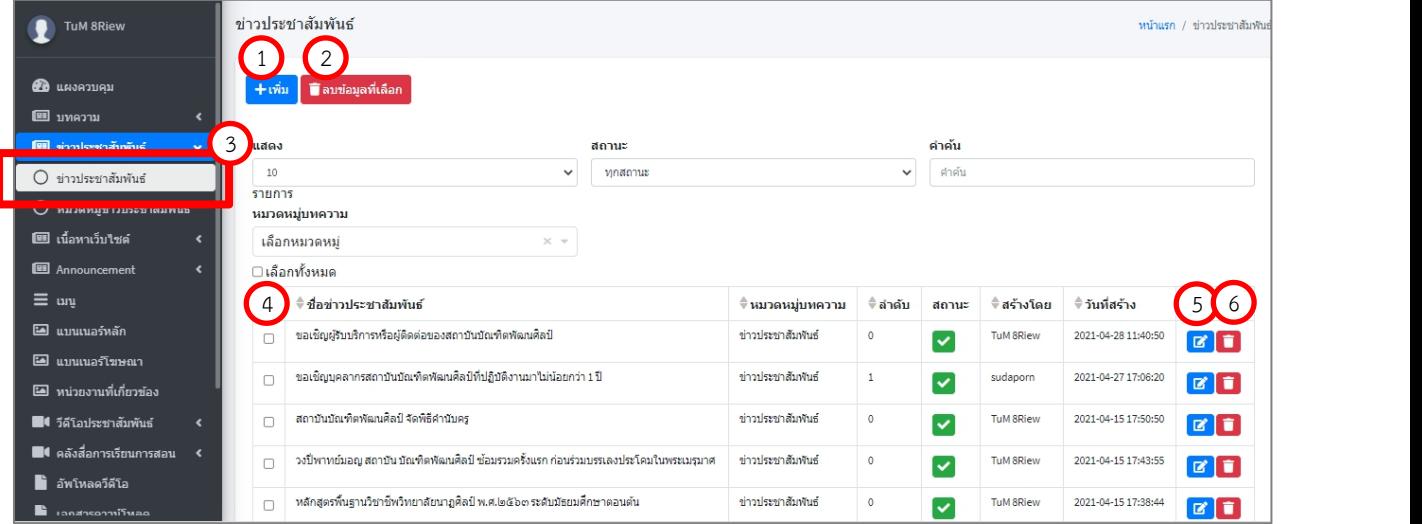

กทส. สนอ. สบศ. -/ 47

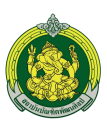

## 1. กดปุ่ม <mark>+<sup>เพ็ม</sup> เ</mark>พื่อเพิ่มข่าวประชาสัมพันธ์

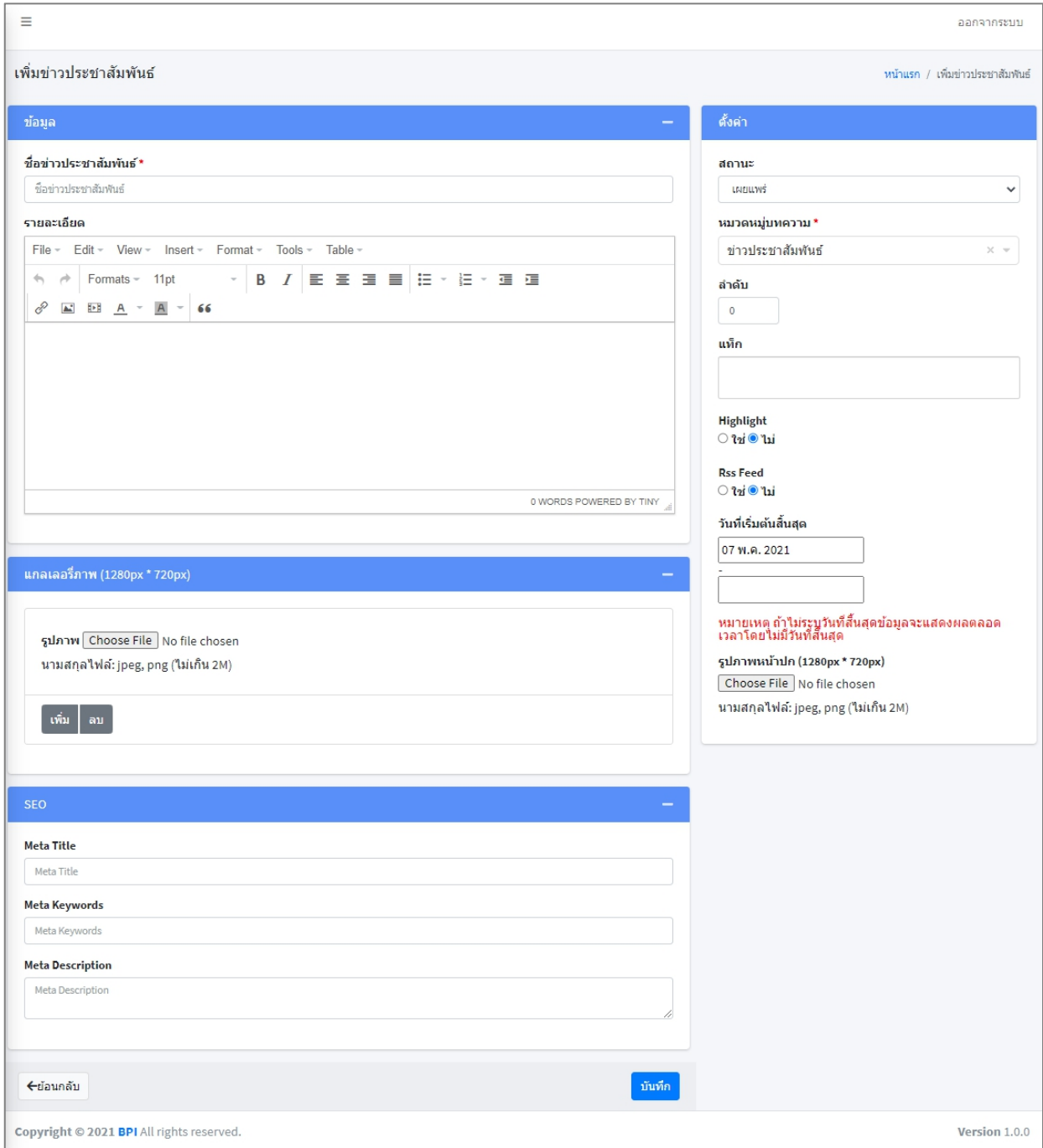

- $\bullet$  ชื่อข่าวประชาสัมพันธ์ : กรอกชื่อข่าวประชาสัมพันธ์ในรูปแบบ Text
- รายละเอียด : กรอกรายละเอียดในรูปแบบ Text
- แกลเลอรี่ภาพ : Upload รูปภาพขนาด (1280px \* 720px) ได้มากกว่า 1 ภาพ

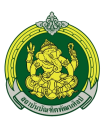

- SEO ใส่Keyword เพื่อช่วยในการค้นหาดังนี้
	- o Meta Title : คําค้นชื่อข่าวประชาสัมพันธ์
	- o Meta Keywords : คําค้นของข่าวประชาสัมพันธ์
	- o Meta Description : คําค้นของรายละเอียดข่าวประชาสัมพันธ์
- สถานะ : เลือกสถานะต้องการดังนี้
	- o เผยแพร่ : แสดงผลหน้าเว็บไซต์
	- o ไม่เผยแพร่ : ไม่แสดงผลหน้าเว็บไซต์
- หมวดหมู่ข่าวประชาสัมพันธ์: เลือกหมวดหมู่ที่ต้องการให้อยู่ภายใต้หมวดหมู่ใหญ่
- ลําดับ : ใส่ลําดับของการแสดงหน้าเว็บไซต์
- แท็ก : ใส่ข้อความหรือ Keyword เพื่อช่วยในการค้นหา
- ไฮไลท์: กําหนดการแสดงผล Home page
	- o ใช่ : แสดงผลที่ Home page
	- o ไม่ใช่ : ไม่แสดงผลที่ Homepage
- RSS Feed : กําหนดให้เป็น RSSFeed ดังนี้
	- o ใช่ : เลือกให้สามารถเผยแพร่ในรูปแบบ RSS Feed ได้
	- o ไม่ใช่ : เลือกไม่ให้สามารถเผยแพร่ในรูปแบบ RSS Feed ได้
- วันที่เริ่มต้น : เลือกวันที่เริ่มต้นเผยแพร่หน้าเว็บไซต์(ถ้าไม่เลือกระบบจะกําหนดเป็นวันที่ปัจจุบัน)
- วันที่สิ้นสุด : ถ้าไม่ระบุวันที่สิ้นสุดข้อมูลจะแสดงผลตลอดเวลาโดยไม่มีวันที่สิ้นสุด
- รูปภาพหน้าปก : Upload รูปหน้าปกขนาด (1280px \* 720px) นามสกุลไฟล์: jpeg, png (ไม่เกิน 2M)
- 2. กดปุ่ม ∎ิ<sup>ลบข้อมูลที่เลือก</sup> เพื่อลบข้อมูลที่เลือก
- 3. ฟิลเตอร์เพื่อค้นหาได้ดังนี้
	- 3.1. จํานวนรายการทั้งหมดที่ต้องการให้แสดงใน 1 หน้า
	- 3.2. ค้นหาจากสถานะ
	- 3.3. ค้นหาจากคําค้น
	- 3.4. ค้นหาจากหมวดหมู่
- 4. รายการข่าวประชาสัมพันธ์ที่แสดงประกอบไปด้วย
	- 4.1. ชื่อข่าวประชาสัมพันธ์
	- 4.2. สถานะ : เผยแพร่การแสดงผลหน้าเว็บไซต์
		- : เผยแพร่หน้าเว็บไซต์
		- : ไม่เผยแพร่หน้าเว็บไซต์

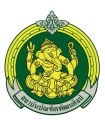

- 4.3. สร้างโดย : ระบบบันทึกตาม User ที่ Login เข้าใช้งานระบบ
- 4.4. วันที่สร้าง : ระบบบันทึกวันที่ปัจจุบันให้อัตโนมัติ
- 5. กดปุ่ม <mark>G</mark> เพื่อแก้ไขข่าวประชาสัมพันธ์
- 6. กดปุ่ม เพื่อลบข่าวประชาสัมพันธ์

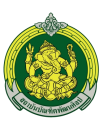

#### **2. การจัดการ Announcement**

### **การจัดการหมวดหมู่ Announcement**

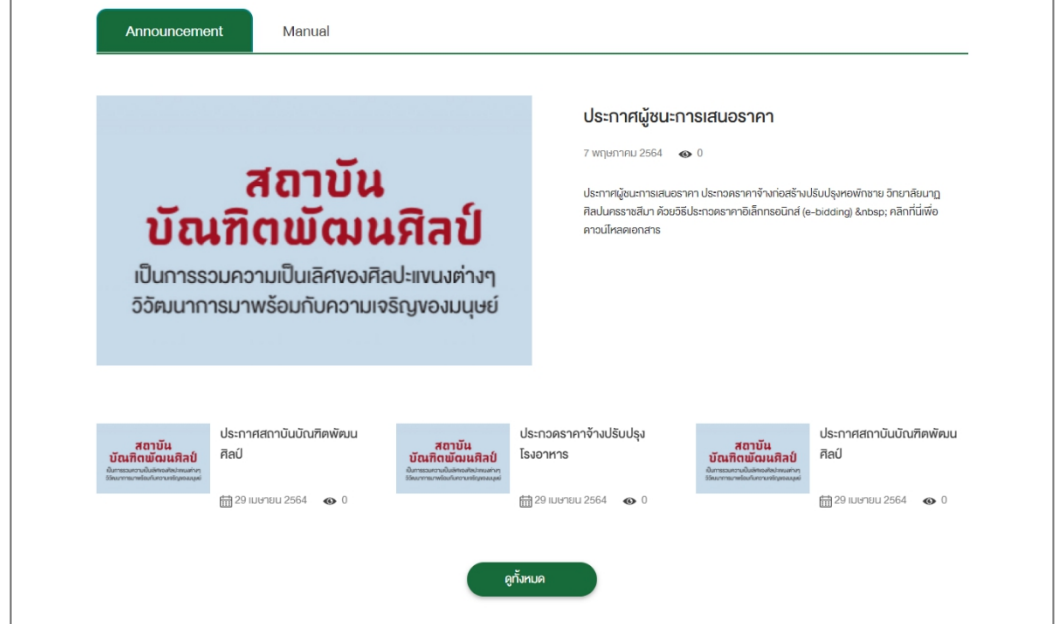

เข้าสู่ระบบบริหารจัดการเว็บไซต์>> เมนูหมวดหมู่ Announcement

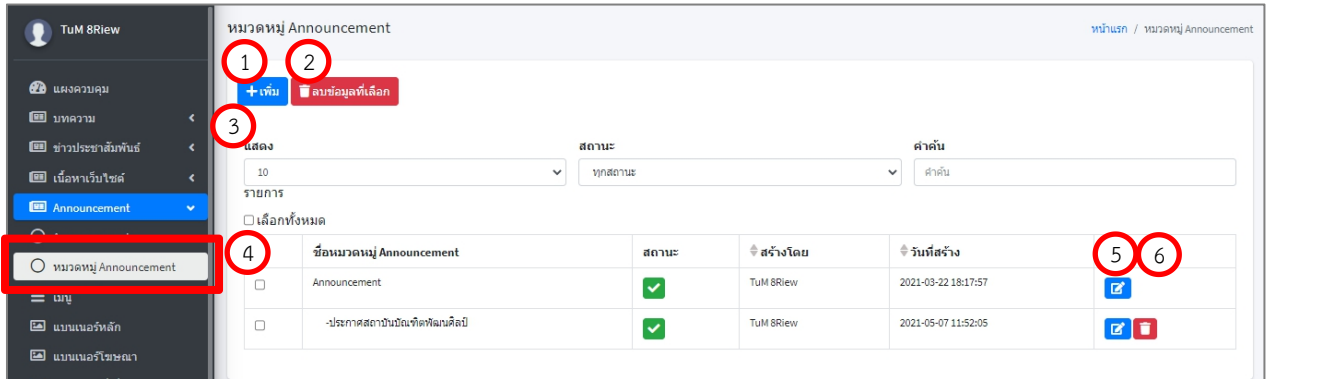

1. กดปุ่ม <mark>+<sup>เพื่ม</sup> เ</mark>พื่อเพิ่มหมวดหมู่ Announcement

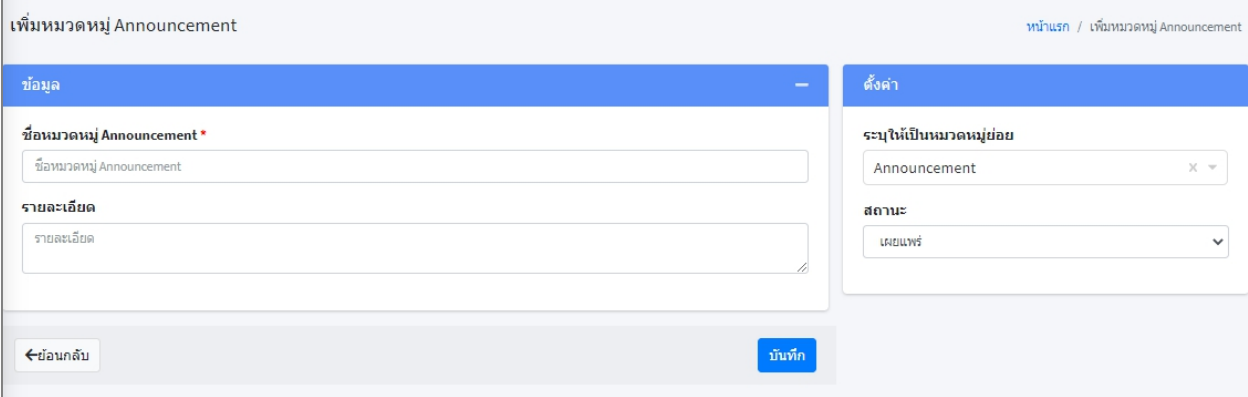

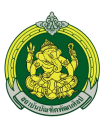

- ชื่อหมวดหมู่ Announcement : กรอกชื่อหมวดหมู่รูปแบบ Text
- รายละเอียด : กรอกรายละเอียดในรูปแบบ Text (ไม่มีผลต่อการแสดงผลหน้าเว็บไซต์)
- ระบุให้เป็นหมวดหมู่ย่อย : เลือกหมวดหมู่ที่ต้องการให้อยู่ภายใต้หมวดหมู่ใหญ่
- สถานะ : เลือกสถานะต้องการดังนี้
	- o เผยแพร่ : แสดงผลหน้าเว็บไซต์
	- o ไม่เผยแพร่ : ไม่แสดงผลหน้าเว็บไซต์
- 2. กดปุ่ม ∎ี<sup>ลบข้อมูลที่เลือก เพื่อลบข้อมูลที่เลือก</sup>
- 3. ฟิลเตอร์เพื่อค้นหาได้ดังนี้
	- 3.1. จํานวนรายการทั้งหมดที่ต้องการให้แสดงใน 1 หน้า
	- 3.2. ค้นหาจากสถานะ
	- 3.3. ค้นหาจากคําค้น
	- 3.4. ค้นหาจากหมวดหมู่
- 4. รายการหมวดหมู่ที่แสดงประกอบไปด้วย
	- 4.1. ชื่อหมวดหมเู่ นื้อหาเว็บไซต์
	- 4.2. สถานะ : เผยแพร่การแสดงผลหน้าเว็บไซต์
		- $\sim$  เผยแพร่หน้าเว็บไซต์
		- $\bullet$   $\bullet$   $\cdot$  ไม่เผยแพร่หน้าเว็บไซต์
	- 4.3. สร้างโดย : ระบบบันทึกตาม User ที่ Login เข้าใช้งานระบบ
	- 4.4. วันที่สร้าง : ระบบบันทึกวันที่ปัจจุบันให้อัตโนมัติ
- 5. กดปุ่ม E เพื่อแก้ไขหมวดหมู่ Announcement
- 6. กดปุ่ม เพื่อลบหมวดหมู่ Announcement

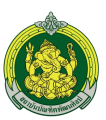

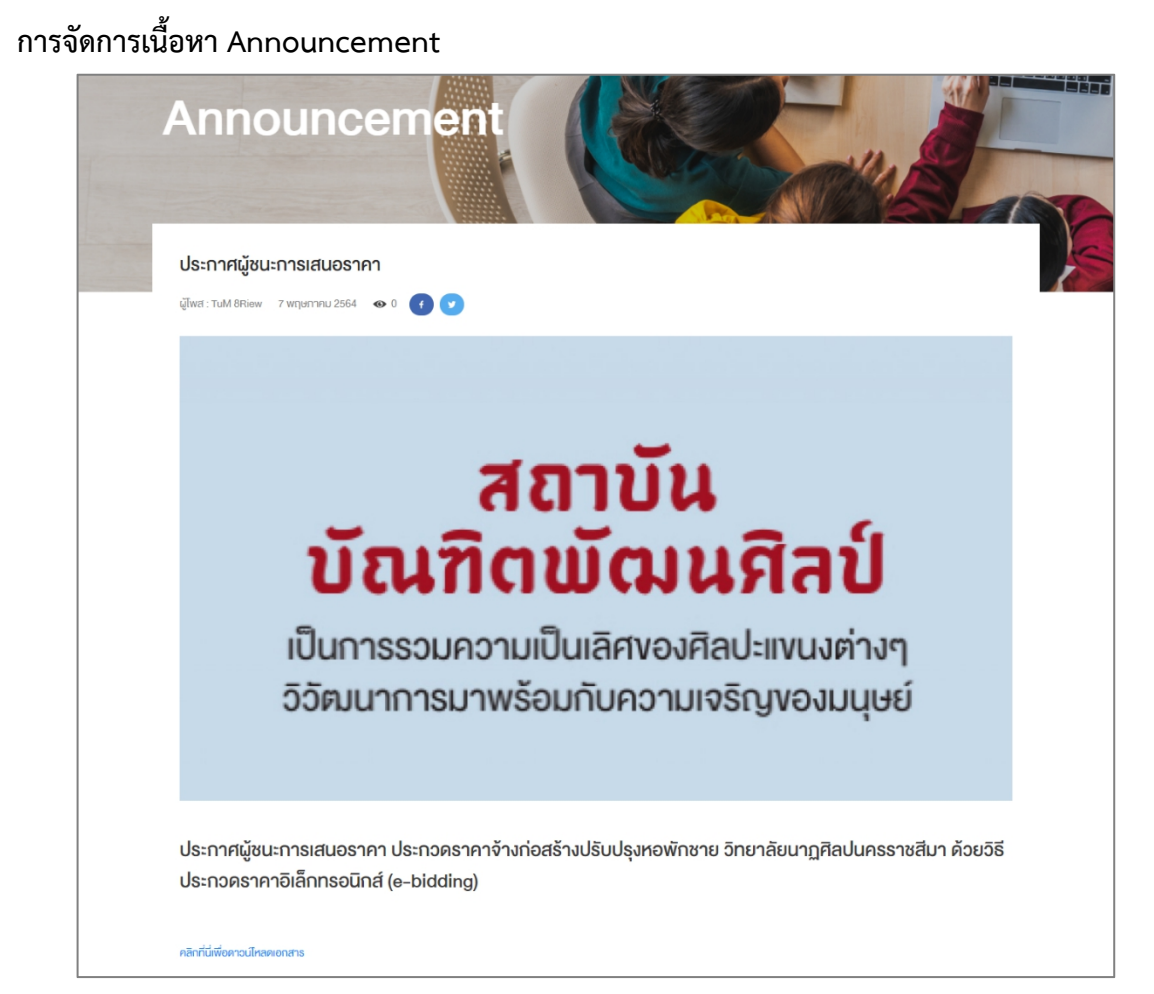

## เข้าสู่ระบบบริหารจัดการเว็บไซต์>> เมนูAnnouncement

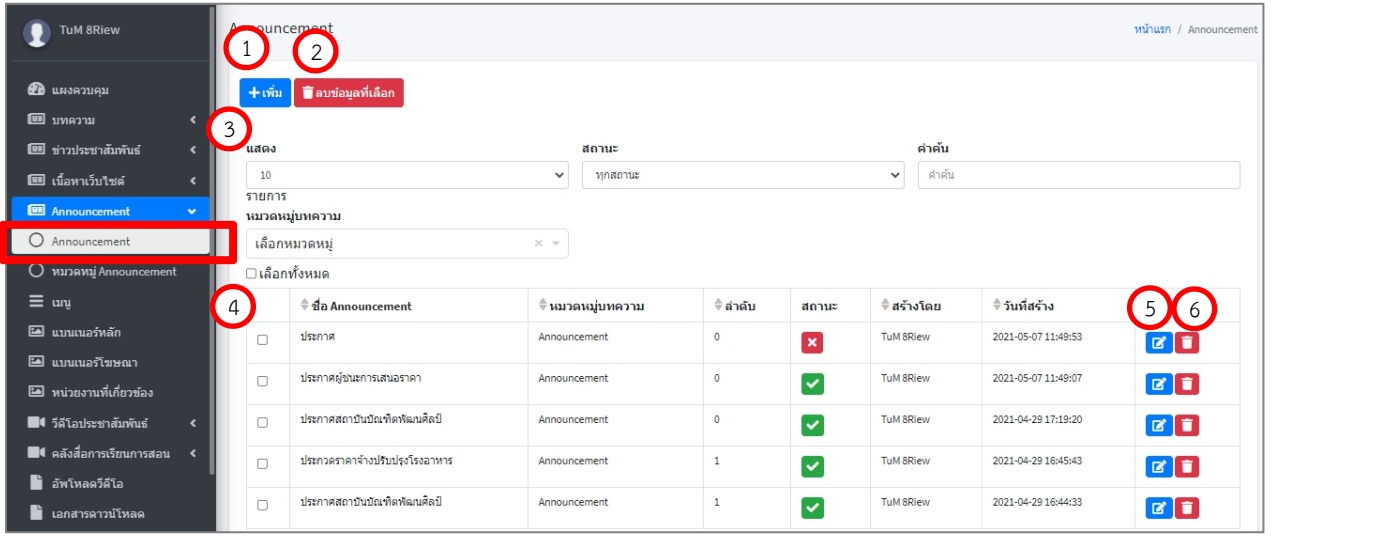

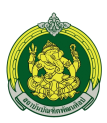

# 1. กดปุ่<mark>ม <sup>+เพื่ม</sup> เ</mark>พื่อเพิ่ม Announcement

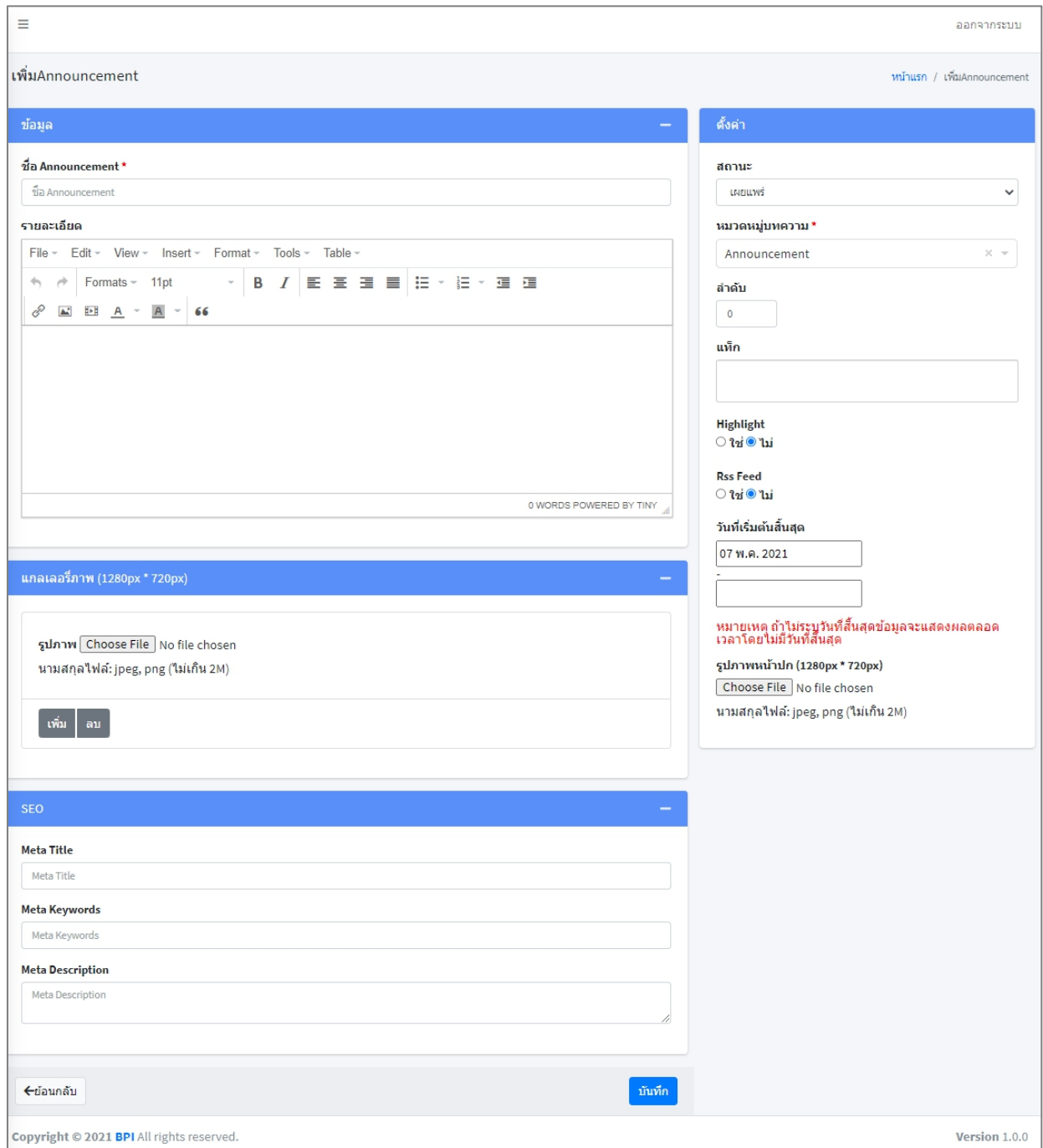

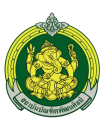

- ชื่อ Announcement : กรอกชื่อ Announcement ในรูปแบบ Text
- รายละเอียด : กรอกรายละเอียดในรูปแบบ Text
- แกลเลอรี่ภาพ : Upload รูปภาพขนาด (1280px \* 720px) ได้มากกว่า 1 ภาพ
- SEO ใส่Keyword เพื่อช่วยในการค้นหาดังนี้
	- o Meta Title : คําค้นชื่อ Announcement
	- o Meta Keywords : คําค้นของ Announcement
	- o Meta Description : คําค้นของรายละเอียดเนื้อหาเว็บไซต์
- สถานะ : เลือกสถานะต้องการดังนี้
	- o เผยแพร่ : แสดงผลหน้าเว็บไซต์
	- o ไม่เผยแพร่ : ไม่แสดงผลหน้าเว็บไซต์
- หมวดหมู่เนื้อหาเว็บไซต์: เลือกหมวดหมู่ที่ต้องการให้อยู่ภายใต้หมวดหมู่ใหญ่
- ลําดับ : ใส่ลําดับของการแสดงหน้าเว็บไซต์
- แท็ก : ใส่ข้อความหรือ Keyword เพื่อช่วยในการค้นหา
- ไฮไลท์: กําหนดการแสดงผล Home page
	- o ใช่ : แสดงผลที่ Home page
	- o ไม่ใช่ : ไม่แสดงผลที่ Homepage
- RSS Feed : กําหนดให้เป็น RSSFeed ดังนี้
	- o ใช่ : เลือกให้สามารถเผยแพร่ในรูปแบบ RSS Feed ได้
	- o ไม่ใช่ : เลือกไม่ให้สามารถเผยแพร่ในรูปแบบ RSS Feed ได้
- วันที่เริ่มต้น : เลือกวันที่เริ่มต้นเผยแพร่หน้าเว็บไซต์(ถ้าไม่เลือกระบบจะกําหนดเป็นวันที่ปัจจุบัน)
- วันที่สิ้นสุด : ถ้าไม่ระบุวันที่สิ้นสุดข้อมูลจะแสดงผลตลอดเวลาโดยไม่มีวันที่สิ้นสุด
- รูปภาพหน้าปก : Upload รูปหน้าปกขนาด (1280px \* 720px) นามสกุลไฟล์: jpeg, png (ไม่<br>เกิน 2M)
- 2. กดปุ่ม ∎ี<sup>ลบข้อมูลที่เลือก เพื่อลบข้อมูลที่เลือก</sup>
- 3. ฟิลเตอร์เพื่อค้นหาได้ดังนี้
	- 3.1. จํานวนรายการทั้งหมดที่ต้องการให้แสดงใน 1 หน้า
	- 3.2. ค้นหาจากสถานะ
	- 3.3. ค้นหาจากคําค้น
	- 3.4. ค้นหาจากหมวดหมู่

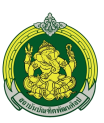

- 4. รายการที่แสดงประกอบไปด้วย
	- 4.1. ชื่อเนื้อหาเว็บไซต์
	- 4.2. สถานะ : เผยแพร่การแสดงผลหน้าเว็บไซต์
		- $\bullet$   $\bullet$  : เผยแพร่หน้าเว็บไซต์
		- $\bullet$   $\bullet$  : ไม่เผยแพร่หน้าเว็บไซต์
	- 4.3. สร้างโดย : ระบบบันทึกตาม User ที่ Login เข้าใช้งานระบบ
	- 4.4. วันที่สร้าง : ระบบบันทึกวันที่ปัจจุบันให้อัตโนมัติ
- 5. กดปุ่ม E เพื่อแก้ไข Announcement
- 6. กดปุ่ม เพื่อลบ Announcement

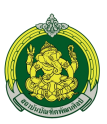

### **3. การจัดการคลังสื่อการเรียนการสอน**

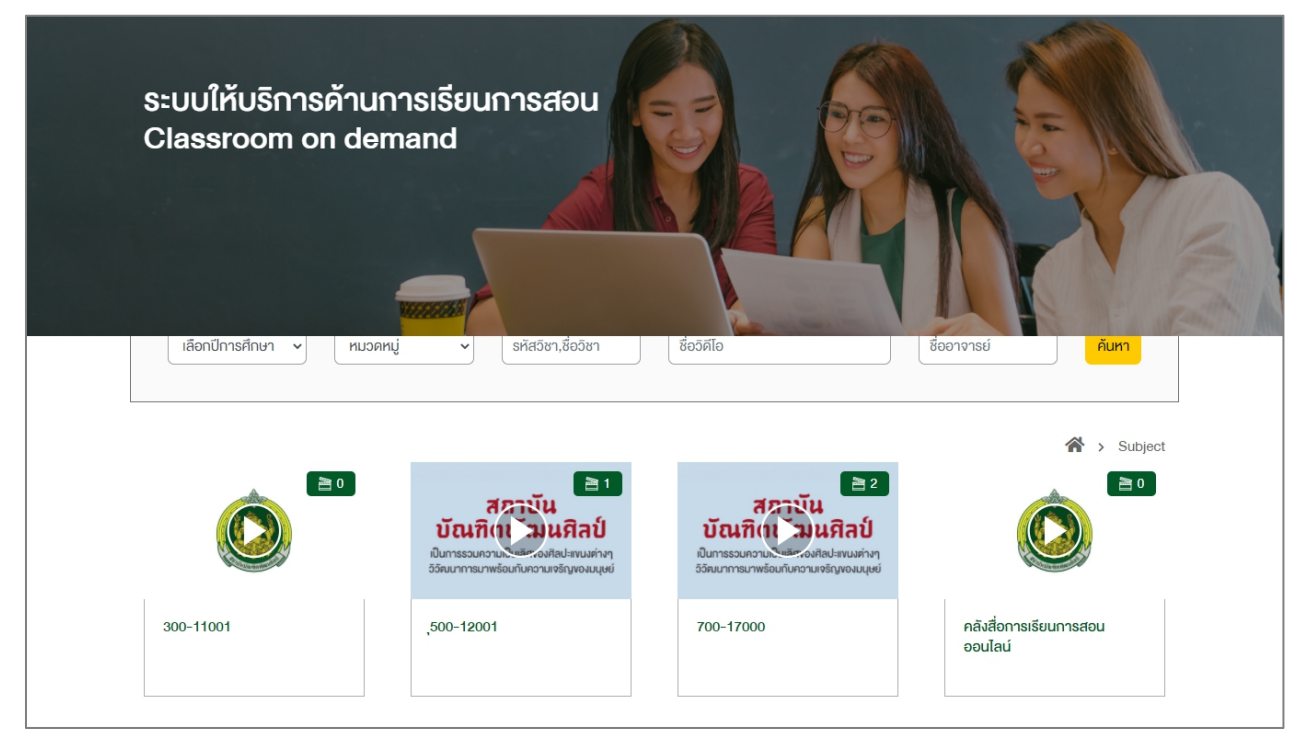

## **การจัดการหมวดหมู่คลังสื่อการเรียนการสอน**

เข้าสู่ระบบบริหารจัดการเว็บไซต์>> เมนูหมวดหมู่คลังสื่อการเรียนการสอน

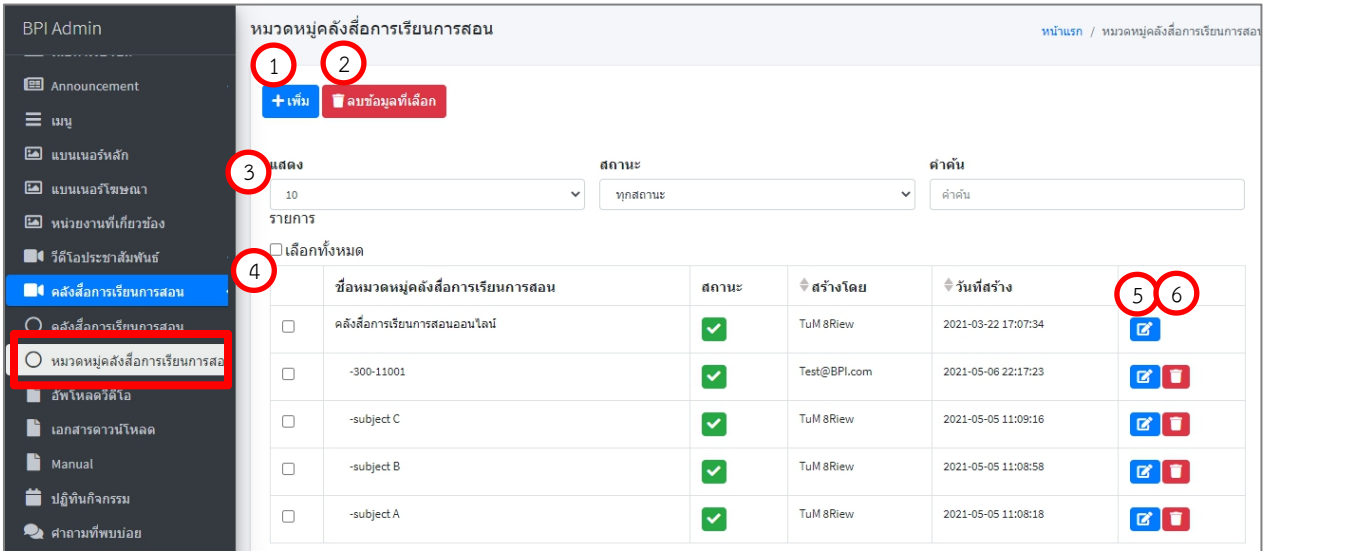

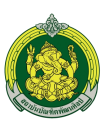

### 1. กดปุ่ม <mark>±<sup>เพ็ม</sup> เ</mark>พื่อหมวดหมู่คลังสื่อการเรียนการสอน

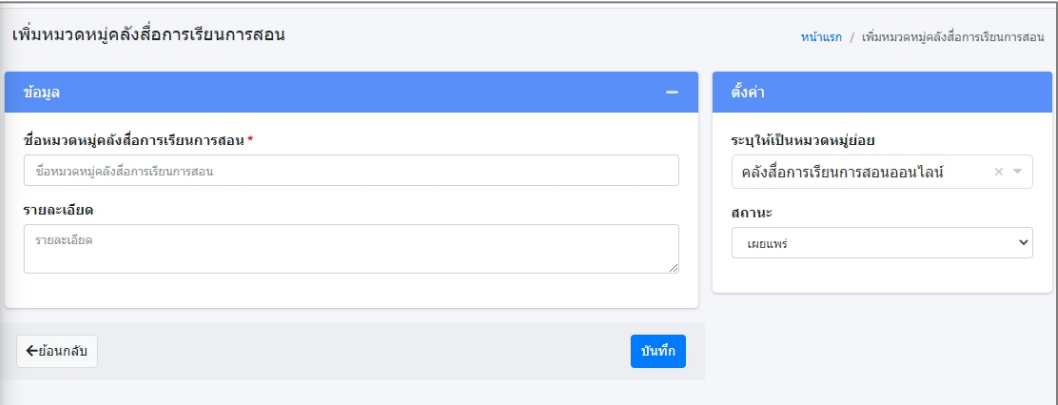

- $\bullet$  ชื่อหมวดหมู่คลังสื่อการเรียนการสอน : กรอกชื่อหมวดหมู่รูปแบบ Text
- รายละเอียด : กรอกรายละเอียดในรูปแบบ Text (ไม่มีผลต่อการแสดงผลหน้าเว็บไซต์)
- ระบุให้เป็นหมวดหมู่ย่อย : เลือกหมวดหมู่ที่ต้องการให้อยู่ภายใต้หมวดหมู่ใหญ่
- สถานะ : เลือกสถานะต้องการดังนี้
	- o เผยแพร่ : แสดงผลหน้าเว็บไซต์
	- o ไม่เผยแพร่ : ไม่แสดงผลหน้าเว็บไซต์
- 2. กดปุ่ม **Taมข้อมูลที่เลือก <sub>เ</sub>พื่อลบข้อมูลที่เ**ลือก
- 3. ฟิลเตอร์เพื่อค้นหาได้ดังนี้
	- 3.1. จํานวนรายการทั้งหมดที่ต้องการให้แสดงใน 1 หน้า
	- 3.2. ค้นหาจากสถานะ
	- 3.3. ค้นหาจากคําค้น
	- 3.4. ค้นหาจากหมวดหมู่
- 4. รายการหมวดหมู่ที่แสดงประกอบไปด้วย
	- ่ 4.1. ชื่อหมวดหมู่คลังสื่อการเรียนการสอน
	- 4.2. สถานะ : เผยแพร่การแสดงผลหน้าเว็บไซต์
		- $\blacktriangleright$ : เผยแพร่หน้าเว็บไซต์
			- **X** ไม่เผยแพร่หน้าเว็บไซต์
	- 4.3. สร้างโดย : ระบบบันทึกตาม User ที่ Login เข้าใช้งานระบบ
	- 4.4. วันที่สร้าง : ระบบบันทึกวันที่ปัจจุบันให้อัตโนมัติ
- 5. กดปุ่ม <mark>เ¤ี่</mark> เพื่อแก้ไขหมวดหมู่คลังสื่อการเรียนการสอน
- 6. กดปุ่ม เพื่อลบหมวดหมู่คลังสื่อการเรียนการสอน

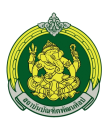

# **การจัดการเนื้อหาคลังสื่อการเรียนการสอน**

# เข้าสู่ระบบบริหารจัดการเว็บไซต์>> เมนูคลังสื่อการเรียนการสอน

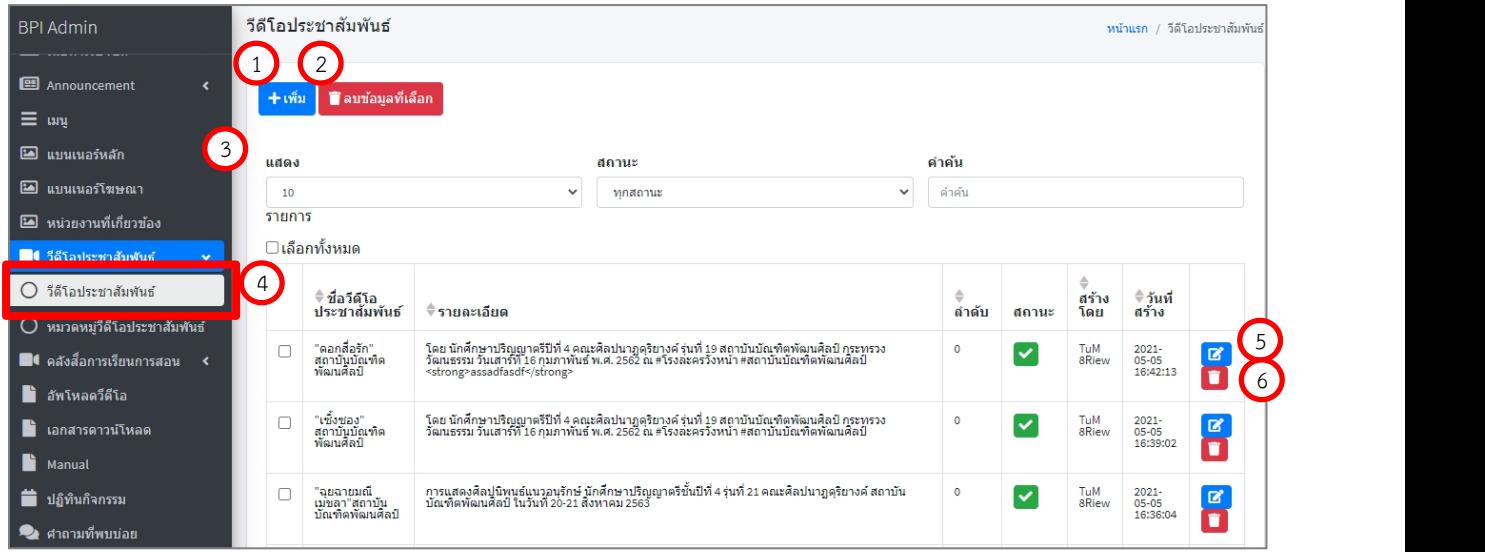

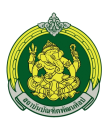

## 1. กดปุ่ม <mark>±<sup>เพ็ม</sup> เ</mark>พื่อเพิ่มวีดิโอประชาสัมพันธ์

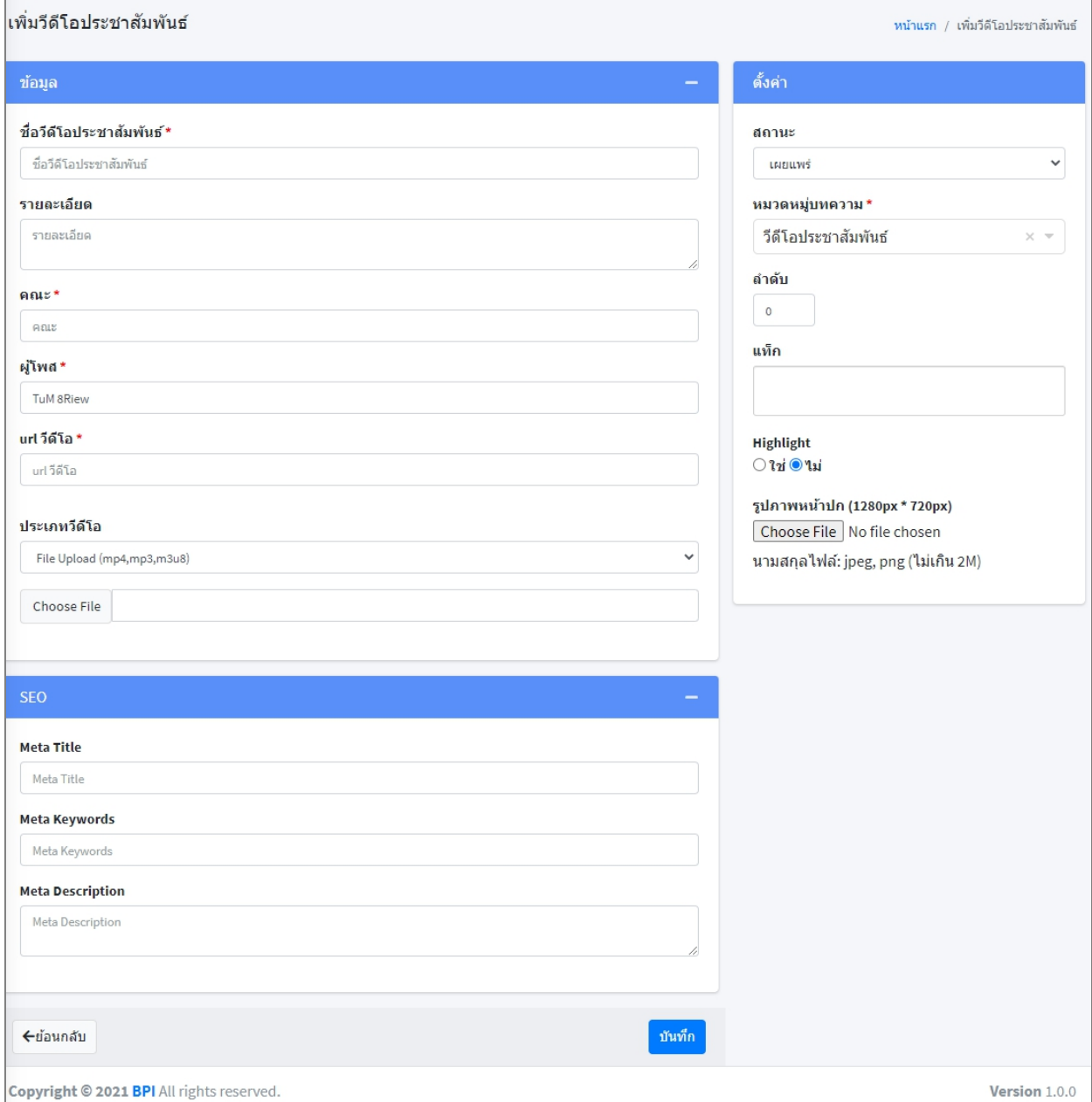

- $\bullet$  ชื่อวีดิโอประชาสัมพันธ์\* : กรอกชื่อวีดิโอประชาสัมพันธ์ในรูปแบบ Text
- รายละเอียด : กรอกรายละเอียดในรูปแบบ Text
- คณะ\* : กรอกชื่อคณะของวีดิโอในรูปแบบ Text
- ผู้โพส\* : กรอกชื่อผู้โพสหรือเจ้าของวีดิโอในรูปแบบ Text

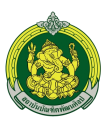

- ประเภทวีดิโอ : เลือกรูปแบบวีดิโอที่ Upload ดังนี้
	- o YouTube Embed : กรอก URL จาก Youtube
	- o File Upload (mp4,mp3,m3u8) : Upload File รองรับ mp4,mp3,m3u8
- SEO ใส่ Keyword เพื่อช่วยในการค้นหาดังนี้
	- o Meta Title : คําค้นชื่อวีดิโอประชาสัมพันธ์
	- o Meta Keywords : คําค้นของวีดิโอประชาสัมพันธ์
	- o Meta Description : คําค้นของรายละเอียดวีดิโอประชาสัมพันธ์
- สถานะ : เลือกสถานะต้องการดังนี้
	- o เผยแพร่ : แสดงผลหน้าเว็บไซต์
	- o ไม่เผยแพร่ : ไม่แสดงผลหน้าเว็บไซต์
- หมวดหมู่วีดิโอประชาสัมพันธ์: เลือกหมวดหมู่ที่ต้องการให้อยู่ภายใต้หมวดหมู่ใหญ่
- ลําดับ : ใส่ลําดับของการแสดงหน้าเว็บไซต์
- แท็ก : ใส่ข้อความหรือ Keyword เพื่อช่วยในการค้นหา
- ไฮไลท์: กําหนดการแสดงผล Home page
	- o ใช่ : แสดงผลที่ Home page
	- o ไม่ใช่ : ไม่แสดงผลที่ Homepage
- RSS Feed : กําหนดให้เป็น RSSFeed ดังนี้
	- o ใช่ : เลือกให้สามารถเผยแพร่ในรูปแบบ RSS Feed ได้
	- o ไม่ใช่ : เลือกไม่ให้สามารถเผยแพร่ในรูปแบบ RSS Feed ได้
- รูปภาพหน้าปก : Upload รูปหน้าปกขนาด (1280px \* 720px) นามสกุลไฟล์: jpeg, png (ไม่เกิน 2M)
- 2. กดปุ่ม ∎ิ<sup>ลบข้อมูลที่เลือก</sup> เพื่อลบข้อมูลที่เลือก
- 3. ฟิลเตอร์เพื่อค้นหาได้ดังนี้
	- 3.1. จํานวนรายการทั้งหมดที่ต้องการให้แสดงใน 1 หน้า
	- 3.2. ค้นหาจากสถานะ
	- 3.3. ค้นหาจากคําค้น
	- 3.4. ค้นหาจากหมวดหมู่

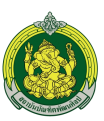

- 4. รายการวีดิโอประชาสัมพันธ์ที่แสดงประกอบไปด้วย
	- 4.1. ชื่อวีดิโอประชาสัมพันธ์
	- 4.2. สถานะ : เผยแพร่การแสดงผลหน้าเว็บไซต์
		- $\bullet$   $\bullet$  : เผยแพร่หน้าเว็บไซต์
		- $\bullet$   $\bullet$  : ไม่เผยแพร่หน้าเว็บไซต์
	- 4.3. สร้างโดย : ระบบบันทึกตาม User ที่ Login เข้าใช้งานระบบ
	- 4.4. วันที่สร้าง : ระบบบันทึกวันที่ปัจจุบันให้อัตโนมัติ
- 5. กดปุ่ม <mark>L เ</mark>พื่อแก้ไขวีดิโอประชาสัมพันธ์
- 6. กดปุ่ม เพื่อลบวีดิโอประชาสัมพันธ์

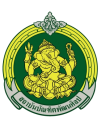

#### **4. การอัพโหลดวีดิโอ**

เป็นเมนูการจัดการ File VDO เพื่อใช้งานภายในเว็บไซต์

เข้าสู่ระบบบริหารจัดการเว็บไซต์>> เมนูอัพโหลดวีดีโอ

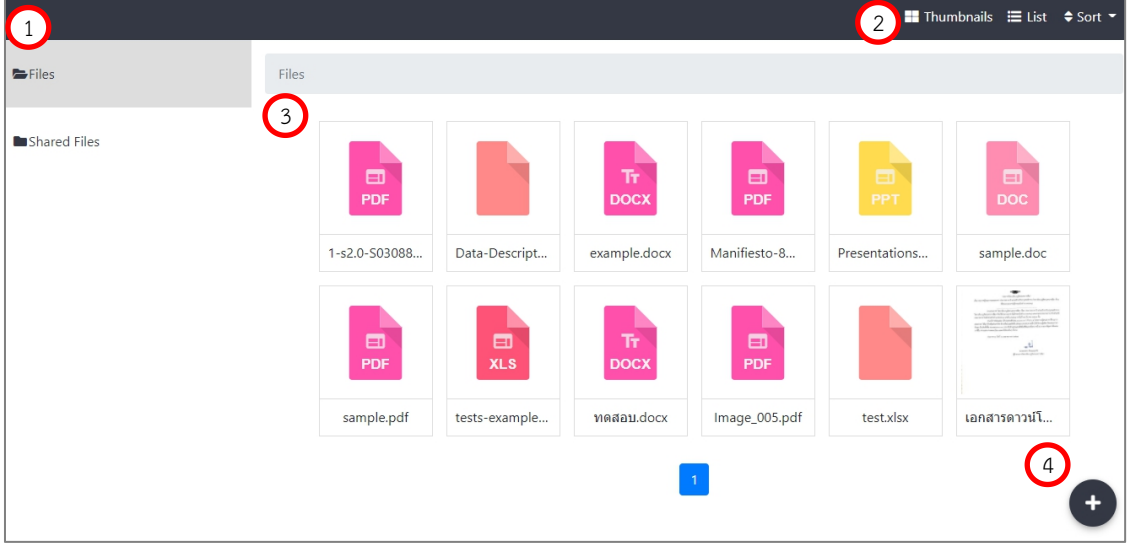

สามารถจัดการไฟล์ดาวน์โหลดได้ตามเมนูดังนี้

- 1. Folder : ระบบจะสร้าง Folder เพื่อเป็น Folder หลักในการใช้งาน
- 2. Filter : สามารถเลือกไฟล์ที่ต้องการตามฟังก์ชันดังนี้
	- 2.1. Thumbnails : รูปแบบการแสดงผลแบบ Thumbnails

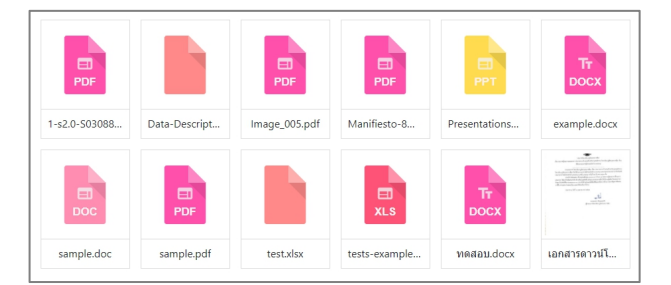

2.2. List : รูปแบบการแสดงผลแบบ List

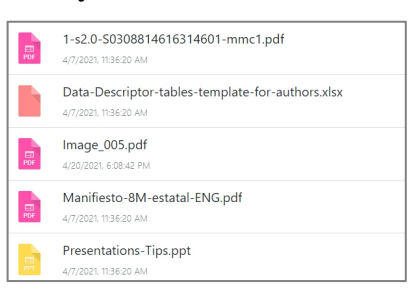

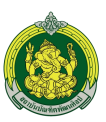

- 2.3. Sort : เลือกลําดับการแสดงไฟล์ได้ดังนี้
	- Sort By Alphabets : เรียงตามชื่อไฟล์
	- $\bullet$  Sort By Time : เรียงตามเวลาที่อัพโหลดไฟล์
- 2.4. Files : เมื่อกดเลือกไฟล์ที่ต้องการสามารถจัดการไฟล์ได้ดังนี้

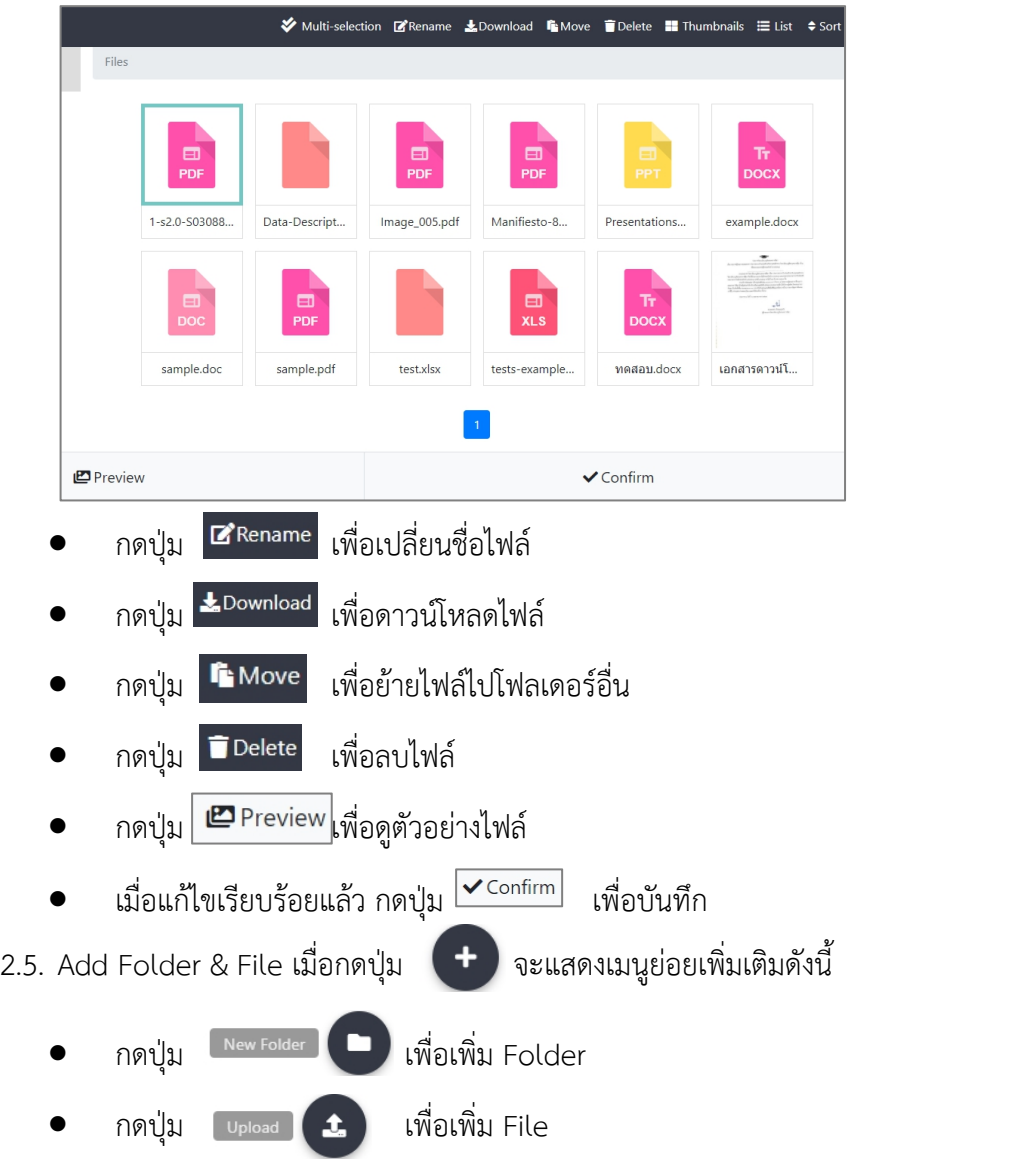

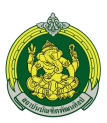

#### **5. การจัดการเอกสารดาวน์โหลด**

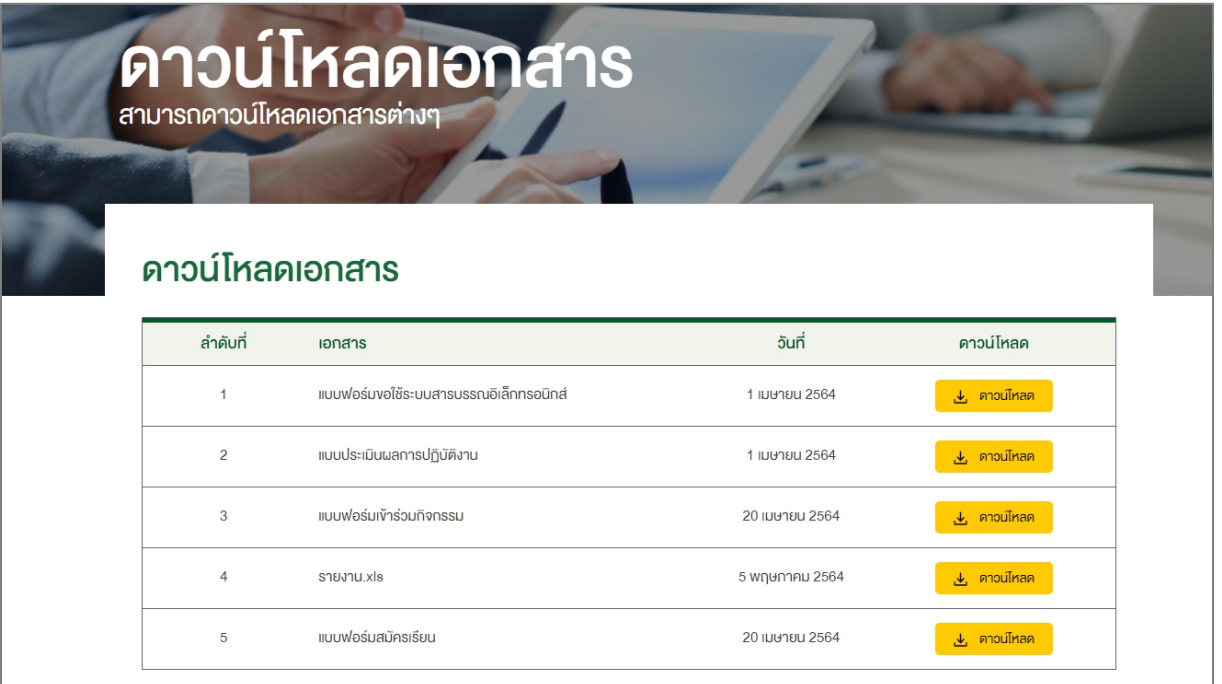

# เข้าสู่ระบบบริหารจัดการเว็บไซต์>> เมนูดาวน์โหลดเอกสาร

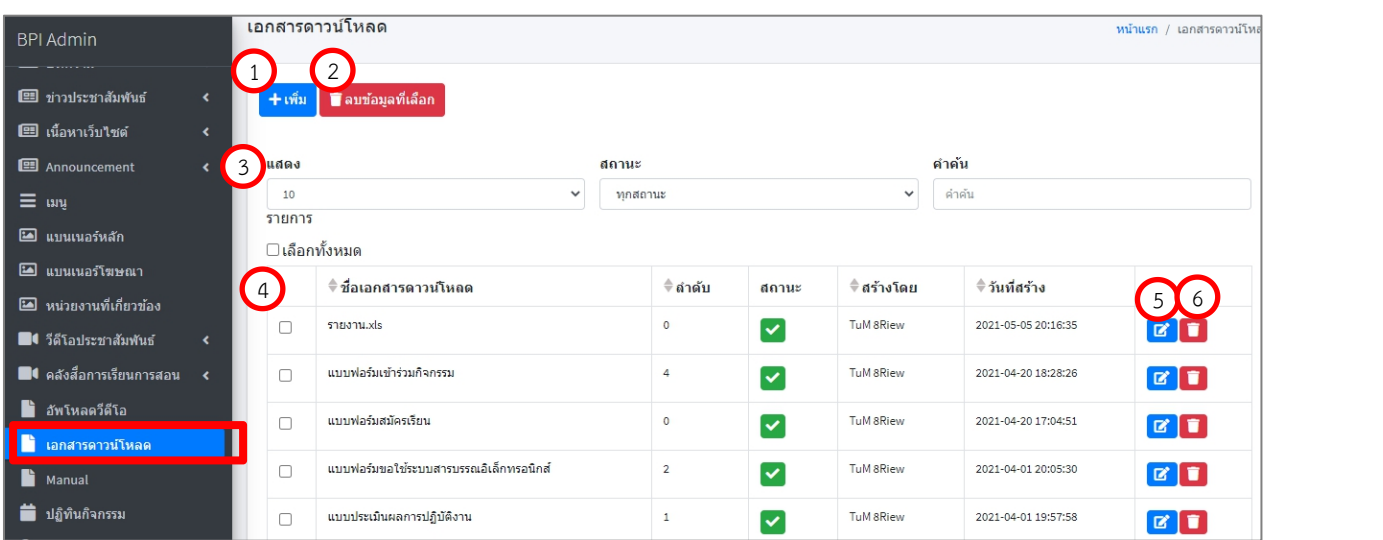

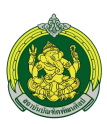

## 1. กดปุ่<mark>ม +<sup>เพื่ม</sup> เ</mark>พื่อเพิ่มเอกสารดาวน์โหลด

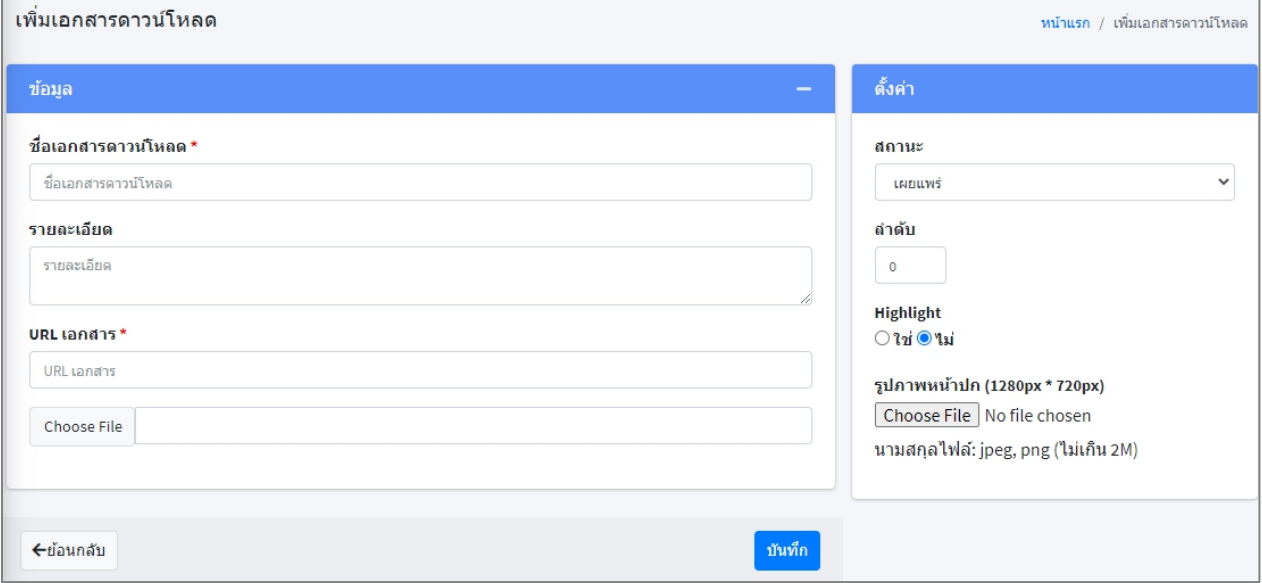

- ชื่อเอกสารดาวน์โหลด\*: กรอกชื่อเอกสารดาวน์โหลดในรูปแบบ Text
- รายละเอียด : กรอกรายละเอียดในรูปแบบ Text
- URL เอกสาร : ใส่ URL เอกสารที่ต้องการให้เข้าถึง
- Choose File : เลือก Upload File เอกสาร (กรณีที่ต้องการ Upload เป็นไฟล์)
- สถานะ : เลือกสถานะต้องการดังนี้
	- o เผยแพร่ : แสดงผลหน้าเว็บไซต์
	- o ไม่เผยแพร่ : ไม่แสดงผลหน้าเว็บไซต์
- ลําดับ : ใส่ลําดับของการแสดงหน้าเว็บไซต์
- $\bullet$  Highlight : เลือกให้แบนเนอร์แสดงเป็น Highlight
	- o ใช่ : เลือกให้แบนเนอร์แสดงเป็น Highlight
	- o ไม่ : ไม่เลือกให้แบนเนอร์แสดงเป็น Highlight
- รูปภาพหน้าปก : ไม่มีผลกระทบต่อหน้าเว็บไซต์
- 2. กดปุ่ม <mark>∎ิลบข้อมูลที่เลือก</mark> เพื่อลบข้อมูลที่เลือก
- 3. ฟิลเตอร์เพื่อค้นหาได้ดังนี้
	- 3.1. จํานวนรายการทั้งหมดที่ต้องการให้แสดงใน 1 หน้า
	- 3.2. ค้นหาจากสถานะ
	- 3.3. ค้นหาจากคําค้น
	- 3.4. ค้นหาจากหมวดหมู่

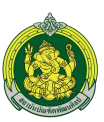

- 4. รายการที่แสดงประกอบไปด้วย
	- 4.1. ชื่อเอกสารดาวน์โหลด
	- 4.2. สถานะ : เผยแพร่การแสดงผลหน้าเว็บไซต์
		- $\bullet$   $\bullet$  : เผยแพร่หน้าเว็บไซต์
		- $\bullet$   $\bullet$  : ไม่เผยแพร่หน้าเว็บไซต์
	- 4.3. สร้างโดย : ระบบบันทึกตาม User ที่ Login เข้าใช้งานระบบ
	- 4.4. วันที่สร้าง : ระบบบันทึกวันที่ปัจจุบันให้อัตโนมัติ
- 5. กดปุ่ม <mark>¤ี่</mark> เพื่อแก้ไขเอกสารดาวน์โหลด
- 6. กดปุ่ม เพื่อลบเอกสารดาวน์โหลด

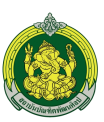

## **6. การจัดการ Manual**

แสดงผลในระบบการเรียนการสอน ( Classroom on demand )

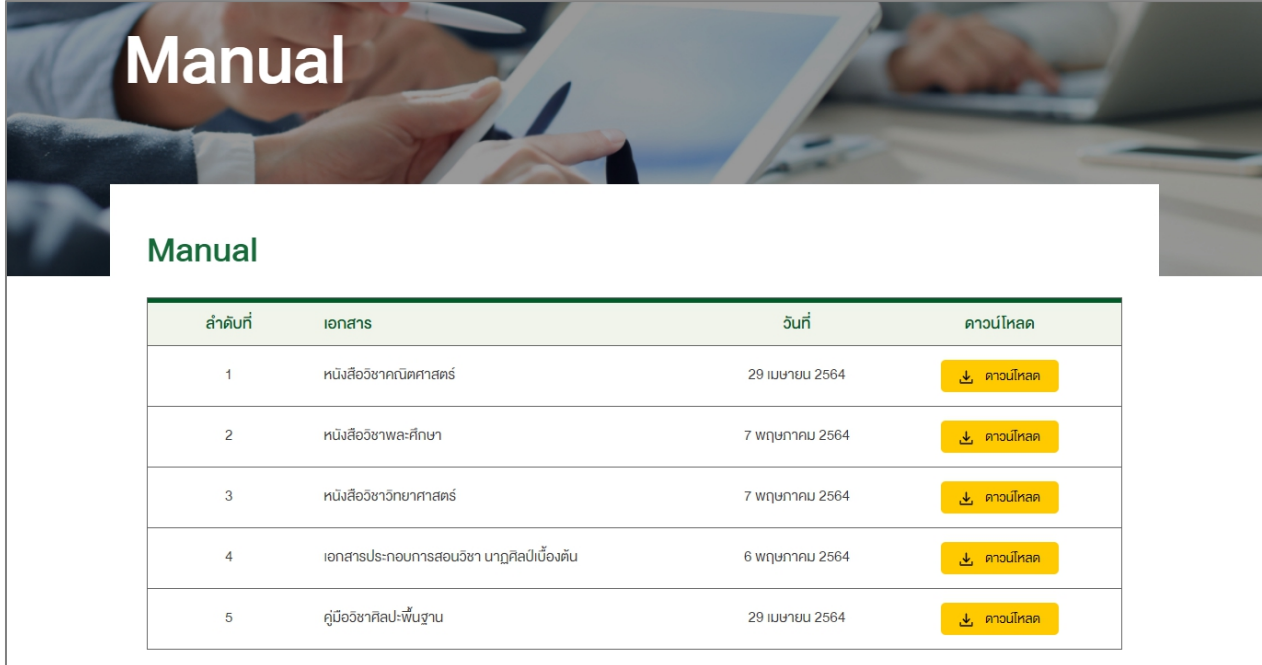

# เข้าสู่ระบบบริหารจัดการเว็บไซต์>> เมนูManual

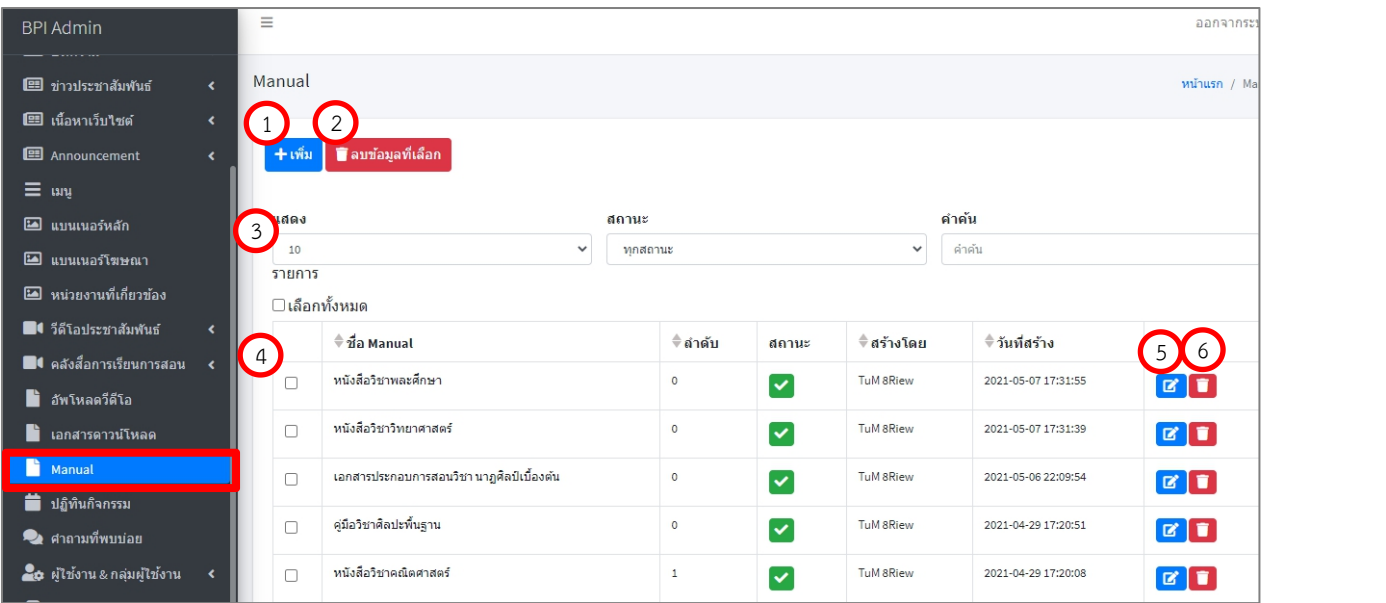

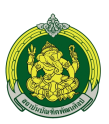

### 1. กดปู่ม <sup>+เพ็ม</sup> เพื่อเพิ่ม Manaul

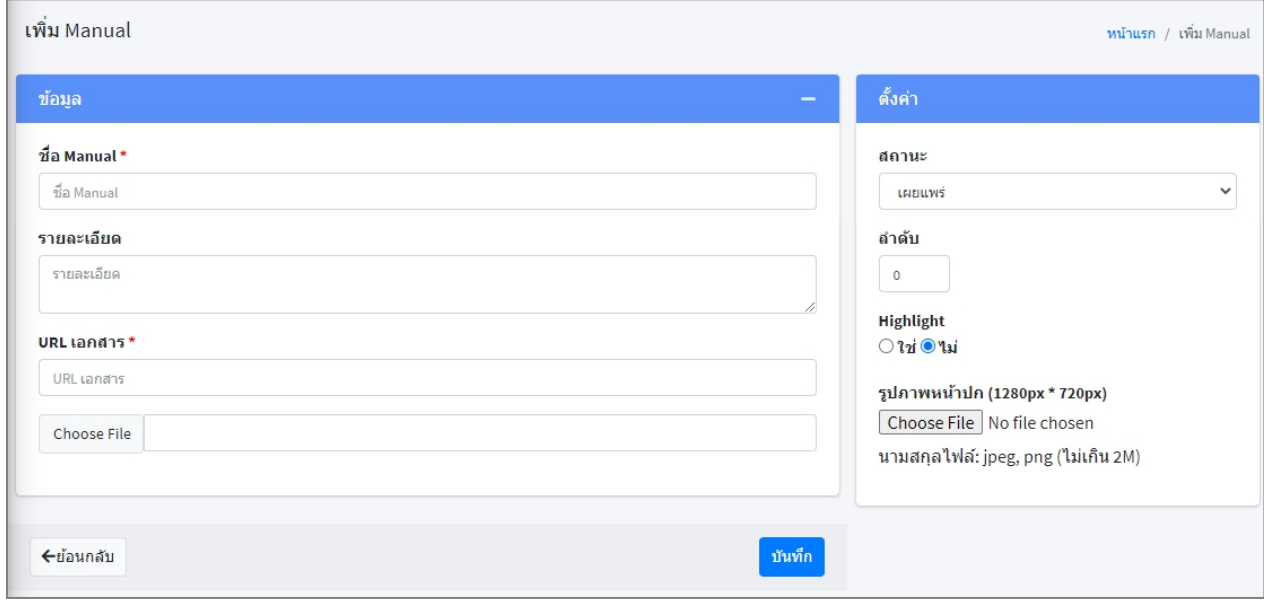

- ชื่อ Manual\*: กรอกชื่อ Manual ในรูปแบบ Text
- $\bullet$  รายละเอียด : กรอกรายละเอียดในรูปแบบ Text
- URL เอกสาร : ใส่ URL เอกสารที่ต้องการให้เข้าถึง
- Choose File : เลือก Upload File Manual (กรณีที่ต้องการ Upload เป็นไฟล์)
- สถานะ : เลือกสถานะต้องการดังนี้
	- o เผยแพร่ : แสดงผลหน้าเว็บไซต์
	- o ไม่เผยแพร่ : ไม่แสดงผลหน้าเว็บไซต์
- ลําดับ : ใส่ลําดับของการแสดงหน้าเว็บไซต์
- Highlight : เลือกให้แบนเนอร์แสดงเป็น Highlight
	- o ใช่ : เลือกให้แบนเนอร์แสดงเป็น Highlight
	- o ไม่ : ไม่เลือกให้แบนเนอร์แสดงเป็น Highlight
- รูปภาพหน้าปก : ไม่มีผลกระทบต่อหน้าเว็บไซต์
- 2. กดปุ่ม <mark>โ<sup>ลบข้อมูลที่เลือก</mark> เพื่อลบข้อมูลที่เลือก</mark></sup>

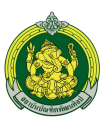

- 3. ฟิลเตอร์เพื่อค้นหาได้ดังนี้
	- 3.1. จํานวนรายการทั้งหมดที่ต้องการให้แสดงใน 1 หน้า
	- 3.2. ค้นหาจากสถานะ
	- 3.3. ค้นหาจากคําค้น
	- 3.4. ค้นหาจากหมวดหมู่
- 4. รายการที่แสดงประกอบไปด้วย
	- 4.1. ชื่อ Manual
	- 4.2. สถานะ : เผยแพร่การแสดงผลหน้าเว็บไซต์
		- $\bullet$   $\bullet$  : เผยแพร่หน้าเว็บไซต์
		- $\bullet$   $\bullet$  : ไม่เผยแพร่หน้าเว็บไซต์
	- 4.3. สร้างโดย : ระบบบันทึกตาม User ที่ Login เข้าใช้งานระบบ
	- 4.4. วันที่สร้าง : ระบบบันทึกวันที่ปัจจุบันให้อัตโนมัติ
- 5. กดปุ่ม <mark>เริ่</mark> เพื่อแก้ไข Manual
- 6. กดปุ่ม เพื่อลบ Manual

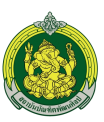

#### **7. การจัดการปฎิทินกิจกรรม**

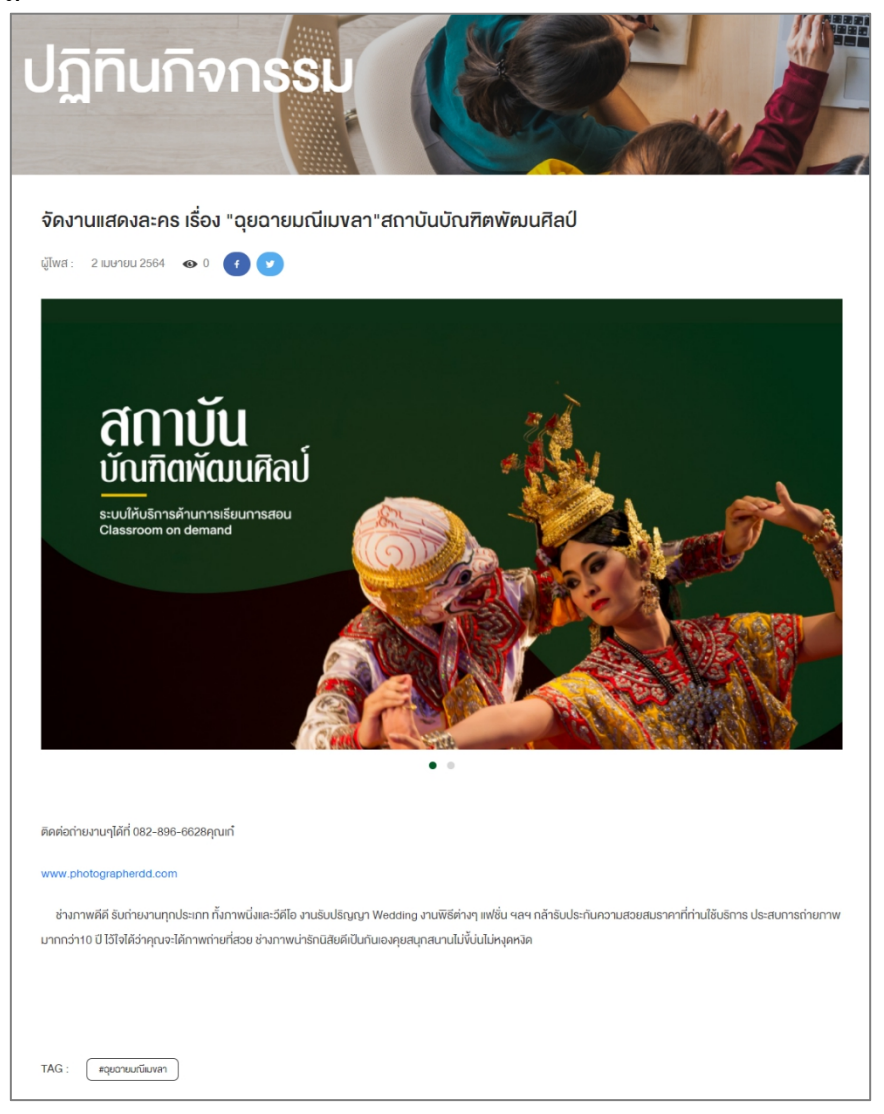

## เข้าสู่ระบบบริหารจัดการเว็บไซต์>> เมนูปฎิทินกิจกรรม

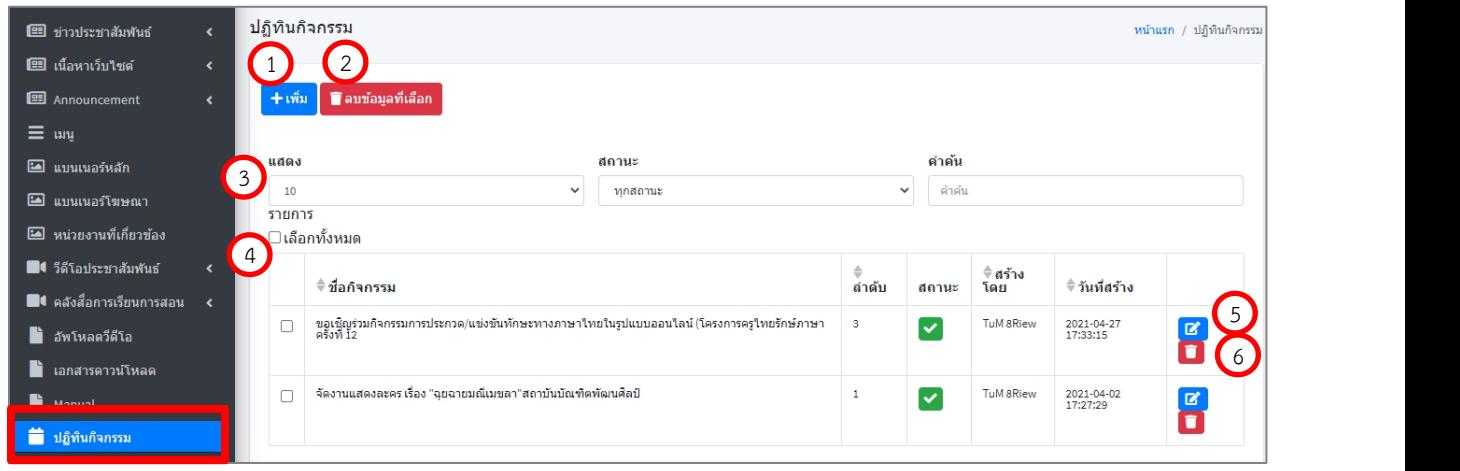

1. กดปุ่ม <mark>+<sup>เพ็ม</sup> เ</mark>พื่อเพิ่มปฏิทินกิจกรรม

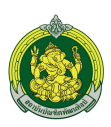

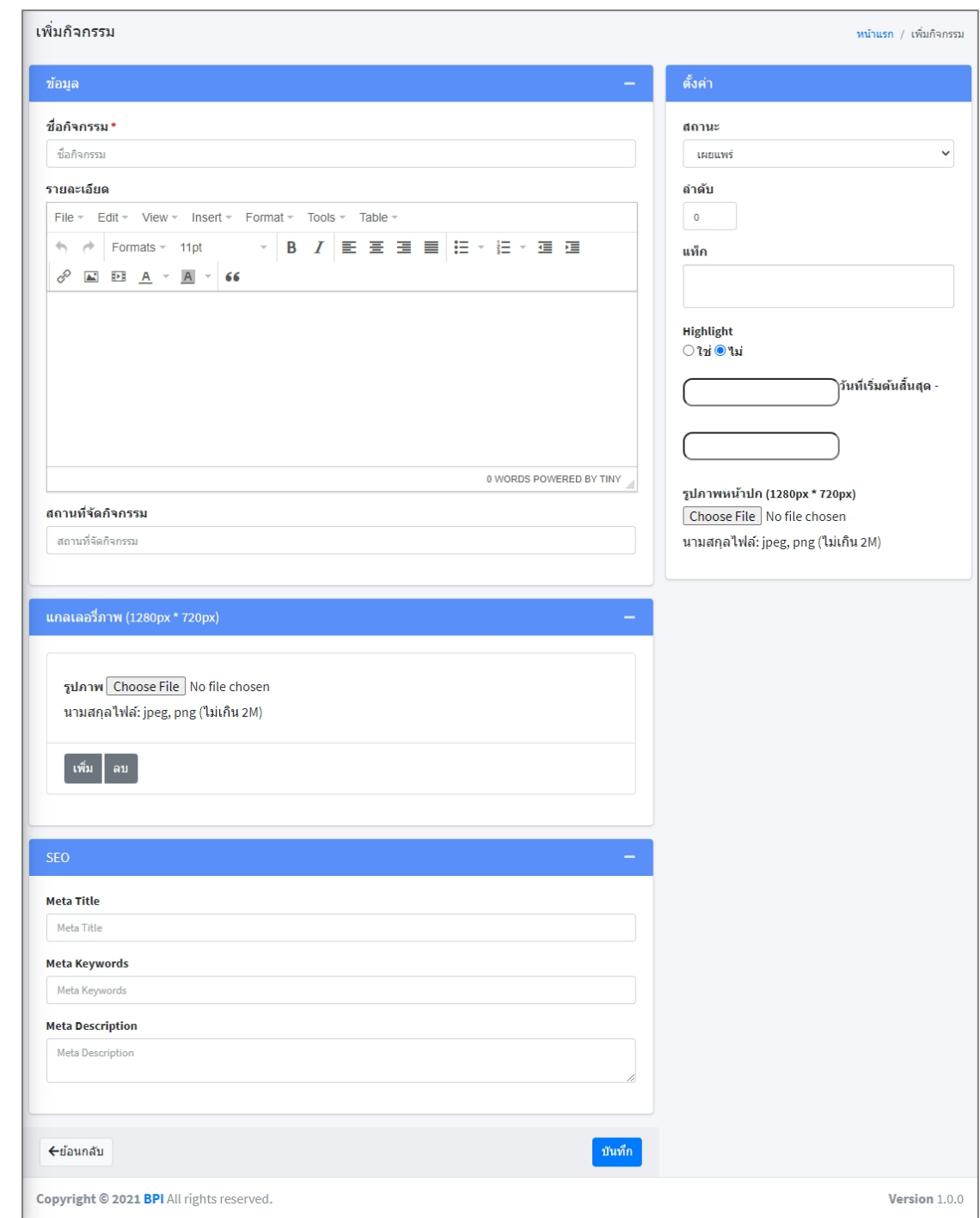
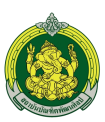

ข้อมูลที่ต้องกรอกมีรายละเอียดดังนี้

- ชื่อกิจกรรม : กรอกชื่อกิจกรรมในรูปแบบ Text
- รายละเอียด : กรอกรายละเอียดในรูปแบบ Text
- สถานที่ : ใส่สถานที่จัดกิจกรรม
- แกลเลอรี่ภาพ : Upload รูปภาพขนาด (1280px \* 720px) ได้มากกว่า 1 ภาพ
- SEO ใส่Keyword เพื่อช่วยในการค้นหาดังนี้
	- o Meta Title : คําค้นชื่อกิจกรรม
	- o Meta Keywords : คําค้นกิจกรรม
	- o Meta Description : คําค้นของรายละเอียดกิจกรรม
- สถานะ : เลือกสถานะต้องการดังนี้
	- o เผยแพร่ : แสดงผลหน้าเว็บไซต์
	- o ไม่เผยแพร่ : ไม่แสดงผลหน้าเว็บไซต์
- ลําดับ : ใส่ลําดับของการแสดงหน้าเว็บไซต์
- แท็ก : ใส่ข้อความหรือ Keyword เพื่อช่วยในการค้นหา
- ไฮไลท์: กําหนดการแสดงผล Home page
	- o ใช่ : แสดงผลที่ Home page
	- o ไม่ใช่ : ไม่แสดงผลที่ Homepage
- วันที่เริ่มต้น : เลือกวันที่เริ่มต้นเผยแพร่หน้าเว็บไซต์(ถ้าไม่เลือกระบบจะกําหนดเป็นวันที่ปัจจุบัน)
- วันที่สิ้นสุด : ถ้าไม่ระบุวันที่สิ้นสุดข้อมูลจะแสดงผลตลอดเวลาโดยไม่มีวันที่สิ้นสุด
- รูปภาพหน้าปก : Upload รูปหน้าปกขนาด (1280px \* 720px) นามสกุลไฟล์: jpeg, png (ไม่เกิน 2M)
- 2. กดปุ่ม ∎ี<sup>ลบข้อมูลที่เลือก เพื่อลบข้อมูลที่เลือก</sup>
- 3. ฟิลเตอร์เพื่อค้นหาได้ดังนี้
	- 3.1. จํานวนรายการทั้งหมดที่ต้องการให้แสดงใน 1 หน้า
	- 3.2. ค้นหาจากสถานะ
	- 3.3. ค้นหาจากคําค้น
	- 3.4. ค้นหาจากหมวดหมู่

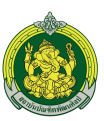

- 4. รายการกิจกรรมที่แสดงประกอบไปด้วย
	- 4.1. ชื่อกิจกรรม
	- 4.2. สถานะ : เผยแพร่การแสดงผลหน้าเว็บไซต์
		- $\bullet$   $\bullet$  : เผยแพร่หน้าเว็บไซต์
		- $\bullet$   $\bullet$  : ไม่เผยแพร่หน้าเว็บไซต์
	- 4.3. สร้างโดย : ระบบบันทึกตาม User ที่ Login เข้าใช้งานระบบ
	- 4.4. วันที่สร้าง : ระบบบันทึกวันที่ปัจจุบันให้อัตโนมัติ
- 5. กดปุ่ม <mark>மீ</mark> เพื่อแก้ไขกิจกรรม
- 6. กดปุ่ม เพื่อลบกิจกรรม

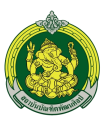

## **8. การจัดการคําถามที่พบบ่อย (FAQ)**

เว็บไซต์แสดงผลในรูปแบบ Hidden Show สามารถเปิดปิดคําถามได้

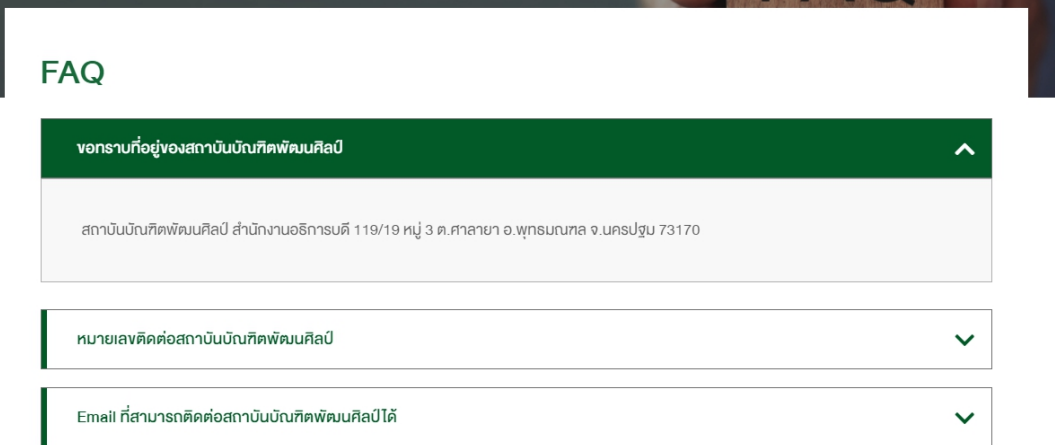

เข้าสู่ระบบบริหารจัดการเว็บไซต์>> เมนูปฎิทินกิจกรรม

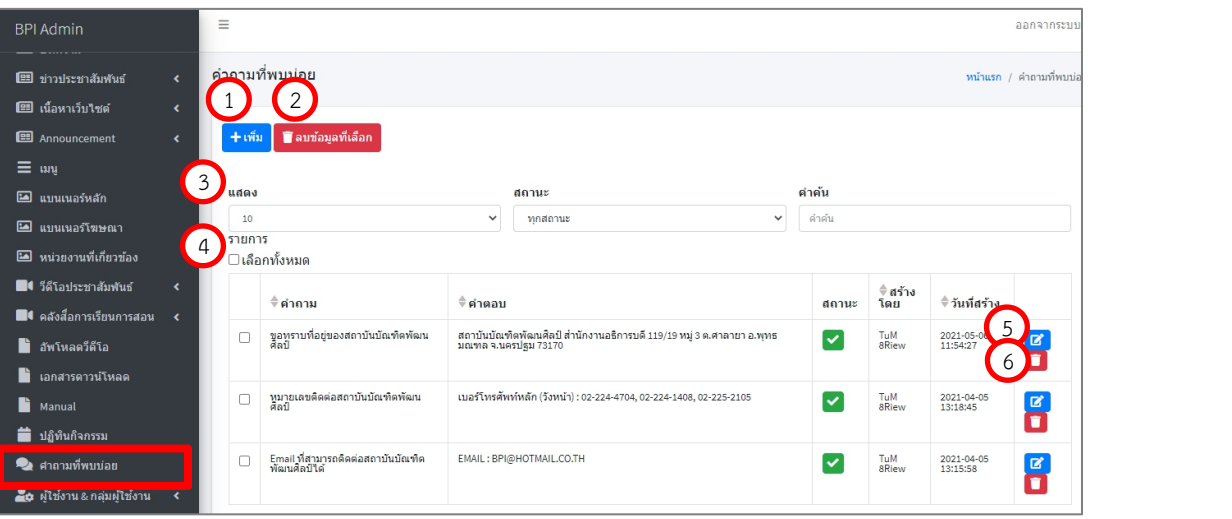

1. กดปุ่ม <mark>+เพิ่ม</mark> เพื่อเพิ่มคำถามที่พบบ่อย

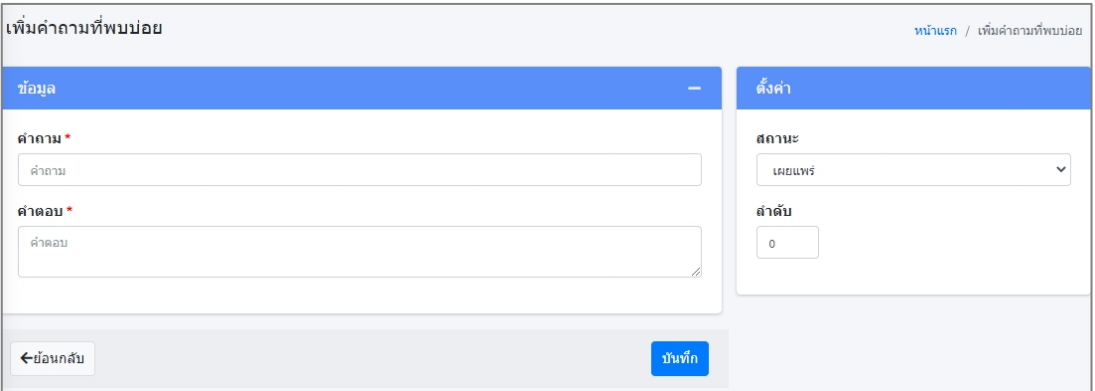

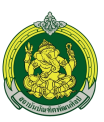

ข้อมูลที่ต้องกรอกมีรายละเอียดดังนี้

- คําถาม : กรอกคําถามในรูปแบบ Text
- คําตอบ : กรอกคําตอบในรูปแบบ Text
- สถานะ : เลือกสถานะต้องการดังนี้
	- o เผยแพร่ : แสดงผลหน้าเว็บไซต์
	- o ไม่เผยแพร่ : ไม่แสดงผลหน้าเว็บไซต์
- ลําดับ : ใส่ลําดับของการแสดงหน้าเว็บไซต์
- 2. กดปุ่ม **F<sup>aบข้อมูลที่เลือก เ**พื่อลบข้อมูลที่เลือก</sup>
- 3. ฟิลเตอร์เพื่อค้นหาได้ดังนี้
	- 3.1. จํานวนรายการทั้งหมดที่ต้องการให้แสดงใน 1 หน้า
	- 3.2. ค้นหาจากสถานะ
	- 3.3. ค้นหาจากคําค้น
	- 3.4. ค้นหาจากหมวดหมู่
- 4. รายการกิจกรรมที่แสดงประกอบไปด้วย
	- 4.1. คําถามที่พบบ่อย
	- 4.2. คําตอบที่พบบ่อย
	- 4.3. สถานะ : เผยแพร่การแสดงผลหน้าเว็บไซต์
		- $\blacktriangledown$ : เผยแพร่หน้าเว็บไซต์
		- $\bullet$   $\bullet$   $\cdot$  ไม่เผยแพร่หน้าเว็บไซต์
	- 4.4. สร้างโดย : ระบบบันทึกตาม User ที่ Login เข้าใช้งานระบบ
	- 4.5. วันที่สร้าง : ระบบบันทึกวันที่ปัจจุบันให้อัตโนมัติ
- 5. กดปุ่ม **L** เพื่อแก้ไขคำถามที่พบบ่อย
- 6. กดปุ่ม เพื่อลบคําถามที่พบบ่อย

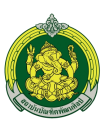

## 9. **การจัดการสมาชิก (นักเรียน นักศึกษา ในรายวิชา)**

โดยสามารถสมัครสมาชิกได้2 ช่องทางดังนี้

- 1. สมัครสมาชิกหน้าเว็บไซต์
- 2. เพิ่มสมาชิกจากระบบบริหารการจัดการเว็บไซต์ดังนี้ เข้าสู่ระบบบริหาการจัดการเว็บไซต์>> เมนูสมาชิก

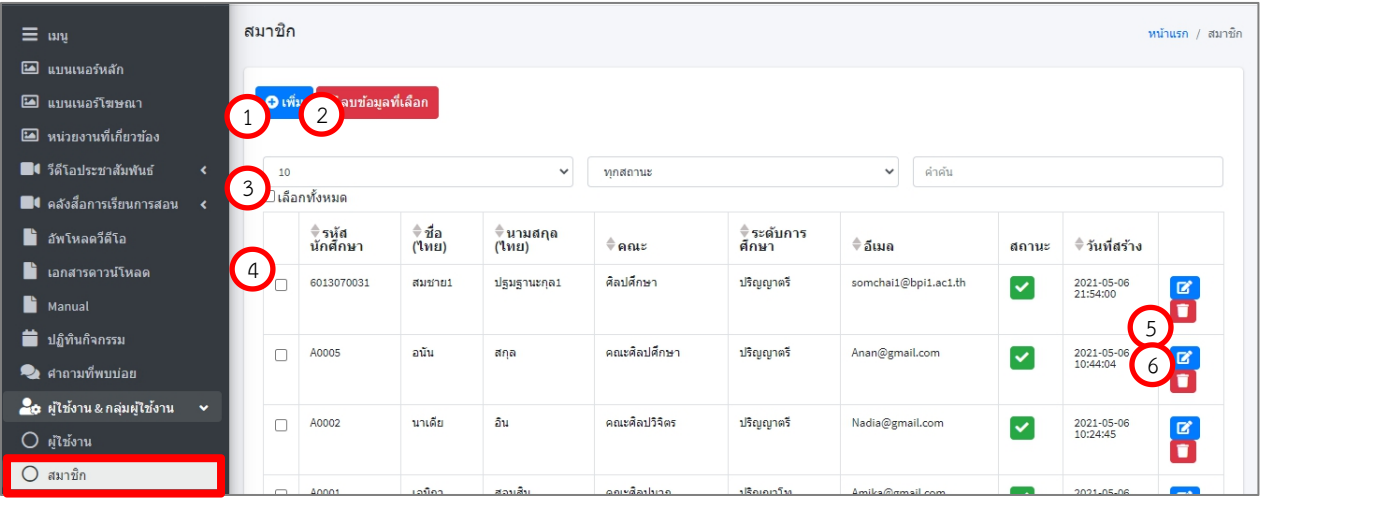

## 1. กดปุ่ม <mark>+<sup>เพ็ม</sup> เ</mark>พื่อเพิ่มสมาชิก

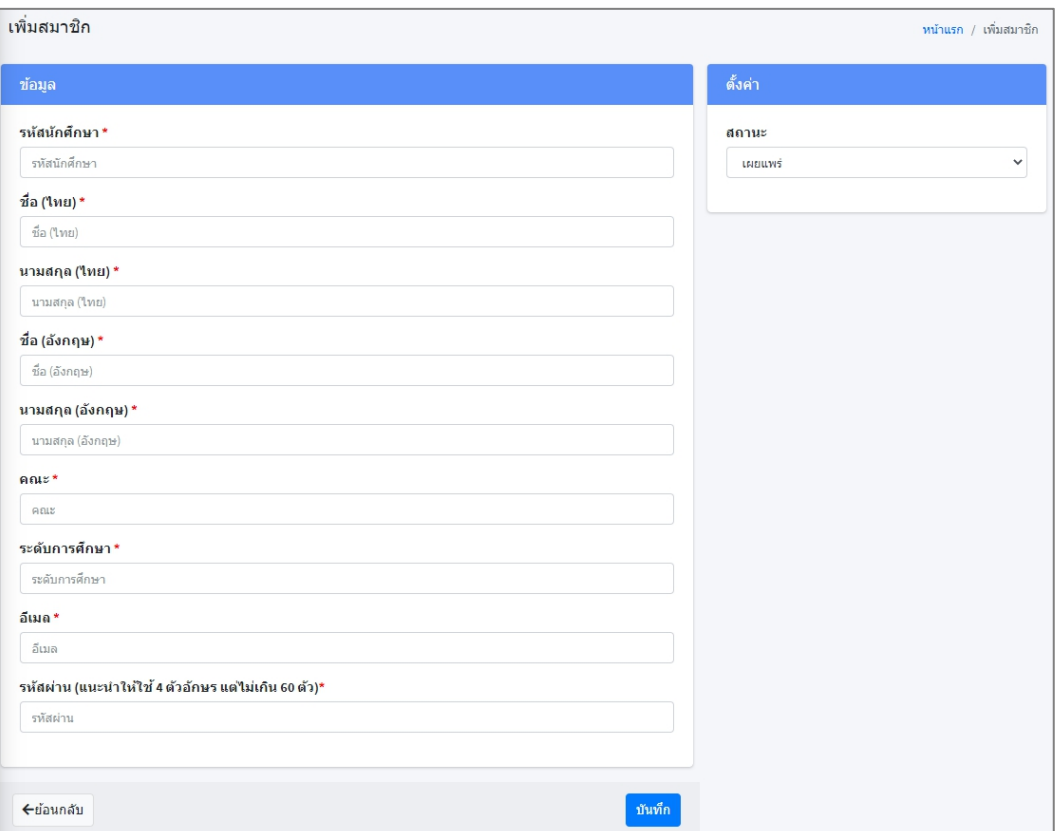

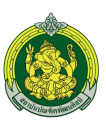

ข้อมูลที่ต้องกรอกมีรายละเอียดดังนี้

- รหัสนักศึกษา : ไม่เกิน 15 ตัว
- ชื่อ(ไทย) : กรอกชื่อเป็นภาษาไทย
- นามสกุล(ไทย) : กรอกนามสกุลเป็นภาษไทย
- ชื่อ(อังกฤษ) : กรอกชื่อเป็นภาษาอังกฤษ
- นามสกุล(อังกฤษ) :กรอกนามสกุลเป็นภาษาอังกฤษ
- คณะ : กรอกคณะที่กําลังศึกษา
- ระดับการศึกษา : กรอกระดับการศึกษา
- อีเมล์: กรอกอีเมล์
- รหัสผ่าน : กรอกรหัสผ่าน (\* รหัสผ่านจะต้องตั้งเป็นภาษาอังกฤษเท่านั้น\* มีจํานวนไม่ต่ํากว่า 8 character ต้องประกอบด้วยตัวพิมพ์เล็ก,พิมพ์ใหญ่, ตัวเลข)
- สถานะ : เลือกสถานะต้องการดังนี้
	- o เผยแพร่ : แสดงผลหน้าเว็บไซต์
	- o ไม่เผยแพร่ : ไม่แสดงผลหน้าเว็บไซต์
- 2. กดปุ่ม ∎ี<sup>ลบข้อมูลที่เลือก <mark>เ</mark>พื่อลบข้อมูลที่เลือก</sup>
- 3. ฟิลเตอร์เพื่อค้นหาได้ดังนี้
	- 3.1. จํานวนรายการทั้งหมดที่ต้องการให้แสดงใน 1 หน้า
	- 3.2. ค้นหาจากสถานะ
	- 3.3. ค้นหาจากคําค้น
	- 3.4. ค้นหาจากหมวดหมู่
- 4. รายการกิจกรรมที่แสดงประกอบไปด้วย
	- 4.1. รหัสนักศึกษา
	- 4.2. ชื่อ (ไทย)
	- 4.3. นามสกุล (ไทย)
	- 4.4. คณะ
	- 4.5. ระดับการศึกษา
	- 4.6. อีเมล

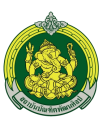

- 4.7. สถานะ : เผยแพร่การแสดงผลหน้าเว็บไซต์
	- $\bullet$   $\bullet$  : เผยแพร่หน้าเว็บไซต์
	- $\bullet$   $\bullet$  : ไม่เผยแพร่หน้าเว็บไซต์
- 4.8. วันที่สร้าง : ระบบบันทึกวันที่ปัจจุบันให้อัตโนมัติ
- 5. กดปุ่ม <mark>ப</mark>ี เพื่อแก้ไขสมาชิก
- 6. กดปุ่ม เพื่อลบสมาชิก